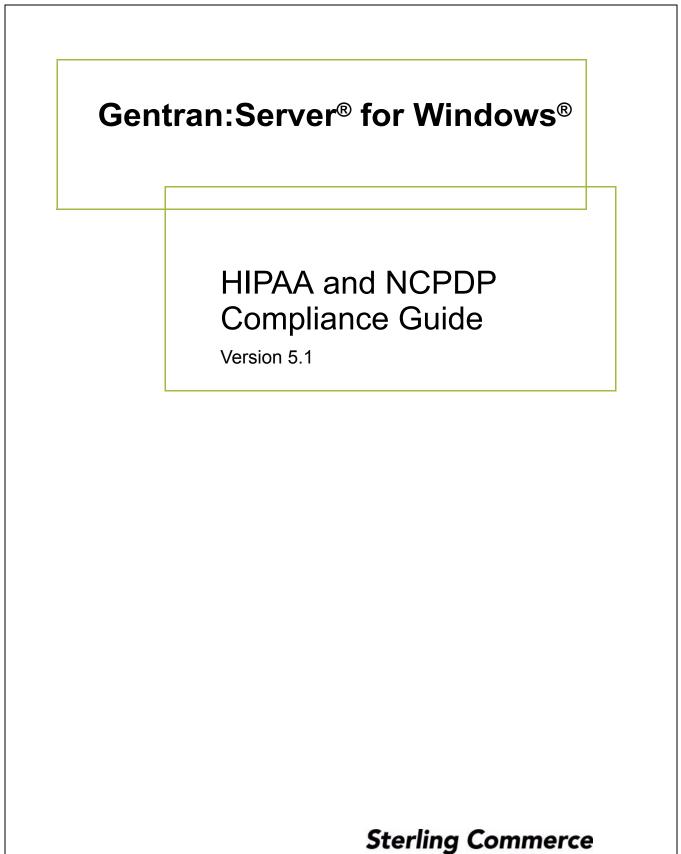

An IBM Company

#### Copyright Notice

#### Gentran:Server for Windows

© Copyright 1995–2005 Sterling Commerce, Inc. ALL RIGHTS RESERVED

#### Sterling Commerce Software Trade Secret Notice

THE GENTRAN:SERVER FOR WINDOWS SOFTWARE ("STERLING COMMERCE SOFTWARE") IS THE CONFIDENTIAL AND TRADE SECRET PROPERTY OF STERLING COMMERCE, INC., ITS AFFILIATED COMPANIES OR ITS OR THEIR LICENSORS, AND IS PROVIDED UNDER THE TERMS OF A LICENSE AGREEMENT. NO DUPLICATION OR DISCLOSURE WITHOUT PRIOR WRITTEN PERMISSION. RESTRICTED RIGHTS.

This documentation, the Sterling Commerce Software it describes, and the information and know-how they contain constitute the proprietary, confidential and valuable trade secret information of Sterling Commerce, Inc., its affiliated companies or its or their licensors, and may not be used for any unauthorized purpose, or disclosed to others without the prior written permission of the applicable Sterling Commerce entity. This documentation and the Sterling Commerce Software that it describes have been provided pursuant to a license agreement that contains prohibitions against and/or restrictions on their copying, modification and use. Duplication, in whole or in part, if and when permitted, shall bear this notice and the Sterling Commerce, Inc. copyright notice.

As and when provided to any governmental entity, government contractor or subcontractor subject to the FARs, this documentation is provided with RESTRICTED RIGHTS under Title 48 CFR 52.227-19. Further, as and when provided to any governmental entity, government contractor or subcontractor subject to DFARs, this documentation and the Sterling Commerce Software it describes are provided pursuant to the customary Sterling Commerce license, as described in Title 48 CFR 227-7202 with respect to commercial software and commercial software documentation.

These terms of use shall be governed by the laws of the State of Ohio, USA, without regard to its conflict of laws provisions. If you are accessing the Sterling Commerce Software under an executed agreement, then nothing in these terms and conditions supersedes or modifies the executed agreement.

Product names mentioned herein may be trademarks and/or registered trademarks of their respective companies. Gentran and Gentran:Server are registered trademarks of Sterling Commerce, Inc.

#### Third Party Software:

Portions of the Sterling Commerce Software may include products, or may be distributed on the same storage media with products, ("Third Party Software") offered by third parties ("Third Party Licensors").

#### Warranty Disclaimer

This documentation and the Sterling Commerce Software which it describes are licensed either "AS IS" or with a limited warranty, as set forth in the Sterling Commerce license agreement. Other than any limited warranties provided, NO OTHER WARRANTY IS EXPRESSED AND NONE SHALL BE IMPLIED, INCLUDING THE WARRANTIES OF MERCHANTABILITY AND FITNESS FOR USE OR FOR A PARTICULAR PURPOSE. The applicable Sterling Commerce entity reserves the right to revise this publication from time to time and to make changes in the content hereof without the obligation to notify any person or entity of such revisions or changes.

The Third Party Software is provided 'AS IS' WITHOUT ANY WARRANTY AND ANY EXPRESSED OR IMPLIED WARRANTIES, INCLUDING BUT NOT LIMITED TO, THE IMPLIED WARRANTIES OF MERCHANTABILITY, AND FITNESS FOR A PARTICULAR PURPOSE ARE DISCLAIMED. FURTHER, IF YOU ARE LOCATED OR ACCESSING THIS SOFTWARE IN THE UNITED STATES, ANY EXPRESS OR IMPLIED WARRANTY REGARDING TITLE OR NON-INFRINGEMENT ARE DISCLAIMED.

Sterling Commerce, Inc. 4600 Lakehurst Court Dublin, OH 43016-2000 \* 614/793-7000 © Copyright 1995–2005—Sterling Commerce, Inc.

# **Table of Contents**

| Preface     | About This Guide                                |      |
|-------------|-------------------------------------------------|------|
| )<br>)<br>) | Introduction                                    | vii  |
| Chapter 1   | Gentran:Server HIPAA Support Features           |      |
| •           | Overview                                        | 1-2  |
| Р           | Procedures                                      | 1-4  |
| )           | How to Set Up Security                          | 1-4  |
| •           | How to Access Gentran:Server in an Emergency    | 1-6  |
| Chapter 2   | Introduction to Using NCPDP with Gentran:Server |      |
| 0           | Overview                                        | 2-2  |
| •           | Introduction                                    | 2-2  |
| )           |                                                 |      |
| •           | Transaction Types: Requests and Responses       |      |
| )           | NCPDP Transaction Syntax                        |      |
| )           | Five Key Fields for Trading Partnership Code    |      |
| Ν           | CPDP Batch Transmissions                        |      |
| )           | Overview                                        |      |
| )           | Parts of an NCPDP Batch Transmission            | 2-12 |
| )           | Batch Transaction Header Segment                |      |
| •           | Batch Detail Data Record                        |      |
| •           | Transaction Header Segment                      |      |
| •           | Batch Trailer Segment                           |      |
| Chapter 3   | Creating NCPDP Maps                             |      |
| ,           | Introduction                                    |      |
| Р           | Preparing for Mapping                           |      |
| )           | The NCPDP Standard DDFs                         |      |
| )           | How to Copy the NCPDP DDFs                      |      |

| )         | Setting Up for NCPDP Translation               |
|-----------|------------------------------------------------|
| •         | How to Analyze the NCPDP Data                  |
| C         | reating an NCPDP Map                           |
| )         | NCPDP Map Components                           |
| •         | How to Create an Inbound NCPDP Map             |
| •         | How to Create an Outbound NCPDP Map            |
| Chapter 4 | Structuring an NCPDP Map                       |
| 0         | verview                                        |
| •         | Introduction                                   |
| •         | NCPDP Map Structure                            |
| •         | Field Format Values                            |
| •         | NCPDP File Properties Dialog Box               |
| •         | NCPDP Group Properties Dialog Box              |
| •         | NCPDP Positional Segment Properties Dialog Box |
| •         | NCPDP Positional Field Properties Dialog Box   |
| •         | NCPDP Delimited Segment Properties Dialog Box  |
| •         | NCPDP Delimited Field Properties Dialog Box    |

| -  |                                               | · · = · |
|----|-----------------------------------------------|---------|
| ▶  | NCPDP Delimited Segment Properties Dialog Box | . 4-27  |
| ▶  | NCPDP Delimited Field Properties Dialog Box   | . 4-31  |
| ▶  | NCPDP Count Field Properties Dialog Box       | . 4-37  |
| ▶  | NCPDP Counter Field Properties Dialog Box     | . 4-40  |
| Pr | ocedures                                      | 4-43    |
|    | Defining an NCPDP Batch File                  | . 4-43  |
| ▶  | Loading an NCPDP DDF                          | . 4-44  |
| ▶  | Manually Creating NCPDP Map Components        | . 4-45  |
| ▶  | How to Configure NCPDP File Properties        | . 4-47  |
| ▶  | How to Create the Batch Header Segment        | 4-50    |
| ▶  | How to Create the Batch Detail Data Segment   | 4-51    |
| ▶  | How to Create a Transaction Header Segment    | 4-53    |
| ▶  | How to Create the Batch Trailer Segment       | . 4-54  |
| ▶  | How to Create a Group                         | . 4-55  |
| ▶  | How to Create a Positional Segment            | 4-57    |
| ▶  | How to Create a Delimited Segment             | . 4-59  |
| ▶  | How to Create a Positional Field              | . 4-61  |
| ▶  | How to Create a Delimited Field               | 4-66    |
| ▶  | Repeating Fields                              | 4-69    |
| ▶  | How to Create a Count Field                   | . 4-71  |
| ▶  | How to Create a Counter Field                 | . 4-73  |
|    |                                               |         |

#### Chapter 5 Using Partner Editor with Gentran:Server for NCPDP

| 0  | verview                                          | 5-2  |
|----|--------------------------------------------------|------|
| ▶  | Introduction                                     | 5-2  |
| ▶  | Partner Editor Dialog Box                        | 5-4  |
| ▶  | Partner Definition (New/Edit) Dialog Box         | 5-6  |
| ▶  | Inbound Relationship Dialog Box                  | 5-8  |
| ▶  | Inbound Translation Object Dialog Box            | 5-12 |
| ▶  | Inbound Group Select Dialog Box                  | 5-18 |
| ₽  | Inbound Group Entry Dialog Box                   | 5-19 |
| ▶  | Inbound Interchange Select Dialog Box            | 5-22 |
| ₽  | Inbound Interchange Entry Dialog Box             | 5-23 |
| ▶  | Outbound Relationship Dialog Box                 | 5-25 |
| ▶  | Outbound Translation Object Dialog Box           | 5-29 |
| ▶  | Outbound Group Select Dialog Box                 | 5-32 |
| ▶  | Outbound Group Entry Dialog Box                  | 5-33 |
| ₽  | Outbound Interchange Select Dialog Box           | 5-37 |
| ▶  | Outbound Interchange Entry Dialog Box            | 5-39 |
| ▶  | Outbound NCPDP Envelope Dialog Box               | 5-43 |
| Pr | ocedures                                         | 5-44 |
| ▶  | How to Create a New NCPDP Partner Definition     | 5-44 |
| ▶  | How to Create a New NCPDP Inbound Relationship   | 5-46 |
| ▶  | How to Create a New NCPDP Outbound Relationship  | 5-52 |
| ▶  | How to Edit or Delete a NCPDP Partner Definition | 5-58 |
|    |                                                  |      |

#### Appendix A Batch Transaction Sets

| ▶ | Introduction                        | A-2 |
|---|-------------------------------------|-----|
|   | Batch Transaction Header            |     |
|   | Batch Detail Data Record            |     |
|   | Batch Trailer Record                |     |
|   | Request Transaction Header Segment  |     |
|   | Response Transaction Header Segment |     |

# About This Guide

#### Contents

|   | Introduction          | .vi |
|---|-----------------------|-----|
| • | What's in This Manual | vii |
|   | Getting Support       | .ix |

### Introduction

**Welcome** Welcome to the *Gentran:Server*<sup>®</sup> for Windows<sup>®</sup> HIPAA Compliance and NCPDP User's *Guide* for the Application Integration subsystem.

NCPDP is the National Council of Prescription Drug Programs standard for the electronic exchange of documents.

HIPAA refers to the federally mandated Health Insurance Portability and Accountability Act. This legislation requires that health care providers and insurers use the NCPDP standard for electronic transmissions.

The *HIPAA Compliance and NCPDP User's Guide* provides you with the information you need to develop maps that translate:

- Your application files to an NCPDP standard format for documents you send to your trading partners (outbound mapping)
- An NCPDP standard format to your application format for documents that you receive from your trading partners (inbound mapping)

We believe that you will find this software and the supporting materials easy to use and directly beneficial to your business.

#### What's in This Manual

# **Assumptions** This manual assumes that you are familiar with using a PC and with Microsoft<sup>®</sup> Windows functions, including the terminology used to describe:

- Mouse and cursor actions
- Windows-specific attributes, such as dialog boxes, icons, windows, and buttons

This manual also assumes that you are familiar with your internal application format, data mapping concepts, and the Gentran:Server product.

In addition, you should be familiar with the NCPDP Telecommunication Standard Format 5.0.

## Description of contents

The *HIPAA Compliance and NCPDP User's Guide* is organized into chapters. This table describes the contents.

| Chapter                                               | Description                                                                                                    |
|-------------------------------------------------------|----------------------------------------------------------------------------------------------------|
| About This Guide                                      | Introduces the content, organization, and conventions in this guide. This chapter also describes how to get technical support.                                                  |
| HIPAA Compliance<br>Features                          | Describes the features of Gentran:Server designed to help you comply with HIPAA.                                                                                                |
| Introduction to Using<br>NCPDP with<br>Gentran:Server | Introduces you to the Gentran:Server features that support<br>mapping and translation of data that is in the NCPDP<br>format.                                                   |
| Creating NCPDP Maps                                   | Provides instructions for creating inbound NCPDP and outbound NCPDP maps.                                                                                                    |
| Structuring an NCPDP<br>Map                           | Explains how to define the components of an NCPDP batch<br>file and provides instructions for creating special map<br>components, such as repeating fields and binary segments. |
| Creating NCPDP<br>Trading Partner Profiles            | Provides instructions for creating NCPDP Trading Partner profiles.                                                                                                    |
| Appendix A                                            | Describes the fields in the batch records and transaction header segments.                                                                                                    |

#### Online Help

System

Additional documentation for Gentran:Server for Windows is contained in the online Help system (GMAPPER.HLP). The online Help documentation includes all the dialog box element definitions, detailed processing information, and all the "how to" information contained in this manual.

# Other documentation

This table lists other documentation you may need to refer to when installing and setting up Gentran:Server.

| Description                                                                  | Source                                                                            |  |
|------------------------------------------------------------------------------|-----------------------------------------------------------------------------------|--|
| Instructions for installing and using the operating system on your computer. | Your hardware vendor                                                              |  |
|                                                                              | The computer manufacturer                                                         |  |
| Information about the NCPDP format                                           | Publications from the National Council for Prescription Drug Programs, such as:   |  |
|                                                                              | <ul> <li>Telecommunication Standard<br/>Implementation Guide for NCPDP</li> </ul> |  |
|                                                                              | <ul> <li>Telecommunication Standard<br/>Specifications for NCPDP</li> </ul>       |  |
|                                                                              | <ul> <li>Batch Transaction Standard for<br/>NCPDP</li> </ul>                      |  |
|                                                                              | <ul> <li>Batch Standard Batch<br/>Implementation Guide for NCPDP</li> </ul>       |  |
|                                                                              | Data dictionary for NCPDP                                                         |  |

## **Getting Support**

| Introduction                                                                                                    | The Sterling Commerce Gentran:Server software is supported by trained product support personnel who are available to help you with product questions or concerns. |                                                                                                    |  |  |
|----------------------------------------------------------------------------------------------------|----------------------------------------------------------------------------------------------------|----------------------------------------------------------------------------------------------------|--|--|
| <b>Note</b><br>Gentran:Server Customer Support does not support non-Sterling Commerce pr<br>(e.g., SQL Server, Oracle, etc.), but can assist you in configuring non-Sterling<br>products to work with Gentran:Server. |                                                                                                    |                                                                                                    |  |  |
| Phone number                                                                                                    | For assistance, please refer to your <i>Getting Started Guide</i> to determine which support phone number you should use.                                         |                                                                                                    |  |  |
| Before calling<br>support                                                                                                    | • Attempt to recreate any events.                                                                                                    | ervice, we ask that you do the following:<br>problem that you encounter and record the exact sequence of<br>support, you should be prepared to provide us with the                                                                                                    |  |  |
|                                                                                                    | Information                                                                                                    | Description                                                                                                    |  |  |
|                                                                                                    | Identification                                                                                                    | Your company name, your name, telephone number and extension, and the case number (if the question refers to a previously reported issue).                                                                                                    |  |  |
|                                                                                                    | System Configuration                                                                                                    | The Gentran:Server version (and any service packs<br>installed) and information about the primary Gentran<br>system controller and all machines experiencing<br>problems, including: the Windows operating system<br>version, amount of memory, available disk space,<br>database version, Microsoft Data Access (MDAC)<br>version, and Internet Explorer version. |  |  |
|                                                                                                    |                                                                                                    | Also, please describe any recent changes in your hardware, software, or the configuration of your system.                                                                                                    |  |  |
|                                                                                                    | System Data Store                                                                                                    | Which machines contain folders in the system data store?                                                                                                    |  |  |
|                                                                                                    | Error Messages                                                                                                    | Record the exact wording of any error messages you receive and the point in the software where the error occurred, as well as any log files.                                                                                                    |  |  |
|                                                                                                    | Attempted Solutions                                                                                                    | Record any steps that you took attempting to resolve the problem and note all the outcomes, and provide an estimate on how many times the problem occurred and whether it can be reproduced.                                                                                                    |  |  |

| Accessing the<br>Sterling    | <b>.</b>                                                                                                    |  |  |  |
|------------------------------|----------------------------------------------------------------------------------------------------|--|--|--|
| Commerce<br>Support Web Site | <ul><li>scope of support services</li></ul>                                                                                                    |  |  |  |
| Support web site             | • customer support policies                                                                                                    |  |  |  |
|                              | • call prioritizing                                                                                                    |  |  |  |
|                              | • customer support phone directory                                                                                                    |  |  |  |
|                              | how to create new Support on Demand cases                                                                                                    |  |  |  |
|                              | how to check the status of Support on Demand cases                                                                                                    |  |  |  |
|                              | <ul> <li>how to add information to Support on Demand cases</li> </ul>                                                                                                    |  |  |  |
|                              | The Customer Support Web Site is constantly updated and all Sterling Commerce customers have access to it. This web site also contains the most recent product updates and is a valuable source of product information. |  |  |  |
|                              | <b>Reference</b><br>Refer to the <i>Getting Started Guide</i> for information on how to access the Customer Support<br>Web Site.                                                                                        |  |  |  |
| Documentation                | The Customer Support Web Site contains a documentation library, which has the entire Gentran:Server for Windows documentation set. You can download the product manuals in PDF format from this library at any time.    |  |  |  |

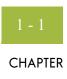

G

# Gentran:Server HIPAA Support Features

| Contents | •         | Overview                                         |
|----------|-----------|--------------------------------------------------|
|          | Procedure | s1 -                                             |
|          | •         | How to Set Up Security                           |
|          | •         | How to Access Gentran:Server in an Emergency 1 - |
|          |           |                                                  |

### Overview

| HIPAA overview               | The Health Insurance Portability and Accountability Act of 1996 (HIPAA) requires that various health care plans, and health care providers and clearinghouses meet certain data security and other types of mandates for electronic health care transactions.                       |  |  |
|------------------------------|----------------------------------------------------------------------------------------------------|--|--|
|                              | Your Gentran:Server product provides features to help you meet HIPAA requirements.<br>These are Gentran:Server's compliance features:                                                                                                    |  |  |
|                              | • Support for the electronic data interchange standards that HIPAA requires                                                                                                    |  |  |
|                              | Provision for automatic logoff                                                                                                    |  |  |
|                              | <ul> <li>Provision for emergency access to the system</li> </ul>                                                                                                    |  |  |
|                              | <b>Note</b><br>To comply with the HIPAA mandates listed above, you must implement the features as<br>described in this guide. You will not be in compliance if you bypass or modify these<br>features.                                                                              |  |  |
| Activating HIPAA<br>features | When you install Gentran:Server for Windows, you must choose the HIPAA compliance option to activate the HIPAA features in the product.                                                                                                    |  |  |
| Supported standards          | Gentran:Server supports the national electronic data interchange (EDI) standards for electronic health care transactions adopted in HIPAA. These are:                                                                                                    |  |  |
|                              | • ANSI ASC X12N standards, Version 4010, for all transactions except retail pharmacy transactions. Certain ASC X12 transaction sets include binary segments. Gentran:Server is able to process binary segments that are part of a supported standard.                               |  |  |
|                              | • NCPDP Telecommunications Standard, Version 5.1 (batch version). Gentran:Server is able to process repeating elements that are part of this standard.                                                                                                    |  |  |
| Automatic logoff             | The Health Insurance Portability and Accountability Act (HIPAA) requires software systems that display patient information to automatically exit when not in use. The purpose of this requirement is to prevent unauthorized persons from viewing and gaining access to the system. |  |  |
|                              | When you use Gentran:Server for Windows and choose to be HIPAA compliant, you must have a screen saver enabled with password protection, or you will not be able to log on to the Gentran:Server system.                                                                            |  |  |

| Emergency access | HIPAA requires emergency access to patient information, which is to be used in<br>emergency cases where quick, direct access is required. This emergency access is<br>commonly referred to as a "back door" into the system.          |
|------------------|----------------------------------------------------------------------------------------------------|
|                  | The installation of Gentran:Server for Windows requires you to supply a known username/password combination, which you must then note and store in a secure location This username/password combination is the emergency access user. |

### Procedures

#### How to Set Up Security

#### Introduction

When you use Gentran:Server for Windows and choose to be HIPAA compliant, you must have a screen saver enabled with password protection, or you will not be able to log on to the Gentran:Server system.

#### Note

You are not HIPAA compliant and Gentran:Server (with the HIPAA compliance option activated) will not execute on systems that do not have a screen saver configured with password protection.

#### Procedure

Use this procedure to set up security.

| Step                                                                                                    | Action                                                                                              |  |
|----------------------------------------------------------------------------------------------------|----------------------------------------------------------------------------------------------------|--|
| 1                                                                                                    | When you install your Gentran:Server for Windows software, select the HIPAA compliance option.      |  |
|                                                                                                    | <b>Reference</b><br>See your <i>Gentran:Server for Windows Installation Guide</i> for instructions. |  |
| <ul> <li>2 Configure your system's screen saver to protect your files.</li> <li>Select a screen saver</li> <li>Enable the password protection option and set a password for the screen saver</li> <li>Select the number of minutes your computer can remain idle before it displays the password-protected screen saver.</li> <li>Reference See your Windows documentation and online help system for instructions on configuring these settings.</li> </ul> |                                                                                                    |  |

G

1 - 4

| System checks    | Because you chose the HIPAA compliance option during installation, Gentran:Server will verify that you have set your computer's screen saver option with a password when you start certain programs.                                                                  |                                                                                                    |                                                                                          |  |  |
|------------------|----------------------------------------------------------------------------------------------------|----------------------------------------------------------------------------------------------------|------------------------------------------------------------------------------------------|--|--|
|                  | If the screen saver with password is not set, the system blocks your access to programs capable of displaying patient information, such as the EC Manager. Gentran:Server displays a message to remind you that you must set the screen saver option with a password. |                                                                                                    |                                                                                          |  |  |
|                  | If you turn off the screen saver with password option after you start Gentran:Server, the system halts and displays a reminder message. You cannot resume until you turn on the screen saver with password.                                                           |                                                                                                    |                                                                                          |  |  |
| Regaining access | This table shows how to regain access to your system when you have security settings enabled.                                                                                                    |                                                                                                    |                                                                                          |  |  |
|                  | IF                                                                                                    | THEN                                                                                                    | AND you must                                                                             |  |  |
|                  | The Windows screen<br>saver with password<br>option is turned off<br>when you start<br>Gentran:Server                                                                                                    | Gentran:Server displays an error<br>message and prevents access.                                                        | enable the Windows<br>screen saver with<br>password option to gain<br>access.            |  |  |
|                  | You turn off the screen<br>saver with password<br>option after you start<br>Gentran:Server                                                                                                    | Gentran:Server freezes activity<br>and displays an error message.                                                       | enable the screen saver<br>with password option to<br>continue.                          |  |  |
|                  | When the time-out<br>value set in your screen<br>saver expires                                                                                                    | your computer monitor displays<br>the screen saver configured for<br>your computer along with a<br>password dialog box. | type the password<br>specified for your<br>screen saver into the<br>dialog box and click |  |  |

OK.

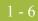

### How to Access Gentran:Server in an Emergency

| Introduction | This topic explains what to do in the event your Gentran:Server security administrator is unavailable or unable to access the system in an emergency situation.                           |  |
|--------------|----------------------------------------------------------------------------------------------------|--|
| Procedure    | To gain access to Gentran:Server in an emergency, you must call a Sterling Commerce support representative and explain the situation. The support representative will provide a solution. |  |

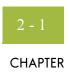

# Introduction to Using NCPDP with Gentran:Server

#### Contents

| Overview | ,<br>• • • • • • • • • • • • • • • • • • •   |  |
|----------|----------------------------------------------|--|
| •        | Introduction                                 |  |
| •        | Supported NCPDP Version and Transactions     |  |
| •        | Transaction Types: Requests and Responses    |  |
| •        | NCPDP Transaction Syntax                     |  |
| •        | Five Key Fields for Trading Partnership Code |  |
| NCPDP E  | Batch Transmissions                          |  |
|          | Overview                                     |  |
| •        | Parts of an NCPDP Batch Transmission         |  |
| •        | Batch Transaction Header Segment             |  |
| •        | Batch Detail Data Record                     |  |
| •        | Transaction Header Segment                   |  |
| •        | Batch Trailer Segment                        |  |
|          |                                              |  |

### Overview

### Introduction

# **In this chapter** This chapter introduces you to the basic terminology and concepts you need to know before you create NCPDP maps. It also includes an overview of the process you must follow to handle and translate NCPDP-formatted files.

Key terms This table describes key terms used in this chapter.

| Term                          | Description                                                                                                    |
|-------------------------------|----------------------------------------------------------------------------------------------------|
| batch detail header<br>record | The segment that contains the Transaction Reference<br>Number.                                                                         |
| batch header segment          | The header segment that contains information to identify the batch file.                                                               |
| batch mode                    | A non-interactive way of processing data transactions that<br>have been collected in advance and combined into a single<br>batch file. |
| batch segment                 | A positional segment configured to be a batched type.                                                                                  |
| Batch Transaction<br>Standard | A standardized file submission format that enables<br>organizations to submit electronic transactions in a non-real-<br>time mode.     |
| delimited segment             | A variable-length segment that uses separator characters to mark the beginning of groups, segments, or fields.                         |
|                               | (Continued on next page)                                                                                                    |

| 2 | 3 |  |
|---|---|--|
|   |   |  |

| (Contd)<br>Term        | Description                                                                                                    |
|------------------------|----------------------------------------------------------------------------------------------------|
| fields                 | A field is a basic unit of data. It is sometimes called a data element.                                                                                                    |
|                        | Mandatory fields<br>Mandatory fields are required units of data that must come<br>first (before optional fields) within the appropriate segment.<br>Each mandatory field is preceded by the field separator and<br>the field's identifier. Mandatory fields may be truncated.                            |
|                        | Gentran:Server provides the ability to truncate delimited<br>data elements. If your trading partner accepts variable-length<br>fields, you can use truncation to suppress leading zeros in<br>numeric fields and trailing spaces in alphanumeric fields.<br>Truncation helps decrease transmission time. |
|                        | <b>Optional fields</b><br>Optional fields are used at the discretion of the provider and<br>the provider's trading partner or processor. Each optional<br>field is preceded by the field separator and the field's<br>identifier. Optional fields may be truncated.                                      |
|                        | You can place optional fields in any order in a segment, as<br>long as the field is not designated as a qualifier or in a<br>repeating group (count or counter fields are the repeating<br>structure within a segment).                                                                                  |
| key fields             | The fields in a data file that contain the values<br>Gentran:Server uses to determine the Trading Partnership<br>code.                                                                                                    |
| NCPDP                  | National Council for Prescription Drug Programs                                                                                                    |
| positional segment     | A segment that contains fixed-length fields. In<br>Gentran:Server you can use either the component length or<br>separator characters to distinguish components in NCPDP<br>data.                                                                                                    |
| qualifier fields       | A qualifier is a field that further defines or provides<br>information about another data field. A qualifier field must<br>be submitted before the field that is qualified.                                                                                                    |
|                        | <b>Example</b><br>In a billing transaction (B1), the Patient ID Qualifier field<br>defines the value of the Patient ID field as the patient's<br>Social Security Number.                                                                                                    |
| request (transaction)  | A claim transaction that a pharmacy or other provider submits to an insurer or other processor.                                                                                                    |
| response (transaction) | A reply to a request transaction.<br>(Continued on next page)                                                                                                    |
|                        | (continued on next puge)                                                                                                    |

Ì

| (Contd)<br>Term               | Description                                                                                                    |
|-------------------------------|----------------------------------------------------------------------------------------------------|
| segment                       | A segment is a collection of related data fields. Segments are<br>separated with the segment separator character. They are<br>identified by a segment identifier.                                                                                                    |
|                               | <b>Header segments</b><br>The transaction (request) header and response header<br>segments contain fixed-length data fields that identify a<br>transmission. These segments do not use separators to<br>separate the fields in the segment. In these segments, each<br>data field is transmitted at its maximum length positionally.<br>Data fields not needed for a particular transmission are zero<br>or space filled as appropriate. |
|                               | <b>Other segments</b><br>The other (non-header) segments contain mandatory and<br>optional fields. All data fields within these segments are<br>separated from one another by a field separator character.                                                                                                    |
| separator characters          | The specific separator characters used to distinguish groups, segments, and fields are fixed in the NCPDP Standard.                                                                                                    |
|                               | <b>Reference</b><br>See <i>Separator characters</i> on page 2 - 5 for more information.                                                                                                    |
| transaction                   | A group of data segments that have related data elements or<br>fields. The group makes up a business document, such as a<br>claim for services. The type of transaction is identified by a<br>transaction code, such as B1 for Billing and N3 for<br>Information Reporting Rebill.                                                                                                    |
| transaction header<br>segment | The segment that identifies an NCPDP transmission.                                                                                                    |
| transmission                  | A transmission refers to the entire file that is submitted<br>electronically unless it is a batch. It includes<br>telecommunication routing information, identification, and<br>other information that applies to the entire collection of data.                                                                                                    |
|                               | A transmission can contain up to three identifying segments<br>and up to four transactions, depending on the transaction<br>type. All transactions must be for the same patient.                                                                                                    |
| transmission-level<br>segment | A segment that occurs once in a transmitted batch file.                                                                                                    |

## Separator characters

The specific separator characters used to distinguish groups, segments, and fields are fixed in the NCPDP Standard.

This table lists the separator characters.

| Level of Separator | Decimal<br>Representation | Hex<br>Representation | Comment                            |
|--------------------|---------------------------|-----------------------|------------------------------------|
| Segment            | 30                        | 1E                    | Separates segments from each other |
| Group              | 29                        | 1D                    | Separates groups from each other   |
| Field              | 28                        | 1C                    | Separates fields from each other   |

#### Example

This example shows how separators are used in an NCPDP transaction.

2 - 6

### **Supported NCPDP Version and Transactions**

| NCPDP version          | Gentran:Server supports   | version 5.1 of the NCPDP Telecommunications Standard.                     |  |  |
|------------------------|---------------------------|---------------------------------------------------------------------------|--|--|
| Supported transactions | This table lists the NCPD | This table lists the NCPDP 5.1 transactions that Gentran:Server supports. |  |  |
|                        | Transaction Code          | Transaction Name                                                          |  |  |
|                        | E1                        | Eligibility Verification                                                  |  |  |
|                        | B1                        | Billing                                                                   |  |  |
|                        | B2                        | Reversal                                                                  |  |  |
|                        | В3                        | Rebill                                                                    |  |  |
|                        | P1                        | Prior Authorization Request and Billing                                   |  |  |
|                        | P2                        | Prior Authorization Reversal                                              |  |  |
|                        | P3                        | Prior Authorization Inquiry                                               |  |  |
|                        | P4                        | Prior Authorization Request Only                                          |  |  |
|                        | N1                        | Information Reporting                                                     |  |  |
|                        | N2                        | Information Reporting Reversal                                            |  |  |
|                        | N3                        | Information Reporting Rebill                                              |  |  |
|                        | C1                        | Controlled Substance Reporting                                            |  |  |
|                        | C2                        | Controlled Substance Reporting Reversal                                   |  |  |
|                        | C3                        | Controlled Substance Reporting Reversal                                   |  |  |

### **Transaction Types: Requests and Responses**

| Introduction   | The NCPDP standard has two main types of transactions:                                                                                      |  |
|----------------|----------------------------------------------------------------------------------------------------|--|
|                | • Requests, which are claim transactions that a pharmacy or other provider submits to an insurer or other processor                         |  |
|                | <ul> <li>Responses, which are replies to request transactions</li> </ul>                                                                    |  |
| Structure of a | This is the basic structure of a request:                                                                                                   |  |
| request        | • Header segment (for a request)                                                                                                    |  |
|                | Patient segment                                                                                                    |  |
|                | Insurance segment                                                                                                    |  |
|                | <ul> <li>Transaction group (up to four per transmission for transaction codes B1-B3, except<br/>for compounds, N1-N3, and C1-C3)</li> </ul> |  |
|                | — Claim segment                                                                                                    |  |
|                | — Pharmacy Provider segment                                                                                                    |  |
|                | — Prescriber segment                                                                                                    |  |
|                | <ul> <li>Coordination of benefits/Other payments segment</li> </ul>                                                                         |  |
|                | — Workers' compensation segment                                                                                                    |  |
|                | — DUR/PPS segment                                                                                                    |  |
|                | — Pricing segment                                                                                                    |  |
|                | — Coupon segment                                                                                                    |  |
|                | — Compound segment                                                                                                    |  |
|                | — Prior authorization segment                                                                                                    |  |
|                | — Clinical segment                                                                                                    |  |
|                |                                                                                                    |  |

# Structure of a response

This is the basic structure of a response:

- Header segment (for a response)
  - Message segment (for a response)
  - Insurance segment (for a response)
  - Transaction response (up to four per transmission)
- Response Status Group
  - Response Claim segment
  - Response Pricing segment
  - Response DUR/PPS segment
  - Response Prior Authorization segment

#### Note

A response transmission contains an NCPDP response transaction for each request transaction received.

### **NCPDP Transaction Syntax**

| Introduction       | <b>duction</b> Transactions are a collection of segments separated by Segment separator characters<br>Transactions are separated within a transmission with a group separator character.                                                                                                    |  |  |
|--------------------|----------------------------------------------------------------------------------------------------|--|--|
| Transaction syntax | This is an example of the syntax of a billing request transaction:                                                                                                    |  |  |
|                    | Transaction header segment                                                                                                    |  |  |
|                    | <ul> <li>Transaction header fields. Fixed-length without field separators. In this segment,<br/>each data element is transmitted at its maximum length positionally.</li> </ul>                                                                                                    |  |  |
|                    | Segment separator                                                                                                    |  |  |
|                    | Insurance segment                                                                                                    |  |  |
|                    | — Required fields within segment, with field separators                                                                                                    |  |  |
|                    | — Optional fields within segment, with field separators                                                                                                    |  |  |
|                    | Segment separator                                                                                                    |  |  |
|                    | Patient segment                                                                                                    |  |  |
|                    | — Required fields within segment, with field separators                                                                                                    |  |  |
|                    | — Optional fields within segment, with field separators                                                                                                    |  |  |
|                    | Group separator                                                                                                    |  |  |
|                    | Segment separator                                                                                                    |  |  |
|                    | Claim segment                                                                                                    |  |  |
|                    | — Required fields within segment, with field separators                                                                                                    |  |  |
|                    | — Optional fields within segment, with field separators                                                                                                    |  |  |
|                    | Segment separator                                                                                                    |  |  |
|                    | Pricing segment                                                                                                    |  |  |
|                    | — Required fields within segment, with field separators                                                                                                    |  |  |
|                    | — Optional fields within segment, with field separators                                                                                                    |  |  |
| Truncation         | Gentran:Server provides the ability to truncate delimited data elements. If your trading partner accepts variable-length fields, you can use truncation to suppress leading zeros in numeric fields and trailing spaces in alphanumeric fields. Truncation helps decrease transmission time. |  |  |

2 - 10

#### Five Key Fields for Trading Partnership Code

IntroductionFor inbound translation, Gentran:Server looks for the values of five key fields in the<br/>transaction to determine the Trading Partnership code in an NCPDP batch transaction.Key field tableThis table lists the five key fields and their locations.Key FieldLocationSender IDBatch transaction headerVersion/Release NumberTransaction header segmentTransaction CodeBatch header segmentTest ProductionBatch header segment

#### Note

The agency is hardcoded as "D."

#### References

See Batch Transaction Header on page A - 3 for the layout of the header.

See *Request Transaction Header Segment* on page A - 6 and *Response Transaction Header Segment* on page A - 7 for the layout of the transaction header segments.

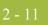

### NCPDP Batch Transmissions

### Overview

| <b>Introduction</b> Gentran:Server transmits NCPDP transactions in batch mode, using the N Transaction Standard format. |                                                                                                    |
|----------------------------------------------------------------------------------------------------|----------------------------------------------------------------------------------------------------|
| NCPDP Batch<br>Transaction                                                                                              | The NCPDP Batch Transaction Standard is a standardized file submission format that enables organizations to submit electronic pharmacy transactions in a non-real-time mode.                                                 |
| Standard                                                                                                    | An NCPDP batch transaction has a uniform format that begins with a batch transaction header segment and ends with a trailer segment. The actual transactions are arranged in detail data records between these two segments. |
|                                                                                                    | <b>Example</b><br>A pharmacy submitting claims to an insurer sends a batch file that contains one batch transaction header, a detail data record for each claim, and one batch trailer segment.                              |

2 - 12

### Parts of an NCPDP Batch Transmission

| Batch transmission           | These are the parts (records) in an NCPDP batch transmission:                                                                                                    |
|------------------------------|----------------------------------------------------------------------------------------------------|
| parts                        | Batch Transaction Header Segment (segment identifier = 00)                                                                                                    |
|                              | • One or more Batch Detail Data Records (segment identifier = G1)                                                                                                    |
|                              | Batch Trailer Segment (segment identifier = 99)                                                                                                    |
| STX and ETX<br>fields        | Each part begins with a start-of-text STX field (hex02) and ends with an end-of-text ETX field (hex03). The Start- and End-of-text fields are also used to delimit the detail data records within the file.                                            |
| Example                      | This example contains a batch header record, two incomplete detail data records, and a batch trailer record. The segment identifiers are in boldface type.                                                                                             |
|                              | (STX) 00T1289012345673674589022229876747199412011632T11DEABGHCFYTEWQASDXZAQ                                                                                                    |
|                              | 124 (ETX)<br>(STX) <b>G1</b> 10000543219999993201(ETX)                                                                                                    |
|                              | (STX) <b>G1</b> 10000543229999993201(ETX)                                                                                                    |
|                              | (STX) <b>99</b> 4876747000000004initial Test(ETX)                                                                                                    |
| Batch file error<br>response | A batch transmission that does not have a detail data record is considered a response to a batch file error. A batch file error indicates that an entire batch file was rejected, usually because the file failed the processor's file integrity test. |
|                              | <b>Example</b><br>If the record counts in the header segment and the trailer segment do not match, the result is a batch file error.                                                                                                    |

#### 2 - 13

### **Batch Transaction Header Segment**

| Introduction                             | Each batch file has one batch transaction header segment.<br>The batch transaction header is a positional (fixed-length non-delimited) segment, 75 characters in length.                                                                                                    |  |  |
|------------------------------------------|----------------------------------------------------------------------------------------------------|--|--|
| Туре                                     |                                                                                                    |  |  |
| Contents                                 | <ul> <li>The header contains information that identifies the batch file. This information includes:</li> <li>Segment identifier</li> <li>Batch Number field that contains the same value as the Batch Number field in the batch trailer segment</li> <li>Creation date</li> <li>Creation time</li> <li>Sender ID</li> <li>Receiver ID</li> </ul> |  |  |
|                                          | <b>Reference</b><br>See <i>Batch Transaction Header</i> on page A - 3 for a description of the fields in the batch transaction header.                                                                                                    |  |  |
| Key fields for<br>inbound<br>translation | The Sender ID, version, release, and test/production in the batch transaction header are four of the five key fields used to determine the Trading Partnership code. The remaining key fields are in the Transaction Header Segment of the batch detail data record.                                                                             |  |  |
|                                          | <b>Reference</b><br>See <i>Five Key Fields for Trading Partnership Code</i> on page 2 - 10 for a complete list of the five key fields.                                                                                                    |  |  |

### **Batch Detail Data Record**

| Introduction                  | A batch file contains one detail data record for each request or response transmission.                                                                                                    |  |
|-------------------------------|----------------------------------------------------------------------------------------------------|--|
| Contents                      | A batch detail data record contains an actual NCPDP transmission. Each detail data record transmitted in the batch file must follow the format defined for the transaction in the NCPDP Telecommunication Standard. |  |
|                               | Detail data records contain both fixed-length (positional) and variable-length fields.                                                                                                    |  |
|                               | A batch transmission can have up to 9,999,999,997 detail data records per file.                                                                                                    |  |
| Transaction<br>header segment | Each batch detail data record contains a Transaction Header Segment to identify the transaction set. The transaction header segment for the set begins in position 14 of a detail data record.                      |  |
|                               | <b>Reference</b><br>See <i>Batch Detail Data Record</i> on page A - 4 for a description of the fields in the batch detail data record.                                                                              |  |

I

### **Transaction Header Segment**

| Introduction                         | Each detail data record in a batch file has one transaction header segment that identifies the transaction. This topic explains the role of this segment.                   |  |  |
|--------------------------------------|----------------------------------------------------------------------------------------------------|--|--|
| Purpose                              | The transaction header segment:                                                                                                    |  |  |
|                                      | <ul> <li>Specifies the NCPDP version number</li> </ul>                                                                                                    |  |  |
|                                      | • Identifies the type of transaction                                                                                                    |  |  |
|                                      | <b>Examples</b><br>E1 for eligibility verification<br>B1 for a billing transaction                                                                                          |  |  |
|                                      | • Contains one of the five key fields that Gentran:Server uses to determine the Trading Partnership code for inbound translation.                                           |  |  |
| Key fields for<br>inbound            | These are the key fields in the transaction header segment that Gentran:Server uses to find the Trading Partnership code:                                                   |  |  |
| translation                          | Transaction Code                                                                                                    |  |  |
| Segment structure<br>and transaction | The structure of the transaction header segment indicates whether the transaction is a request or response.                                                                 |  |  |
| type                                 | • A Request Transaction Header Segment is a fixed-length 56-character segment containing 9 fields.                                                                          |  |  |
|                                      | • A Response Transaction Header segment is a fixed-length 31-character segment containing 7 fields.                                                                         |  |  |
|                                      | The transaction header segment is the only segment that does not have a segment identifier. The Transaction Code field in this segment is used to identify the transaction. |  |  |
|                                      | References                                                                                                    |  |  |
|                                      | • See <i>Request Transaction Header Segment</i> on page A - 6 for a description of the fields in a Request Transaction Header segment.                                      |  |  |
|                                      | • See <i>Response Transaction Header Segment</i> on page A - 7 for a description of the fields in a Response Transaction Header segment.                                    |  |  |
|                                      |                                                                                                    |  |  |

## **Batch Trailer Segment**

| Introduction   | Each batch file has one trailer segment. The trailer segment ends the batch file.                                                                  |  |
|----------------|----------------------------------------------------------------------------------------------------|--|
| Segment type   | The batch trailer segment is a positional segment with a length of 56 characters.                                                                  |  |
| Required field | The trailer segment contains a Batch Number field that must have the same value as the Batch Number field in the batch transaction header segment. |  |
|                | <b>Reference</b><br>See <i>Batch Trailer Record</i> on page A - 5 or a description of the fields in the batch detail data record.                  |  |
|                |                                                                                                    |  |

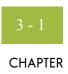

# **Creating NCPDP Maps**

| Contents | Introduction                                 |
|----------|----------------------------------------------|
|          | Preparing for Mapping                        |
|          | The NCPDP Standard DDFs                      |
|          | ► How to Copy the NCPDP DDFs                 |
|          | • Setting Up for NCPDP Translation           |
|          | • How to Analyze the NCPDP Data              |
|          | Creating an NCPDP Map3 - 7                   |
|          | • NCPDP Map Components                       |
|          | • How to Create an Inbound NCPDP Map 3 - 9   |
|          | ▶ How to Create an Outbound NCPDP Map 3 - 12 |
|          | ·                                            |

### Introduction

| In this chapter | This chapter explains how format.                    | v to create maps that translate data into or from an NCPDP                                                                            |  |
|-----------------|------------------------------------------------------|----------------------------------------------------------------------------------------------------|--|
| Key terms       | This table describes key terms used in this chapter. |                                                                                                    |  |
|                 | Term                                                 | Description                                                                                                    |  |
|                 | inbound translation                                  | The translation of an input file that is in an NCPDP standard format into an output file that is in another format                    |  |
|                 | NCPDP translation<br>object                          | A file that contains the NCPDP standard components for an NCPDP transaction (B1, B2, B3, etc.) and the batch transmission components. |  |
|                 | outbound translation                                 | The translation of an input file into an output file that is in a batch NCPDP standard format                                         |  |

G

3 - 2

#### 3 - 3

## Preparing for Mapping

## The NCPDP Standard DDFs

| Introduction       | The Standards CD supplied with your Gentran:Server for Windows product has a folder that contains translation objects for creating NCPDP data definition files (DDFs). |
|--------------------|----------------------------------------------------------------------------------------------------|
|                    | Sterling Commerce provides these DDFs to help you develop your NCPDP maps quickly and efficiently.                                                                     |
| Location           | The DDFs for NCPDP transactions are in the folder labelled NCPDP on your Standards CD-ROM.                                                                             |
|                    | <b>Note</b><br>The NCPDP transactions exist only in the NCPDP DDFs; they are not in the Standards<br>database on the Standards CD.                                     |
| Translation Object | Each NCPDP DDF contains:                                                                                                    |
| contents           | • All standard components for the NCPDP transaction (B1, B2, B3, etc.)                                                                                                 |
|                    | • The standard components required for batch transmissions (batch header, batch trailer)                                                                               |
|                    |                                                                                                    |

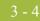

## How to Copy the NCPDP DDFs

|           | We recommend that you copy the folder that contains the NCPDP data definition files to a subdirectory in the folder that holds your file definitions (*.DDF files) so that you can access them when you need them.<br>Use this procedure to copy the folder. |                                                                     |  |
|-----------|----------------------------------------------------------------------------------------------------|---------------------------------------------------------------------|--|
| Procedure |                                                                                                    |                                                                     |  |
|           | Step                                                                                                    | Action                                                              |  |
|           | 1                                                                                                    | Insert the 32-bit Standards CD into the CD drive on your machine.   |  |
|           | 2                                                                                                    | Locate the NCPDP DDF folder on the CD.                              |  |
|           | 3                                                                                                    | Copy the folder from the Standards CD to the destination directory. |  |

## **Setting Up for NCPDP Translation**

Introduction This topic provides an overview of the tasks you must perform to set up your system to translate NCPDP data. Stages in the set-up This table lists the stages in the process. process Stage Description 1 Analyze the format of the NCPDP data. Reference See How to Analyze the NCPDP Data on page 3 - 6. 2 Create the NCPDP map. Reference See How to Create an Inbound NCPDP Map on page 3 - 9 or How to Create an Outbound NCPDP Map on page 3 - 12. 3 Define the input and output sides of the map. Reference See Structuring an NCPDP Map, chapter 4, for instructions on structuring the NCPDP side of the map. See the Gentran: Server Application Integration User's Guide for instructions on structuring the side of the map that is not an NCPDP format. 4 Create the NCPDP trading partner profile. Reference See Using Partner Editor with Gentran: Server for NCPDP, chapter 5, for instructions. 5 Set translation options for NCPDP data. Reference See the Gentran: Server Application Integration User's Guide for instructions.

3 - 5

## How to Analyze the NCPDP Data

## **Introduction** Before you can create a map to translate data into a NCPDP standard format, you must analyze the NCPDP format that you want to use in the map. You will use the information you gather to create a Data Definition Format (DDF) file that defines the NCPDP format you expect to receive or send.

#### Reference

For more information about Data Definition Format files, see the *Gentran:Server Application Integration User's Guide*.

#### **Procedure** Use this procedure to analyze NCPDP data.

| Step | Action                                                                                                    |
|------|----------------------------------------------------------------------------------------------------|
| 1    | Obtain sample data that is in the NCPDP format you will send to or receive from the processor, intermediary, or provider (trading partner).                                           |
| 2    | Analyze the sample data to determine the segment and element layouts and field lengths.                                                                                               |
| 3    | Find out which data elements the trading partner requires.                                                                                                    |
| 4    | Determine the trading partner's ability to accept variable-length transactions and truncated data elements.                                                                           |
| 5    | Determine the kind of data contained in each segment and element.                                                                                                    |
| 6    | List the map components and layout information for your NCPDP Data Definition Format file.                                                                                            |
| 7    | When you build the NCPDP side of your map, add or delete optional fields and segments as necessary to accommodate your trading partner's requirements and those of your organization. |

## Creating an NCPDP Map

## **NCPDP Map Components**

## Example inbound NCPDP map

This diagram illustrates an example map that translates inbound data that is in NCPDP format into an application format.

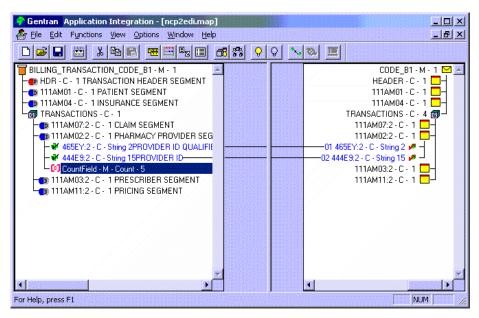

#### Map component icons

This table describes the icons that Gentran:Server uses to visually represent the NCPDP map components:

| Icon                  | Description                                                                                                    |
|-----------------------|----------------------------------------------------------------------------------------------------|
|                       | The <b>NCPDP File Format icon</b> (a pill bottle) identifies the NCPDP file.<br>The file object is the primary component. All other map components are subordinate to the file object.                                                                 |
| g                     | A <b>group</b> icon indicates a looping structure that contains related segments<br>and groups that repeat in sequence until either the group data ends or the<br>maximum number of times that the loop is allowed to repeat is exhausted.             |
| <b>(</b> ) <b>(</b> ) | A <b>segment</b> icon (a pill) identifies a segment. The left side of the icon is red and the right side contains a "P" if the segment is positional. The left side of the icon is blue and the right side contains a "D" if the segment is delimited. |
|                       | (Continued on next page)                                                                                                    |

Í

| (Contd)<br>Icon | Description                                                                                                    |
|-----------------|----------------------------------------------------------------------------------------------------|
| •               | A <b>field</b> icon represents the smallest piece of information defined in an NCPDP standard. Fields usually do not have useful meaning until they are combined into segments. Fields can be positional (blue icon) or delimited (green icon). A red indicates an NCPDP data record. |
| *               | A <b>linked field</b> icon represents a field that is linked to an element or field<br>on the opposite side of the map, or which has a standard rule attached to it.                                                                                                    |
| 6)              | A <b>count field</b> icon represents a count field, which occurs once and contains a count of the loop that follows.                                                                                                    |
| [•]             | A <b>counter field</b> icon represents a counter field, which occurs at the beginning of each occurrence of a looping set of fields.                                                                                                    |

#### 3 - 9

## How to Create an Inbound NCPDP Map

**Introduction** After you analyze the NCPDP data you expect to receive from your trading partner, you are ready to create a map that will translate the NCPDP data into another format, such as your application format.

This topic explains how to create a map for translating data that is in an NCPDP standard format into another format.

#### Reference

For more detailed instructions about creating maps, see the Creating a Map section in the Designing Your Map chapter of the *Gentran:Server Application Integration User's Guide*.

## The NCPDP DDF file

F The input side of your map must be generated by importing a data definition file (DDF)
 that describes the layout of the incoming file. We recommend that you use the appropriate DDF that Sterling Commerce provided on your Standards CD. The Sterling Commerce DDFs contain the batch header and batch trailer segments as well as the transaction segments.

#### Procedure

Use this procedure to create an NCPDP map.

| Step | Action                                                                                                    |
|------|----------------------------------------------------------------------------------------------------|
| 1    | Start the Application Integration subsystem.                                                                         |
| 2    | From the File menu, select New to start the New Map Wizard.                                                          |
| 3    | In the <b>What kind of map are you creating</b> field, select the appropriate map type (i.e., import, export, etc.). |
| 4    | In the <b>What is the name of the map</b> field, type the unique name of the map, omitting the .MAP extension.       |
| 5    | Type your name if it differs from the user name that the system supplied.<br>(Continued on next page)                |

| (Contd)<br>Step | Ac                                                                                                    | tion                                                                                                    |
|-----------------|----------------------------------------------------------------------------------------------------|----------------------------------------------------------------------------------------------------|
| 6               | When prompted for the input format, use this table to determine your next step.                                                                                              |                                                                                                    |
|                 | IF                                                                                                    | THEN                                                                                                    |
|                 | you want to use an NCPDP DDF<br>file that Sterling Commerce<br>provided                                                                                                    | click <b>Load the data format from a</b><br><b>saved definition</b> and then click the<br><b>Browse</b> button to locate the DDF in<br>the directory that you use to store<br>your NCPDP file definitions. |
|                 | you want to create an NCPDP map<br>without using a DDF                                                                                                    | click <b>Create a new data format</b><br><b>using the syntax</b> and select<br><b>NCPDP</b> (National Council for<br>Prescription Drug Programs) from<br>the list.                                         |
| 7               | When prompted for the output forma                                                                                                    | at, select the appropriate options.                                                                                                    |
|                 | <b>Reference</b><br>See Defining the output format in the<br>the <i>Gentran:Server Application Integ</i><br>more information.                                                | 1 1                                                                                                    |
| 8               | Click Finish to begin editing your map.                                                                                                    |                                                                                                    |
| 9               | <ul> <li>Did you select Create a new data format using the syntax in Step 6?</li> <li>If <i>yes</i>, continue with Step 10.</li> <li>If <i>no</i>, go to Step 11.</li> </ul> |                                                                                                    |
| 10              | Define the NCPDP map file, name it, 11.                                                                                                    | , and save it. Then continue with Step                                                                                                    |
|                 | <b>References</b><br>See Structuring an NCPDP Map, cha                                                                                                    | apter 4, for instructions.                                                                                                    |
| 11              | Do you need to define the output for                                                                                                    | mat?                                                                                                    |
|                 | • If <i>yes</i> , continue with Step 12.                                                                                                    |                                                                                                    |
|                 | If <i>no</i> , go to Step 13.                                                                                                    |                                                                                                    |
| 12              | Define the output format. You can na<br>map. Then continue with Step 13.                                                                                                    | ame it and save it to use in another                                                                                                    |
|                 | <b>References</b><br>See the Designing Your Map chapter<br><i>Integration User's Guide</i> for informa                                                                       |                                                                                                    |
|                 |                                                                                                    | (Continued on next page)                                                                                                    |

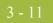

| (Contd)<br>Step | Action                                                                                                    |
|-----------------|----------------------------------------------------------------------------------------------------|
| 13              | Complete the map by setting standard or extended rules and linking components on the input and output sides.                                                                                                    |
| 14              | Save the map.                                                                                                    |
| 15              | Compile the map to create a translation object.<br><b>References</b><br>See the Designing Your Map chapter of the <i>Gentran:Server Application</i><br><i>Integration User's Guide</i> for information about compiling a map. |

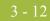

## How to Create an Outbound NCPDP Map

**Introduction** After you analyze the NCPDP format you send to your trading partner, you are ready to create a map that will translate your application (or other formatted) data into an NCPDP standard format.

This topic explains how to create a map for translating data into an NCPDP standard format.

#### Reference

For more detailed instructions about creating maps, see the Creating a Map section in the Designing Your Map chapter of the *Gentran:Server Application Integration User's Guide*.

## The NCPDP DDF file

The output side of your map must be a data definition file (DDF) that describes the layout of the output file. We recommend that you use the appropriate DDF that Sterling Commerce provided on your Standards CD. The Sterling Commerce DDFs contain the batch header and batch trailer segments as well as the transaction segments.

#### **Procedure** Use this procedure to create an outbound NCPDP map.

| Step | Action                                                                                                    |
|------|----------------------------------------------------------------------------------------------------|
| 1    | Start the Application Integration subsystem.                                                                                                    |
| 2    | From the File menu, select New to start the New Map Wizard.                                                                                                    |
| 3    | When prompted for the kind of map, select the appropriate option (i.e., import, export, etc.).                                                                                              |
| 4    | In the <b>What is the name of the map</b> field, type the unique name of the map, omitting the .MAP extension.                                                                              |
| 5    | Type your name if it differs from the user name that the system supplied.                                                                                                    |
| 6    | When prompted for the input format, select the appropriate options.ReferenceSee "Defining the input format" in the Gentran:Server ApplicationIntegration User's Guide for more information. |
|      | (Continued on next page)                                                                                                    |

Ì

3 - 13

| (Contd)<br>Step | Ac                                                                                                    | tion                                                                                                    |
|-----------------|----------------------------------------------------------------------------------------------------|----------------------------------------------------------------------------------------------------|
| 7               | When prompted for the output format, use this table to determine your next step.                                                                                                    |                                                                                                    |
|                 | IF                                                                                                    | THEN                                                                                                    |
|                 | you want to use an NCPDP DDF<br>file that Sterling Commerce<br>provided                                                                                                    | click <b>Load the data format from a</b><br><b>saved definition</b> and then click the<br><b>Browse</b> button to locate the DDF in<br>the directory you use to store your<br>NCPDP file definitions. |
|                 | you want to create an NCPDP map<br>without using a DDF                                                                                                    | click <b>Create a new data format</b><br><b>using the syntax</b> and select<br><b>NCPDP</b> (National Council for<br>Prescription Drug Programs) from<br>the list.                                    |
| 8               | Click Finish to begin editing your m                                                                                                    | ap.                                                                                                    |
| 9               | Do you need to define or edit the input side of your map?                                                                                                    |                                                                                                    |
|                 | <ul> <li>If <i>yes</i>, continue with Step 10.</li> <li>If <i>no</i>, go to Step 11.</li> </ul>                                                                                                    |                                                                                                    |
| 10              | Define or edit the input format. You another map. Then continue with Ste                                                                                                    |                                                                                                    |
|                 | <b>Reference</b><br>See the Designing Your Map chapter<br><i>Integration User's Guide</i> for informa                                                                                                    |                                                                                                    |
| 11              | <ul> <li>Did you select Create a new data format using this syntax in Step 5?</li> <li>If <i>yes</i>, continue with Step 12.</li> <li>If <i>no</i>, edit the NCPDP format as necessary and go to Step 13.</li> </ul> |                                                                                                    |
| 12              | Define the NCPDP map file name by<br>properties. You can name it and save<br>continue with Step 13.                                                                                                    | inserting components and setting the it to use in another map. Then                                                                                                    |
|                 | <b>References</b><br>See Structuring an NCPDP Map, cha                                                                                                    | apter 4, for instructions.                                                                                                    |
| 13              | Complete the map by adding standar components on the input and output                                                                                                    | •                                                                                                    |
|                 |                                                                                                    | (Continued on next page)                                                                                                    |

| (Contd)<br>Step | Action                                                                                                    |
|-----------------|----------------------------------------------------------------------------------------------------|
| 14              | Save the map.                                                                                                    |
| 15              | Compile the map to create a translation object.                                                                                                    |
|                 | <b>References</b><br>See the Designing Your Map chapter of the <i>Gentran:Server Application</i><br><i>Integration User's Guide</i> for information about compiling a map. |

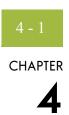

## Structuring an NCPDP Map

| •         | Introduction                                         |
|-----------|------------------------------------------------------|
| •         | NCPDP Map Structure                                  |
| •         | Field Format Values                                  |
| •         | NCPDP File Properties Dialog Box 4 - 6               |
| •         | NCPDP Group Properties Dialog Box 4 - 11             |
| •         | NCPDP Positional Segment Properties Dialog Box       |
| •         | NCPDP Positional Field Properties Dialog Box         |
| •         | NCPDP Delimited Segment Properties Dialog Box 4 - 27 |
| •         | NCPDP Delimited Field Properties Dialog Box 4 - 31   |
| •         | NCPDP Count Field Properties Dialog Box 4 - 37       |
| •         | NCPDP Counter Field Properties Dialog Box 4 - 40     |
| Procedure | es                                                   |
| •         | Defining an NCPDP Batch File 4 - 43                  |
| •         | Loading an NCPDP DDF 4 - 44                          |
| •         | Manually Creating NCPDP Map Components               |
| •         | How to Configure NCPDP File Properties               |
| •         | How to Create the Batch Header Segment               |
| •         | How to Create the Batch Detail Data Segment          |
| •         | How to Create a Transaction Header Segment 4 - 53    |
| •         | How to Create the Batch Trailer Segment              |
| •         | How to Create a Group                                |
| •         | How to Create a Positional Segment                   |
| •         | How to Create a Delimited Segment                    |
| •         | How to Create a Positional Field                     |
| •         | How to Create a Delimited Field                      |
| •         | Repeating Fields                                     |
| •         | How to Create a Count Field                          |

• How to Create a Counter Field ...... 4 - 73

Contents

## Overview

## Introduction

| Overview                                   | This chapter describes how to structure the NCPDP side of a map.                                                                                                    |  |
|--------------------------------------------|----------------------------------------------------------------------------------------------------|--|
|                                            | You can use the instructions in this chapter to:                                                                                                    |  |
|                                            | Modify the NCPDP components copied from a translation object.                                                                                                    |  |
|                                            | • Create all the NCPDP components in a map.                                                                                                    |  |
| Requirements for<br>outbound NCPDP<br>maps | When creating an Outbound NCPDP map, you must use a standard or extended rule to update the Document database table (Document_tb) in your Gentran:Server database with the following information: update Appfield6 to <b>Batch Header Number</b> and ControlNumber to <b>Transaction Reference Number</b> .  |  |
|                                            | The build process utilizes these values when creating the Batch Header, Batch Detail and<br>Batch Trailer Segments for each batch, and if these values are not updated in the<br>Document table, the build process pulls the values from the Outbound Envelope<br>Information for that partner relationship. |  |
|                                            | The Unattended process also utilizes the value in Appfield6 of the Document Table to determine which transactions should be placed in the same batch. If there is no value in Appfield6 the unattended process places all transactions that are ready to send in the same batch.                             |  |
|                                            | <b>Reference</b><br>See the <i>Application Integration User's Guide</i> for more information on standard and extended rules.                                                                                                    |  |

## **NCPDP Map Structure**

| Introduction          | In Gentran:Server, an NCPDP map consists of an NCPDP File object, batch segment objects, positional segment objects, delimited segment objects, and field objects. The segments in the transaction portion of a transmission must be contained in a group. |  |  |
|-----------------------|----------------------------------------------------------------------------------------------------|--|--|
| <b>Basic segments</b> | These are the basic segments in a batch transmission. Note that you can have up to four transaction segments.                                                                                                    |  |  |
|                       | Batch Header Segment                                                                                                    |  |  |
|                       | Batch Detail Segment                                                                                                    |  |  |
|                       | Transaction Header Segment                                                                                                    |  |  |
|                       | Patient Segment                                                                                                    |  |  |
|                       | Insurance Segment                                                                                                    |  |  |
|                       | Transaction Segment                                                                                                    |  |  |
|                       | Transaction Segment                                                                                                    |  |  |
|                       | Transaction Segment                                                                                                    |  |  |
|                       | Transaction Segment                                                                                                    |  |  |
|                       | Batch Trailer Segment                                                                                                    |  |  |
| Segment types         | There are two types of segments: positional and delimited.                                                                                                    |  |  |
|                       | These are positional (fixed-length) segments:                                                                                                    |  |  |
|                       | Batch Header Segment                                                                                                    |  |  |
|                       | Batch Detail Segment                                                                                                    |  |  |
|                       | Transaction Header Segment                                                                                                    |  |  |
|                       | Batch Trailer Segment                                                                                                    |  |  |
|                       | All other segments in an NCPDP transmission are delimited (variable-length) segments.                                                                                                    |  |  |
| Field types           | These are the types of fields that Gentran:Server supports for NCPDP transmissions:                                                                                                    |  |  |
|                       | Number                                                                                                    |  |  |
|                       | • String                                                                                                    |  |  |
|                       | Date/Time                                                                                                    |  |  |

## **Field Format Values**

NCPDP field format values

This table shows the NCPDP field format values that Gentran:Server supports.

| Data Type | Data Format                                                                                                    |
|-----------|----------------------------------------------------------------------------------------------------|
| Number    | <ul> <li>XNumeric (0 - 9)<br/>An unsigned numeric. Always right-justified and zero-filled.<br/>Corresponds to "N" format in the NCPDP Standard.</li> </ul>                                                                                                    |
|           | Overpunch (0 - 9)<br>A signed numeric with implied decimal position. The sign is<br>internal and trailing; zero is always positive; field is always<br>right-justified; and field contains a zero-filled dollar-cents<br>amount with two positions to the right of the implied decimal<br>point. All other positions are to the left of the implied decimal<br>point. A dollar field with an Overpunch sign replaces the right-<br>most digit in the field. Corresponds to "D" format in the NCPDF<br>Standard. |
|           | <b>Note</b><br>Overpunch signs are used in dollar fields to represent positive<br>and negative dollar amounts without expanding the size of the<br>field to hold a plus or minus character. The right-most (least<br>significant) digit of a dollar field must be an Overpunch sign, no<br>a digit. The signed value designates the positive or negative<br>status of the numeric value.                                                                                                    |
|           | <b>Example</b><br>The dollar field of \$99.95 is represented as 999E with truncation<br>A negative dollar amount of \$2.50 is represented as 25} with<br>truncation.                                                                                                    |
| String    | Free format (which indicates that any characters are acceptable in the field because the translator does not check the characters for compliance) or A/N (alpha numeric) format in the NCPDP Standard Syntax token that defines a range of characters that are valid for a given field. These tokens are predefined:                                                                                                    |
|           | • $X = A - Z$ , $a - z$ , $0 - 9$ plus a set of characters                                                                                                    |
|           | $\bullet  A = A - Z, a - z$                                                                                                    |
|           | J = A - Z, a - Z, 0 - 9  plus a set of characters                                                                                                    |
|           | • $N = 0 - 9$                                                                                                    |
|           | <b>Note</b><br>To view a list of the defined syntax tokens, select Syntax Tokens from<br>the Application Integration Edit menu. The system displays the<br>Syntax Tokens dialog box, which displays the characters defined for<br>each syntax token.                                                                                                    |
|           | (Continued on next page)                                                                                                    |

| (Contd)<br>Data Type | Data Format                                           |
|----------------------|-------------------------------------------------------|
| Date/Time            | Date or time format.                                  |
|                      | Examples                                              |
|                      | <ul> <li>YYYYMMDD (used in NCPDP Standard)</li> </ul> |
|                      | • YYMMDD                                              |
|                      | ▶ HHMMSS                                              |
|                      | ▶ HHMM                                                |

## **NCPDP File Properties Dialog Box**

**Introduction** The NCPDP File Properties dialog box is used to define information that helps the translator identify different data structures in the Input or Output file. The information defined on this dialog box applies to the whole side of the map.

**Name tab** The Name tab is used to define the name of the root map object. This diagram illustrates the Name tab.

| NCPDP File Properties                     |        | ×    |
|-------------------------------------------|--------|------|
| Name Segment Loop Extended Rules          |        |      |
| Please enter the <u>n</u> ame:            |        |      |
| INPUT                                     |        |      |
| Please enter a short <u>d</u> escription: |        |      |
|                                           |        |      |
|                                           |        |      |
|                                           |        |      |
|                                           |        |      |
|                                           |        |      |
|                                           |        |      |
|                                           |        |      |
| OK                                        | Cancel | Help |

#### Name tab parts and functions

G

This table lists the parts of the Name tab and their functions.

# PartFunctionPlease enter the nameDefines the name of the root map object.Please enter a short<br/>descriptionDescribes the root map object.

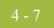

#### Segment tab

The Segment tab is used to specify segment separators and other structural information. When NCPDP is on the Input side of a map, the translator uses this information to identify and validate data structures. When NCPDP is on the Output side of a map, the system uses the segment information to generate correct NCPDP data structures.

This diagram illustrates the Segment tab.

| NCPDP File Properties                                                                                                    | ×                                                                                                    |
|----------------------------------------------------------------------------------------------------|----------------------------------------------------------------------------------------------------|
| Name Segment Loop Extended R                                                                                                    | ules                                                                                                  |
| Positional Segments                                                                                                    | Positional and Delimited Segments           Image: Stream Segments           Image: Uppercase Strings |
| Delimited Segments         Image: Specify Separators         Segment Separator:         0x1E         Group Separator:         Dx1D         Eield Separator: | Batch Segments<br>Start of Text: 0x02<br>End of Text: 0x03                                            |
| Field ID Length: 2                                                                                                    | I _Truncate Data                                                                                      |
|                                                                                                    | OK Cancel Help                                                                                        |

#### Segment tab parts and functions

This table lists the parts of the Segment tab and their functions.

| Part                | Function                                                                                                    |
|---------------------|----------------------------------------------------------------------------------------------------|
| Positional Segments |                                                                                                    |
| Use Separators      | Indicates that a separator character marks the beginning of a positional segment.                                 |
|                     | <b>Note</b><br>If you define two separators, the translator will put them in<br>front of all positional segments. |
|                     | (Continued on next page)                                                                                          |

| (Contd)<br>Part          | Function                                                                                                    |
|--------------------------|----------------------------------------------------------------------------------------------------|
| Positional and Delimited | Segments                                                                                                    |
| Stream Segments          | Turns streaming on and off.<br>When this box is selected, each Output segment follows<br>another, without a carriage return or line feed to separate<br>them.                                                                                                    |
|                          | <b>Note</b><br>The default for NCPDP is streamed. If you deselect this<br>checkbox, the translator will put a CR/LF at the beginning of<br>each segment.                                                                                                    |
| Uppercase Strings        | For outbound data, this checkbox causes the system to<br>convert all strings to uppercase characters. For inbound data,<br>the system ignores this checkbox.                                                                                                    |
|                          | <b>Note</b><br>NCPDP requires all alphabetic characters to be uppercase.                                                                                                    |
| Delimited Segments       |                                                                                                    |
| Specify Separators       | Enables you to change the default separator characters used to delimit the data structures.                                                                                                    |
|                          | <b>Important</b><br>The NCPDP standard has required separator characters.<br>When the User Separator checkbox is selected,<br>Gentran:Server displays these separators in the appropriate<br>boxes. We strongly recommend that you do NOT change<br>these values. Only change these values if you are using a<br>type of format other than NCPDP. |
| Segment Separator        | Specifies the character used to separate segments. The default character is Ox1E                                                                                                    |
| Group Separator          | Specifies the character used to separate groups. The default character is Ox1D                                                                                                    |
| Field Separator          | Specifies the character used to separate fields. The default character is Ox1C.                                                                                                    |
|                          | (Continued on next page)                                                                                                    |

|  | $\mathbf{\Omega}$ |  |
|--|-------------------|--|
|  |                   |  |
|  |                   |  |
|  |                   |  |

| (Contd)<br>Part     | Function                                                                                                    |
|---------------------|----------------------------------------------------------------------------------------------------|
| Batch Segments      |                                                                                                    |
| Start of Text (STX) | Specifies the value that marks the start of the batch record within the file.                                                                                                    |
|                     | <b>Note</b><br>Defines the delimiter used to delineate the beginning of a batch segment.                                                                                                    |
| End of Text (ETX)   | Specifies the value that marks the end of the batch record within the file.                                                                                                    |
|                     | <b>Note</b><br>Defines the delimiter used to delineate the end of a batch segment.                                                                                                    |
| Other fields        |                                                                                                    |
| Field ID Length     | Specifies the length of the field identifier. Default value is 2 for delimited segments.                                                                                                    |
|                     | <b>Note</b><br>The field ID allows the translator to identify each field, no<br>matter what order it is located in.                                                                                                    |
| Truncate data       | Turns data truncation on and off.<br>On the Output side of a map, if this checkbox is selected, the<br>system removes leading zeros, fillers, padding, and spaces<br>from data elements that are not mandatory. On the Input side<br>of the map, it also removes trailing spaces. |

#### Loop Extended Rules tab

The Loop Extended Rules tab is used to create extended rules at the file object level.

Loop Extended Rules tab parts and functions This table lists the parts of the Loop Extended Rules tab and their functions.

| Part          | Function                                                                                                    |
|---------------|----------------------------------------------------------------------------------------------------|
| On Begin      | Specifies that the extended rule is executed before the system processes the Input or Output side of the map. |
| On End        | Specifies that the extended rule is executed after the system processes the Input or Output side of the map.  |
| Full Screen   | Maximizes the dialog box.                                                                                     |
| Compile       | Compiles the extended rule. Displays any warnings or errors in the Errors list.                               |
| Extended rule | Defines the extended rule.                                                                                    |
| Errors        | Displays any errors generated when you clicked Compile to compile the extended rule.                          |

## **NCPDP Group Properties Dialog Box**

| Introduction | The NCPDP Group Properties dialog box is used to define information about a group |
|--------------|-----------------------------------------------------------------------------------|
|              | structure in the file.                                                            |

**Name tab** The Name tab is used to define the name of the group map object. This diagram illustrates the Name tab.

| Group Properties X                         |
|--------------------------------------------|
| Name Separator Looping Loop Extended Rules |
| Please enter the <u>n</u> ame:             |
|                                            |
| Please enter a short <u>d</u> escription:  |
|                                            |
|                                            |
|                                            |
|                                            |
|                                            |
|                                            |
|                                            |
| OK Cancel Help                             |

#### Name tab parts and functions

This table lists the parts of the Name tab and their functions.

| Part                             | Function                                  |
|----------------------------------|-------------------------------------------|
| Please enter the name            | Defines the name of the group map object. |
| Please enter a short description | Describes the group map object.           |

## **Separator tab** The Separator tab is used to indicate whether or not the NCPDP Group Separator is used in the file.

| Group P      | Properties X                          |
|--------------|---------------------------------------|
| Name         | Separator Looping Loop Extended Rules |
| ⊠ <u>U</u> s | se NCPDP Group Separator              |
|              |                                       |
|              |                                       |
|              |                                       |
|              |                                       |
|              |                                       |
|              |                                       |
|              |                                       |
|              |                                       |
|              |                                       |
|              |                                       |
|              | OK Cancel Help                        |
|              |                                       |

#### Separator tab parts and functions

This table lists the parts of the Separator tab and their functions.

| Part                         | Function                                                                                                    |
|------------------------------|----------------------------------------------------------------------------------------------------|
| Use NCPDP Group<br>Separator | Toggles the activation of the NCPDP Group Separator.<br>If the group is on the Input side of a map, this checkbox<br>causes the system to expect a group separator in the Input<br>file at the beginning of each group. |
|                              | If the group is on the Output side of a map, this checkbox<br>causes the system to insert a group separator in the Output<br>file at the beginning of each occurrence of the group.                                     |

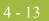

## **Looping tab** The Looping tab is used to specify that the group is part of a repeating (looping) structure. This diagram illustrates the Looping tab.

| Group Properties        |                    |                           | ×    |
|-------------------------|--------------------|---------------------------|------|
| Name Separator          | Looping Loop Exten | ded Rules                 |      |
| <u>M</u> inimum Usage:  |                    | Promote records to parent |      |
| M <u>a</u> ximum Usage: | 1                  |                           |      |
|                         |                    |                           |      |
|                         |                    |                           |      |
|                         |                    |                           |      |
|                         |                    |                           |      |
|                         |                    |                           |      |
|                         |                    |                           |      |
|                         |                    |                           |      |
|                         |                    |                           |      |
|                         |                    | OK Cancel                 | Help |

#### Looping tab parts and functions

This table lists the parts of the Looping tab and their functions.

| Part                      | Function                                                                                                    |
|---------------------------|----------------------------------------------------------------------------------------------------|
| Minimum Usage             | Specifies the minimum number of times the loop must be repeated.                                                                                      |
| Maximum Usage             | Specifies the maximum number of times the loop can be repeated.                                                                                       |
| Promote records to parent | Indicates (if selected) that the subordinate records and<br>groups should be extracted and located in the parent group<br>when the group is compiled. |

#### Loop Extended Rules tab

The Loop Extended Rules tab is used to set extended rules for the group. This diagram illustrates the Loop Extended Rules tab of the NCPDP Group Properties dialog box.

| Group Properties                           | ×                   |
|--------------------------------------------|---------------------|
| Name Separator Looping Loop Extended Rules | ]                   |
| On <u>Begin</u> ○ On <u>End</u>            | <u>F</u> ull Screen |
| Please enter the extended rule below:      | Compile             |
|                                            | <u> </u>            |
|                                            |                     |
|                                            |                     |
|                                            |                     |
|                                            | <b>v</b>            |
| 4                                          |                     |
| Errors:                                    |                     |
|                                            |                     |
|                                            |                     |
| 1                                          |                     |
| 0                                          | Cancel Help         |
|                                            |                     |

#### Loop Extended Rules tab parts and functions

This table lists the parts of the Loop Extended Rules tab and their functions.

| Part          | Function                                                                                               |
|---------------|----------------------------------------------------------------------------------------------------|
| On Begin      | Specifies that the extended rule is executed before the system processes each occurrence of the group. |
| On End        | Specifies that the extended rule is executed after the system processes each occurrence of the group.  |
| Full Screen   | Maximizes the dialog box.                                                                              |
| Compile       | Compiles the extended rule. Displays any warnings or errors in the Errors list.                        |
| Extended rule | Defines the extended rule.                                                                             |
| Errors        | Displays any errors generated when you clicked Compile to compile the extended rule.                   |

## **NCPDP** Positional Segment Properties Dialog Box

- **Introduction** The NCPDP Positional Segment Properties dialog box is used to define information about a positional segment.
  - **Name tab** The Name tab is used to define the name of the map object. This diagram illustrates the Name tab.

| NCPDP Positional Segment Properties       | × |
|-------------------------------------------|---|
| Name Tag Key Field Looping                |   |
| Please enter the <u>n</u> ame:            | L |
| Pos_seg_1                                 | L |
| Please enter a short <u>d</u> escription: |   |
|                                           |   |
|                                           |   |
|                                           |   |
|                                           |   |
|                                           |   |
|                                           |   |
|                                           |   |
| OK Cancel Help                            |   |

#### Name tab parts and functions

This table lists the parts of the Name tab and their functions.

| Part                             | Function                                    |
|----------------------------------|---------------------------------------------|
| Please enter the name            | Defines the name of the positional segment. |
| Please enter a short description | Describes the positional segment.           |

Tag tabThe Tag tab is used to define the segment identifier or transaction code associated with the<br/>positional segment. The translator uses the tag to correctly associate a segment in the Input<br/>file with its corresponding map segment.

#### Note

You must define a tag for inbound-side positional segments. This option is not used for Output-side positional segments.

This diagram illustrates the Tag tab.

| NCPDP Positional Segr   | nent Properties |                  |        | ×    |
|-------------------------|-----------------|------------------|--------|------|
| Name Tag Key Fie        | eld Looping     |                  |        |      |
| Transaction Code:       |                 | <u>P</u> osition | n: 0   |      |
| This is a <u>b</u> atch | segment         |                  |        |      |
|                         |                 |                  |        |      |
|                         |                 |                  |        |      |
|                         |                 |                  |        |      |
|                         |                 |                  |        |      |
|                         |                 |                  |        |      |
|                         |                 |                  |        |      |
|                         |                 |                  |        |      |
|                         |                 | ОК               | Cancel | Help |

## Tag tab parts and functions

G

This table lists the parts of the Tag tab and their functions.

| Part             | Function                                                                                                    |
|------------------|----------------------------------------------------------------------------------------------------|
| Transaction Code | Used to specify a value that Gentran:Server can use to identify the segment in the Input file.                                                  |
|                  | <ul> <li>For header segments, this box is used to specify the<br/>NCPDP Transaction Code associated with the<br/>positional segment.</li> </ul> |
|                  | • For batch segments, this box is used to specify the segment identifier.                                                                       |
|                  | (Continued on next page)                                                                                                    |

|     | 17 |
|-----|----|
| 4 - |    |

| (Contd)<br>Part         | Function                                                                                                    |
|-------------------------|----------------------------------------------------------------------------------------------------|
| Position                | For the Input side of a map, specifies the character position<br>in the data (starting from 1) where the Transaction Code or<br>segment identifier is located. This is used to identify the<br>segment.                                                              |
|                         | <b>Note</b><br>This option is not used for segments on the Output side of a map.                                                                                                    |
| This is a batch segment | Indicates that the segment is a Batch Header Segment, Batch<br>Detail Data Segment, or Batch Trailer Segment.                                                                                                    |
|                         | When you select this checkbox for a batch segment on the<br>Output side of a map, this option causes the translator to<br>insert a start-of-text (STX) character at the beginning of the<br>segment and an end-of-text (ETX) character at the end of the<br>segment. |

### Key Field tab

The Key Field tab is used to specify a second qualification in selecting a segment. (The segment name is the first qualification). This diagram illustrates the Key Field tab.

| NCPDP Positional Segment Proper | ties 🗙 🗙       |
|---------------------------------|----------------|
| Name Tag Key Field Looping      |                |
| <u>F</u> ield: posfield2        |                |
|                                 |                |
| Matching rules                  |                |
| € Use <u>c</u> onstant          | <u>E</u> dit   |
| O Use c <u>o</u> delist         | Edit           |
| □ <u>M</u> atch record when key | does not match |
|                                 |                |
|                                 |                |
|                                 | OK Cancel Help |
|                                 |                |

#### Key Field tab parts and functions

This table lists the parts of the Key Field tab and their functions.

| Part                                 | Function                                                                                                    |
|--------------------------------------|----------------------------------------------------------------------------------------------------|
| Field                                | Specifies the key field for this segment. The translator uses<br>this value in addition to the tag as criteria to use when it is<br>matching a data segment from an Input file to a map<br>segment. |
| Matching rules (Input side           | e of map only)                                                                                                    |
| Use constant                         | Indicates that a constant is used as a matching rule. The list<br>is used to select the constant. The <b>Edit</b> button is used to<br>display the Map Constants dialog box.                        |
| Use codelist                         | Indicates that a codelist is used as a matching rule. The list is<br>used to select the codelist. The <b>Edit</b> button is used to display<br>the Code Lists dialog box.                           |
| Match record when key does not match | Instructs the system to ignore the specified key field when<br>matching a data segment from the Input file to a map<br>segment.                                                                     |

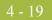

## **Looping tab** The Looping tab is used to specify that the segment is part of a repeating (looping) structure. This diagram illustrates the Looping tab.

| NCPDP Positional Segment Prope | rties X        |
|--------------------------------|----------------|
| Name Tag Key Field Looping     | 3              |
| Min Usage:                     | • Normal       |
|                                | C Loop Start   |
| M <u>a</u> x Usage: 1          | C Loop End     |
|                                |                |
|                                |                |
|                                |                |
|                                |                |
|                                |                |
|                                |                |
|                                |                |
|                                |                |
|                                | OK Cancel Help |

#### Looping tab parts and functions

This table lists the parts of the Looping tab and their functions.

| Part          | Function                                                            |
|---------------|---------------------------------------------------------------------|
| Minimum Usage | Specifies the minimum number of times the segment must be repeated. |
| Maximum Usage | Specifies the maximum number of times the segment can be repeated.  |
| Normal        | Not applicable to NCPDP.                                            |
| Loop Start    | Not applicable to NCPDP.                                            |
| Loop End      | Not applicable to NCPDP.                                            |

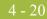

## **NCPDP** Positional Field Properties Dialog Box

- **Introduction** The NCPDP Positional Field Properties dialog box is used to define information about a positional field.
  - **Name tab** The Name tab is used to define the name of the positional field. This diagram illustrates the Name tab.

| NCPDP Positional Field Properties           | ×                    |
|---------------------------------------------|----------------------|
| Name Validation Position Extended Rule Star | dard Rule Conditions |
| Please enter the <u>n</u> ame:              |                      |
| posfield2                                   |                      |
| Please enter a short <u>d</u> escription:   |                      |
|                                             |                      |
|                                             |                      |
|                                             |                      |
|                                             |                      |
|                                             |                      |
|                                             |                      |
|                                             |                      |
|                                             |                      |
|                                             | DK Cancel Help       |

#### Name tab parts and functions

6

This table lists the parts of the Name tab and their functions.

| Part                             | Function                            |
|----------------------------------|-------------------------------------|
| Please enter the name            | Defines the name of the map object. |
| Please enter a short description | Describes the map object.           |

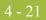

## **Validation tab** The Validation tab is used to set the field's data type, data format, and minimum and maximum length. This diagram illustrates the Validation tab.

| NCPDP Positional Field Properties                          | ×                        |
|------------------------------------------------------------|--------------------------|
| Name Validation Position Extended Rule                     | Standard Rule Conditions |
| Check here if this field is <u>m</u> andatory.             |                          |
| Please set the allowed lengths of this field:              |                          |
| M <u>i</u> nimum: 0 M <u>a</u> ximum:                      | 2                        |
| Please choose the <u>d</u> ata-type of this field:         | String                   |
| Please choose the <u>f</u> ormat of the data in this field | t: 🗡 💌                   |
| Data is read/written as <u>r</u> aw bytes                  | Width:                   |
| O use little-endian byte ordering                          |                          |
| O use <u>big</u> -endian byte ordering                     |                          |
|                                                            | OK Cancel Help           |

#### Validation tab parts and functions

This table lists the parts of the Validation tab and their functions.

| Part                                          | Function                                                                                                |  |
|-----------------------------------------------|----------------------------------------------------------------------------------------------------|--|
| Check here if this field is mandatory         | Indicates that this field is required.                                                                  |  |
| Minimum (field length)                        | Specifies the minimum length of this field.                                                             |  |
| Maximum (field length)                        | Specifies the maximum length of this field.                                                             |  |
| Please choose the data-<br>type of this field | <ul> <li>Specifies the field's data type:</li> <li>String</li> <li>Number</li> <li>Date/Time</li> </ul> |  |
|                                               | (Continued on next page)                                                                                |  |

| (Contd)<br>Part                                          | Function                                                                                                    |
|----------------------------------------------------------|----------------------------------------------------------------------------------------------------|
| Please choose the<br>format of the data in this<br>field | Specifies the data format. The available formats are based on the data type.                                                                                                    |
| liciu                                                    | String:                                                                                                    |
|                                                          | • X                                                                                                    |
|                                                          | Number:                                                                                                    |
|                                                          | • Overpunch                                                                                                    |
|                                                          | <b>Note</b><br>The Overpunch format specifies that the last digit<br>represents the sign (value) of the number).                                                                            |
|                                                          | <ul> <li>Xnumeric</li> </ul>                                                                                                    |
|                                                          | <b>Note</b><br>The Xnumeric format specifies that a space is reserved<br>to the right of the number for a space (if the number is<br>positive) or a minus sign (if the number is negative). |
|                                                          | ▶ N0 - N9                                                                                                    |
|                                                          | Date:                                                                                                    |
|                                                          | ▶ YYYYMMDD                                                                                                    |
| Data is read/written as<br>raw bytes                     | Not used for NCPDP.                                                                                                    |
| use little-endian byte<br>ordering                       | Not used for NCPDP.                                                                                                    |
| use big-endian byte<br>ordering                          | Not used for NCPDP.                                                                                                    |
| Width                                                    | Not used for NCPDP.                                                                                                    |
|                                                          |                                                                                                    |

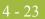

**Position tab** The Position tab is used to set information about the position of the field in the positional segment. This diagram illustrates the Position tab.

| NCPDP Positional Field Properties                                           | ×    |  |
|-----------------------------------------------------------------------------|------|--|
| Name Validation Position Extended Rule Standard Rule Conditions             |      |  |
| Enter the position where this field begins in the record (starting from 1): |      |  |
| Enter the number of characters this field occupies in the record:           | 2    |  |
| Enter the character used in empty portions of the field:                    | SP   |  |
| How is the field's data aligned in the record?                              |      |  |
| beginning of the field                                                      |      |  |
| O <u>m</u> iddle of the field                                               |      |  |
| C end of the field                                                          |      |  |
|                                                                             |      |  |
|                                                                             |      |  |
|                                                                             |      |  |
|                                                                             |      |  |
|                                                                             |      |  |
| OK Cancel                                                                   | Help |  |
|                                                                             |      |  |

#### Position tab parts and functions

This table lists the parts of the Position tab and their functions.

| Part                                                                             | Function                                                                                                    |  |  |
|----------------------------------------------------------------------------------|----------------------------------------------------------------------------------------------------|--|--|
| Enter the position where<br>this field begins in the<br>record (starting from 1) | Specifies the starting position of this field.                                                                                                    |  |  |
| Enter the number of<br>characters this field<br>occupies in the record           | Specifies the length of this field.                                                                                                    |  |  |
| Enter the character used<br>in empty portions of the<br>field                    | <ul> <li>Specifies the type of character used to occupy blank portions of the field.</li> <li>Using this field</li> <li>Type the character you want to use as the padding character.</li> <li>For example, type 0 (zero) to pad the field with zeros.</li> <li>Press the space bar to use a space in empty portions of the field. The system displays SP in the box.</li> </ul> |  |  |
| How is the field's data aligned in the record?                                   | <ul> <li>Indicates how the data is aligned:</li> <li>beginning of the field = left-aligned</li> <li>middle of the field = centered</li> <li>end of the field - right-aligned</li> </ul>                                                                                                    |  |  |

#### Extended Rule tab

The Extended Rule tab is used to specify an extended rule for this map object. This diagram illustrates the Extended Rule tab.

| NCPDP Positional Field Prop   | perties       |              |                     | ×               |
|-------------------------------|---------------|--------------|---------------------|-----------------|
| Name Validation Position      | Extended Rule | Standard Rul | e Conditions        |                 |
| Please enter the extended rul | e below:      |              | <u>F</u> ull Screen | <u>C</u> ompile |
|                               |               |              |                     | <u>^</u>        |
|                               |               |              |                     |                 |
|                               |               |              |                     |                 |
|                               |               |              |                     |                 |
|                               |               |              |                     |                 |
|                               |               |              |                     |                 |
| •                             |               |              |                     | ×               |
| Errors:                       |               |              |                     |                 |
|                               |               |              |                     |                 |
|                               |               |              |                     |                 |
|                               |               | 01/          | 0                   |                 |
|                               |               | OK           | Cancel              | Help            |

#### Extended Rule tab parts and functions

This table lists the parts of the Extended Rule tab and their functions.

| Part                                 | Function                                                                           |
|--------------------------------------|------------------------------------------------------------------------------------|
| Please enter the extended rule below | Enables you to enter the extended rule you want to use for this field.             |
| Errors                               | Displays any errors that result when you compile this extended rule.               |
| Full Screen                          | Maximizes the dialog box.                                                          |
| Compile                              | Compiles the extended rule. Displays any warnings or errors<br>in the Errors list. |

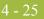

Standard Rule tab

The Standard Rule tab is used to specify a standard rule for this map object.

Standard Rule tab parts and functions

| This table lists the parts | of the Standard Rule tab and their functions. |
|----------------------------|-----------------------------------------------|
|----------------------------|-----------------------------------------------|

| Part                                   | Function                                           |
|----------------------------------------|----------------------------------------------------|
| Please select the standard rule to use | Specifies the standard rule to use for this field. |

**Conditions tab** The Conditions tab is used to set relational conditions to connect fields together for syntax or compliance reasons. This diagram illustrates the Conditions tab.

| NCPDP Positional Field Properties                               | × |
|-----------------------------------------------------------------|---|
| Name Validation Position Extended Rule Standard Rule Conditions |   |
| Please choose the type of relationship to use:                  |   |
| Conditional                                                     |   |
| Please select the <u>c</u> ondition field:                      |   |
|                                                                 |   |
| A⊻ailable fields: Fields used in <u>r</u> elationship:          |   |
| posfield2                                                       |   |
| Add→                                                            |   |
| <- Remove                                                       |   |
|                                                                 |   |
|                                                                 |   |
|                                                                 |   |
|                                                                 |   |
| OK Cancel Help                                                  |   |
|                                                                 |   |

## Conditions tab parts and functions

This table lists the parts of the Conditions tab and their functions.

| Part                                          | Function                                                                                                    |
|-----------------------------------------------|----------------------------------------------------------------------------------------------------|
| Please choose the type of relationship to use | Specifies the type of relationship between this field and another field.                                                                                    |
|                                               | • <b>Paired/Multiple</b> . If any of the specified fields are present, then all fields must be present.                                                     |
|                                               | • <b>Required</b> . At least one of the specified fields must be present.                                                                                   |
|                                               | • <b>Exclusion</b> . No more than one of the specified fields may be present.                                                                               |
|                                               | • <b>Conditional</b> . If the first Condition field is present, the rest of the fields must also be present.                                                |
|                                               | • List Conditional. If the first Condition field is present, at least one of the specified fields must also be present.                                     |
| Please select the condition field             | Used to select the first field from the Condition field list.<br>This is the field on which the conditional relationship is<br>based.<br><b>Note</b>        |
|                                               | This field is active only when the type of relationship is <b>Conditional</b> or <b>List Conditional</b> .                                                  |
| Available fields                              | Lists the fields in the map that can be used in the relationship.                                                                                           |
| Fields used in relationship                   | Specifies the fields used in the relationship. You build this list by selecting fields in the Possible Fields list and then clicking the <b>Add</b> button. |

# **NCPDP Delimited Segment Properties Dialog Box**

- **Introduction** The NCPDP Delimited Segment Properties dialog box is used to define information about a delimited segment.
  - **Name tab** The Name tab is used to define the name of the delimited segment map object. This diagram illustrates the Name tab.

| NCPDP Delimited Segment Properties        | ×             |
|-------------------------------------------|---------------|
| Name Tag Key Field Looping                |               |
| Please enter the <u>n</u> ame:            |               |
|                                           |               |
| Please enter a short <u>d</u> escription: |               |
|                                           |               |
|                                           |               |
|                                           |               |
|                                           |               |
|                                           |               |
|                                           |               |
|                                           |               |
| 0                                         | K Cancel Help |

### Name tab parts and functions

This table lists the parts of the Name tab and their functions.

| Part                             | Function                            |
|----------------------------------|-------------------------------------|
| Please enter the name            | Defines the name of the map object. |
| Please enter a short description | Describes the map object.           |

Tag tabThe Tag tab is used to define the segment identifier and segment ID value associated with<br/>the delimited segment in the map. This diagram illustrates the Tag tab.

| NCPDP Delimit | ited Segment Properties | ×   |
|---------------|-------------------------|-----|
| Name Tag      | Key Field Looping       |     |
| Field ID:     | Segment ID:             |     |
|               |                         |     |
|               | OK Cancel H             | elp |

# Tag tab parts and functions

This table lists the parts of the Tag tab and their functions.

| Part       | Function                                                                                                    |
|------------|----------------------------------------------------------------------------------------------------|
| Field ID   | Specifies the Field ID of the field that contains the segment identifier, which is either what you expect or what you want generated. |
|            | <b>Note</b><br>Every delimited field has a field ID.                                                                                  |
|            | <b>Reference</b><br>See the NCPDP standards for values.                                                                               |
| Segment ID | Specifies the Segment ID of the segment.                                                                                              |
|            | <b>Reference</b><br>See the NCPDP standards for values.                                                                               |

#### - 28

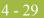

### Key Field tab

The Key Field tab is used to specify a second qualification in matching a segment in the Input file with the segment in the map. (The segment name is the first qualification.) This diagram illustrates the Key Field tab.

| NCPDP I | Delimited Segment Properties 🗙 🗙               |
|---------|------------------------------------------------|
| Name    | Tag Key Field Looping                          |
|         | Eield: delimfield                              |
|         | - Matching rules                               |
|         | C Use constant                                 |
|         | C Use codelist                                 |
|         | ☐ <u>M</u> atch record when key does not match |
|         |                                                |
|         |                                                |
|         | OK Cancel Help                                 |

## Key Field tab parts and functions

This table lists the parts of the Key Field tab and their functions.

| Part                                 | Function                                                                                                    |
|--------------------------------------|----------------------------------------------------------------------------------------------------|
| Field                                | Selects the field to be used as the key field in this segment.                                                                                                    |
| Use constant                         | Indicates (if selected) that a constant is used as a matching<br>rule. The list is used to select the constant. The <b>Edit</b> button<br>displays the Map Constants dialog box. |
| Use codelist                         | Indicates (if selected) that a codelist is used as a matching<br>rule. The list is used to select the codelist. The <b>Edit</b> button<br>displays the Code Lists dialog box.    |
| Match record when key does not match | Instructs the system to ignore the specified key field when<br>matching a data segment from the Input file to a map<br>segment.                                                  |

# **Looping tab** The Looping tab is used to specify that the segment is part of a repeating (looping) structure. This diagram illustrates the Looping tab.

| NCPDP Delimited Segment Prop | erties X         |
|------------------------------|------------------|
| Name Tag Key Field Loopin    | ng               |
| Min Usage:                   | ⊙ <u>N</u> ormal |
|                              | O Loop Start     |
| M <u>a</u> x Usage: 1        | C Loop End       |
|                              |                  |
|                              |                  |
|                              |                  |
|                              |                  |
|                              |                  |
|                              |                  |
|                              |                  |
|                              |                  |
|                              | OK Cancel Help   |

## Looping tab parts and functions

This table lists the parts of the Looping tab and their functions.

| Part       | Function                                                            |
|------------|---------------------------------------------------------------------|
| Min Usage  | Specifies the minimum number of times the segment must be repeated. |
| Max Usage  | Specifies the maximum number of times the segment can be repeated.  |
| Normal     | Not applicable to NCPDP.                                            |
| Loop Start | Not applicable to NCPDP.                                            |
| Loop End   | Not applicable to NCPDP.                                            |

# **NCPDP Delimited Field Properties Dialog Box**

- **Introduction** The NCPDP Delimited Field Properties dialog box is used to define information about a delimited field.
  - **Name tab** The Name tab is used to define the name of the delimited field map object. This diagram illustrates the Name tab.

| NCPDP Delimited Field Properties                           |
|------------------------------------------------------------|
| Name Tag Validation Extended Rule Standard Rule Conditions |
| Please enter the <u>n</u> ame:                             |
|                                                            |
| Disco sutes a basisting                                    |
| Please enter a short description:                          |
|                                                            |
|                                                            |
|                                                            |
|                                                            |
|                                                            |
|                                                            |
|                                                            |
| OK Cancel Help                                             |
|                                                            |

## Name tab parts and functions

This table lists the parts of the Name tab and their functions.

| Part                             | Function                            |
|----------------------------------|-------------------------------------|
| Please enter the name            | Defines the name of the map object. |
| Please enter a short description | Describes the map object.           |

Tag tabThe Tag tab is used to define the field identifier associated with the delimited field. This<br/>diagram illustrates the Tag tab.

| NCPDP D          | elimite        | d Field Pro | perties       |               |            | ×    |
|------------------|----------------|-------------|---------------|---------------|------------|------|
| Name             | Tag            | Validation  | Extended Rule | Standard Rule | Conditions |      |
| <u>F</u> ield IC | D:             |             |               |               |            |      |
|                  | Fixed <u>O</u> | rder        |               |               |            |      |
|                  |                |             |               |               |            |      |
|                  |                |             |               |               |            |      |
|                  |                |             |               |               |            |      |
|                  |                |             |               |               |            |      |
|                  |                |             |               |               |            |      |
|                  |                |             |               |               |            |      |
|                  |                |             |               |               |            |      |
|                  |                |             |               |               |            |      |
|                  |                |             |               | OK            | Cancel     | Help |

# Tag tab parts and functions

This table lists the parts of the Tag tab and their functions.

| Part        | Function                                                                                                    |
|-------------|----------------------------------------------------------------------------------------------------|
| Field ID    | Specifies the field identifier for this individual field.                                                                                                    |
| Fixed Order | Indicates (if selected) that this field must occur in the order specified within the segment.                                                                                                    |
|             | <b>Note</b><br>If this checkbox is selected, the translator will generate an<br>error if the field appears, for example, in the first position in<br>the map but the third position in the data. |

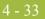

# **Validation tab** The Validation tab is used to set the field's data type, format, and minimum and maximum lengths. This diagram illustrates the Validation tab.

| NCPDP Delimited Field Properties                         | ×           |
|----------------------------------------------------------|-------------|
| Name   Tag Validation   Extended Rule   Standard Rule    | Conditions  |
| Check here if this field is mandatory                    |             |
| Please set the allowed lengths of this field:            |             |
| Minimum: 0 Maximum: 0                                    |             |
| Please choose the <u>d</u> ata-type of this field:       | String      |
| Please choose the format of the data in this field:      | ×           |
| Data is read/written as <u>r</u> aw bytes <u>Wi</u> dth: | <b>v</b>    |
| C use little-endian byte ordering                        |             |
| C use big-endian byte ordering                           |             |
| OK                                                       | Cancel Help |

## Validation tab parts and functions

This table lists the parts of the Validation tab and their functions.

| Part                                                     | Function                                                                                                |  |  |  |
|----------------------------------------------------------|----------------------------------------------------------------------------------------------------|--|--|--|
| Check here if this field<br>is mandatory                 | Indicates that this field is required.                                                                  |  |  |  |
| Minimum (field length)                                   | Specifies the minimum length of this field.                                                             |  |  |  |
| Maximum (field length)                                   | Specifies the maximum length of this field.                                                             |  |  |  |
| Please choose the data-<br>type of this field            | <ul> <li>Specifies the field's data type:</li> <li>String</li> <li>Number</li> <li>Date/Time</li> </ul> |  |  |  |
| Please choose the<br>format of the data in this<br>field | Specifies the data format.                                                                              |  |  |  |
| Data is read/written as<br>raw bytes                     | Not applicable to NCPDP.                                                                                |  |  |  |
| use little-endian byte ordering                          | Not applicable to NCPDP.<br>(Continued on next page)                                                    |  |  |  |

| (Contd)<br>Part                 | Function                 |
|---------------------------------|--------------------------|
| use big-endian byte<br>ordering | Not applicable to NCPDP. |
| Width                           | Not applicable to NCPDP. |

# **Extended Rule tab** The Extended Rule tab is used to specify an extended rule for this field. This diagram illustrates the Extended Rule tab.

| NCPDP           | Delimite | d Field Pro | perties       |             |                |         | × |
|-----------------|----------|-------------|---------------|-------------|----------------|---------|---|
| Name            | Tag      | Validation  | Extended Rule | Standard Ru | Ile Conditions | 1       |   |
| Pleas           |          |             |               |             |                | Compile |   |
|                 |          |             |               |             |                | <b></b> |   |
|                 |          |             |               |             |                |         |   |
|                 |          |             |               |             |                |         |   |
|                 |          |             |               |             |                |         |   |
|                 |          |             |               |             |                |         |   |
|                 |          |             |               |             |                |         |   |
|                 |          |             |               |             |                |         |   |
|                 |          |             |               |             |                | Þ       |   |
| <u>E</u> rrors: |          |             |               |             |                |         |   |
|                 |          |             |               |             |                |         |   |
|                 |          |             |               |             |                |         |   |
|                 |          |             |               |             | _              |         | 4 |
|                 |          |             |               | ОК          | Cancel         | l Help  |   |

## Extended Rule tab parts and functions

G

This table lists the parts of the Extended Rule tab and their functions.

| Part                                 | Function                                                                           |
|--------------------------------------|------------------------------------------------------------------------------------|
| Please enter the extended rule below | Enables you to enter the extended rule you want to use for this field.             |
| Errors                               | Displays any errors that result when you compile this extended rule.               |
| Full Screen                          | Maximizes the dialog box.                                                          |
| Compile                              | Compiles the extended rule. Displays any warnings or errors<br>in the Errors list. |

## **Standard Rule tab**

The Standard Rule tab is used to specify a standard rule for this map object. This diagram illustrates the Standard Rule tab.

| ٨ | ICPDP I | Delimite   | d Field Pro   | perties       |               |            |   | ×    |
|---|---------|------------|---------------|---------------|---------------|------------|---|------|
|   | Name    | Tag        | Validation    | Extended Rule | Standard Rule | Conditions |   |      |
|   | Pleas   | e select t | he standard j | rule to use:  | <none></none> |            | - |      |
|   |         |            |               |               |               |            |   |      |
|   |         |            |               |               |               |            |   |      |
|   |         |            |               |               |               |            |   |      |
|   |         |            |               |               |               |            |   |      |
|   |         |            |               |               |               |            |   |      |
|   |         |            |               |               |               |            |   |      |
|   |         |            |               |               |               |            |   |      |
|   |         |            |               |               |               |            |   |      |
|   |         |            |               |               |               |            |   |      |
|   |         |            |               |               |               |            |   |      |
|   |         |            |               |               |               |            |   |      |
|   |         |            |               |               | OK            | Cancel     | H | lelp |
|   |         |            |               |               |               |            |   |      |

## Standard Rule tab parts and functions

This table lists the parts of the Standard Rule tab and their functions.

| Part                                   | Function                                           |
|----------------------------------------|----------------------------------------------------|
| Please select the standard rule to use | Specifies the standard rule to use for this field. |

**Conditions tab** The Conditions tab is used to select relational conditions to connect parts for syntax or compliance reasons. This diagram illustrates the Conditions tab.

| NCPDP Delimited Field Properties                           |
|------------------------------------------------------------|
| Name Tag Validation Extended Rule Standard Rule Conditions |
| Please choose the type of relationship to use:             |
| Knone>                                                     |
| Please select the gondition field:                         |
| <b></b>                                                    |
| Available fields: Fields used in relationship:             |
| Add→<br><- <u>Remove</u> <                                 |
| OK Cancel Help                                             |

## Conditions tab parts and functions

This table lists the parts of the Conditions tab and their functions.

| Part                                          | Function                                                               |
|-----------------------------------------------|------------------------------------------------------------------------|
| Please choose the type of relationship to use | Selects the type of relationship between this field and another field. |
| Please select the condition field             | Specifies the other field in the relationship.                         |
| Available fields                              | Lists the fields that can be used in the relationship.                 |
| Fields used in relationship                   | Specifies the fields used in the relationship.                         |

4 - 37

# **NCPDP Count Field Properties Dialog Box**

Introduction The Count Properties dialog box is used to set the properties of a count field.

#### Note

A count field can contain a number of fields that loop.

**Name tab** The Name tab is used to define the name of the count field. It is also used to describe the field. This diagram illustrates the Name tab.

| NDPDP Count Field Properties              | ×    |
|-------------------------------------------|------|
| Name Tag Repeat                           |      |
| Please enter the <u>n</u> ame:            |      |
|                                           |      |
|                                           |      |
| Please enter a short <u>d</u> escription: |      |
|                                           |      |
|                                           |      |
|                                           |      |
|                                           |      |
|                                           |      |
|                                           |      |
|                                           |      |
|                                           |      |
| OK Cancel                                 | Help |

## Name tab parts and functions

This table lists the parts of the Name tab and their functions.

| Part                             | Function                             |
|----------------------------------|--------------------------------------|
| Please enter the name            | Defines the name of the count field. |
| Please enter a short description | Describes the count field.           |

# **Tag tab** The Tag tab is used to define the field identifier associated with the count field. This diagram illustrates the Tag tab.

| NDPDP Count Field Properties | ×              |
|------------------------------|----------------|
| Name Tag Repeat              |                |
| Eield ID:                    |                |
| ☐ Fixed <u>O</u> rder        |                |
|                              |                |
|                              |                |
|                              |                |
|                              |                |
|                              |                |
|                              |                |
|                              |                |
|                              |                |
|                              | OK Cancel Help |

# Tag tab parts and functions

This table lists the parts of the Tag tab and their functions.

| Part        | Function                                                                                      |  |
|-------------|-----------------------------------------------------------------------------------------------|--|
| Field ID    | Specifies the field identifier for this field.                                                |  |
|             | <b>Note</b><br>Every count field must have a Field ID.                                        |  |
| Fixed Order | Indicates (if selected) that this field must occur in the order specified within the segment. |  |
|             | <b>Note</b><br>This is mandatory for NCPDP.                                                   |  |

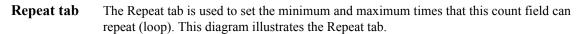

| NDPDP Count Field Properties          | ×              |
|---------------------------------------|----------------|
| Name Tag Repeat                       |                |
| Minimum Usage                         |                |
| Maximum Usage                         |                |
| Treat this field as a repeating field |                |
|                                       |                |
|                                       |                |
|                                       |                |
|                                       | OK Cancel Help |

# Repeat tab parts and functions

This table lists the parts of the Repeat tab and their functions.

| Part                                  | Function                                                  |
|---------------------------------------|-----------------------------------------------------------|
| Minimum Usage                         | Specifies the minimum number of times this field repeats. |
| Maximum Usage                         | Specifies the maximum number of times this field repeats. |
| Treat this field as a repeating field | Indicates that this field is a repeating (looping) field. |

# **NCPDP** Counter Field Properties Dialog Box

| Introduction | The Counter Field Properties dialog box is used to set the properties of a counter field. |
|--------------|-------------------------------------------------------------------------------------------|
|              |                                                                                           |

**Name tab** The Name tab is used to define the name of the counter field. It is also used to describe the field. This diagram illustrates the Name tab.

| NCPDP Counter Field Properties            |    |        | ×    |
|-------------------------------------------|----|--------|------|
| Name Tag Repeat                           |    |        |      |
| Please enter the <u>n</u> ame:            |    |        |      |
|                                           |    |        |      |
| Please enter a short <u>d</u> escription: |    |        |      |
|                                           |    |        |      |
|                                           |    |        |      |
|                                           |    |        |      |
|                                           |    |        |      |
|                                           |    |        |      |
|                                           |    |        |      |
|                                           |    |        |      |
|                                           |    |        |      |
|                                           | OK | Cancel | Help |
|                                           |    |        |      |

## Name tab parts and functions

6

This table lists the parts of the Name tab and their functions.

| Part                             | Function                               |
|----------------------------------|----------------------------------------|
| Please enter the name            | Defines the name of the counter field. |
| Please enter a short description | Describes the map object.              |

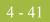

Tag tabThe Tag tab is used to define the field identifier associated with the counter field. This<br/>diagram illustrates the Tag tab.

| NCPDP Counter Field Properties |    |        | ×    |
|--------------------------------|----|--------|------|
| Name Tag Repeat                |    |        |      |
| Eield ID:                      |    |        |      |
| ☐ Fixed <u>O</u> rder          |    |        |      |
|                                |    |        |      |
|                                |    |        |      |
|                                |    |        |      |
|                                |    |        |      |
|                                |    |        |      |
|                                |    |        |      |
|                                |    |        |      |
|                                |    |        |      |
|                                | ОК | Cancel | Help |

# Tag tab parts and functions

This table lists the parts of the Tag tab and their functions.

| Part        | Function                                                                                      |
|-------------|-----------------------------------------------------------------------------------------------|
| Field ID    | Specifies the field identifier for this field.                                                |
|             | <b>Note</b><br>Every counter field must have a Field ID.                                      |
| Fixed Order | Indicates (if selected) that this field must occur in the order specified within the segment. |
|             | <b>Note</b><br>This is mandatory for NCPDP.                                                   |

**Repeat tab** The Repeat tab is used to set the minimum and maximum times that this counter field can repeat (loop). This diagram illustrates the Repeat tab.

| NCPDP Counter Field Properties        |               | × |
|---------------------------------------|---------------|---|
| Name Tag Repeat                       |               |   |
| Minimum Usage                         |               |   |
| Maximum Usage                         |               |   |
| Treat this field as a repeating field |               |   |
|                                       | OK Cancel Hel | p |

# Repeat tab parts and functions

This table lists the parts of the Repeat tab and their functions.

| Part                                  | Function                                                  |
|---------------------------------------|-----------------------------------------------------------|
| Minimum Usage                         | Specifies the minimum number of times this field repeats. |
| Maximum Usage                         | Specifies the maximum number of times this field repeats. |
| Treat this field as a repeating field | Indicates that is field is a repeating (looping) field.   |

## 4 - 43

# Procedures

# **Defining an NCPDP Batch File**

Introduction

This section describes the two methods of creating the map components for an NCPDP batch file:

- Loading components from a DDF
- Manually creating the components

## Loading an NCPDP DDF

**Introduction** The simplest way to create the NCPDP side of your map is to load the appropriate NCPDP DDF that Sterling Commerce supplied with your Gentran:Server product. Each DDF contains the required batch components as well as the transaction components. After you load the DDF, you can add, cut, and modify components to meet your needs.

#### Reference

See How to Copy the NCPDP DDFs on page 3 - 4 for more information.

**Procedure** Use this procedure to copy components from a translation object.

| Step | Action                                                                                                    |
|------|----------------------------------------------------------------------------------------------------|
| 1    | Start the NCPDP map in the Application Integration mapper.                                                                                                    |
| 2    | When prompted for the format, click <b>Load the data format from a saved definition</b> and then click the <b>Browse</b> button to locate the appropriate NCPDP DDF.                                                       |
|      | <b>Reference</b><br>See Creating NCPDP Maps, chapter 3, for instructions.                                                                                                    |
| 3    | Complete the NCPDP map by modifying components as necessary and linking Input fields to Output fields.                                                                                                    |
|      | <b>Note</b><br>To modify a map component, right-click the <b>map component you want</b><br><b>to modify</b> and select <b>Properties</b> from the shortcut menu to display the<br>properties dialog box for the component. |
|      | <b>Reference</b><br>See the "Designing your Map" chapter of the <i>Gentran:Server Application</i><br><i>Integration User's Guide</i> for detailed instructions on modifying map<br>components.                             |
| 4    | Save your changes.                                                                                                    |
| 5    | Compile the map to create a translation object.                                                                                                    |

# **Manually Creating NCPDP Map Components**

# **Introduction** This table describes the process of defining the NCPDP components in a map. Each stage in this process table has a link to the instructions you need to complete the stage.

**Process** This table describes the process for manually creating NCPDP map components.

| Stage | Description                                                                                                 |
|-------|----------------------------------------------------------------------------------------------------|
| 1     | Set the NCPDP File Properties.                                                                              |
|       | <b>Reference</b><br>See <i>How to Configure NCPDP File Properties</i> on page 4 - 47 for instructions.      |
| 2     | Create the batch header.                                                                                    |
|       | <b>Reference</b><br>See <i>How to Create the Batch Header Segment</i> on page 4 - 50 for instructions.      |
| 3     | Create the groups.                                                                                          |
|       | <b>Reference</b><br>See <i>How to Create a Group</i> on page 4 - 55 for instructions.                       |
| 4     | Create the batch detail segment.                                                                            |
|       | <b>Reference</b><br>See <i>How to Create the Batch Detail Data Segment</i> on page 4 - 51 for instructions. |
| 5     | Create the transmission header segment.                                                                     |
|       | <b>Reference</b><br>See <i>How to Create a Transaction Header Segment</i> on page 4 - 53 for instructions.  |
| 6     | Create the transmission segments.                                                                           |
|       | <b>Reference</b><br>See <i>How to Create the Batch Trailer Segment</i> on page 4 - 54 for instructions.     |
| 7     | Create the transaction groups.                                                                              |
|       | <b>Reference</b><br>See <i>How to Create a Group</i> on page 4 - 55 for instructions.                       |
|       | (Continued on next page)                                                                                    |

4 - 45

|    | Description                                                                                                    |
|----|----------------------------------------------------------------------------------------------------|
| 8  | Create the transaction segments (for example, Patient segment, Insurance segment) within the groups.                                                                                                    |
|    | <b>Reference</b><br>See <i>How to Create a Positional Segment</i> on page 4 - 57 and <i>How to Create a Delimited Segment</i> on page 4 - 59 for instructions.                                                                                                    |
| 9  | Create the fields.<br><b>Reference</b><br>See <i>How to Create a Positional Field</i> on page 4 - 61, <i>How to Create a</i><br><i>Delimited Field</i> on page 4 - 66, and <i>How to Create a Count Field</i> on<br>page 4 - 71, and <i>How to Create a Counter Field</i> on page 4 - 73 for<br>instructions. |
| 10 | Create the batch trailer.<br><b>Reference</b><br>See <i>How to Create the Batch Trailer Segment</i> on page 4 - 54 for<br>instructions.                                                                                                    |

# How to Configure NCPDP File Properties

# **Introduction** This topic explains how to set properties at the file level of the NCPDP side of a map. When the NCPDP File object is on the Input side of the map, the translator uses the properties to parse and validate Input data. When the NCPDP file object is on the Output side, the translator uses the properties to structure the Output.

#### **Procedure** Use this procedure to set the NCPDP File Properties.

| Step | Action                                                                                                    |                                                                                                    |  |
|------|----------------------------------------------------------------------------------------------------|----------------------------------------------------------------------------------------------------|--|
| 1    | Right-click the <b>NCPDP file icon</b> and select <b>Properties</b> from the shortcut menu.                                                                                             |                                                                                                    |  |
|      | <b>System Response</b><br>The system displays the NCPDP File Properties Dialog Box.                                                                                                    |                                                                                                    |  |
| 2    | On the Name tab, type the name and object.                                                                                                    | description of the root NCPDP map                                                                                                    |  |
| 3    | Select the <b>Segment</b> tab to choose settings that enable the translator to either identify and validate data structures in the NCPDP Input file or structure the NCPDP Output file. |                                                                                                    |  |
|      | System Response<br>The system displays the Segment tab.                                                                                                    |                                                                                                    |  |
| 4    | In the <b>Positional Segments</b> portion positional segments are delimited w                                                                                                    |                                                                                                    |  |
|      | IF you                                                                                                    | THEN                                                                                                    |  |
|      | do not want to delimit positional segments                                                                                                    | leave the Use Separators<br>checkbox blank. (This is the<br>default setting for NCPDP.)                                                                                                    |  |
|      | want to delimit positional<br>segments (use separators to mark<br>the beginning of the segment)                                                                                         | click the Use Separators<br>checkbox and then type the<br>separator characters in box 1 and<br>2.                                                                                                    |  |
|      |                                                                                                    | <b>Example</b><br>If you want to delimit positional<br>segments with a carriage return<br>and line feed, specify the carriage<br>return character in box 1 (0x0D)<br>and the line feed character in box 2<br>(0x0A). |  |
|      |                                                                                                    | (Continued on next page)                                                                                                    |  |

HIPAA and NCPDP Compliance Guide

| (Contd)<br>Step | Action                                                                                                    |  |
|-----------------|----------------------------------------------------------------------------------------------------|--|
| 5               | If the File object is on the Input side of the map, do you expect each<br>Input segment to follow another, without a carriage return or line feed to<br>separate them? If the File object is on the Output side of the map, do you<br>want Output segments structured this way? |  |
|                 | • If <i>yes</i> , select the <b>Stream Segments</b> checkbox. (You should select this checkbox.)                                                                                                    |  |
|                 | • If <i>no</i> , continue with the next step.                                                                                                    |  |
|                 | <b>Note</b><br>If you do not select this checkbox, Gentran:Server assumes that each<br>segment starts with a carriage return or line feed.                                                                                                    |  |
| 6               | Do you want the translator to change mixed-case characters to all<br>uppercase characters (valid on the Output side of the map only)?                                                                                                    |  |
|                 | • If <i>yes</i> , select the <b>Uppercase Strings</b> checkbox.                                                                                                    |  |
|                 | • If <i>no</i> , continue with the next step.                                                                                                    |  |
| 7               | In the <b>Delimited Segments</b> portion of the Segment tab, check the <b>Specify Separators</b> checkbox.                                                                                                    |  |
|                 | <b>System Response</b><br>The system displays the default separator characters for NCPDP data in<br>the appropriate boxes.                                                                                                    |  |
| 8               | In the <b>Batch Segments</b> portion of the Segment tab, accept the default values in the <b>Start of Text</b> and <b>End of Text</b> boxes. These values mark the beginning and ending of the batch segment within the file.                                                   |  |
| 9               | Accept the <b>Field ID Length</b> setting (2) as the length of the field identifiers.                                                                                                    |  |
| 10              | Do you want the system to truncate the Output data, removing leading zeros, fillers, padding, and leading spaces?                                                                                                    |  |
|                 | • If <i>yes</i> , select the <b>Truncate Data</b> checkbox on the Segments tab.                                                                                                    |  |
|                 | • If <i>no</i> , continue with the next step.                                                                                                    |  |
|                 | <b>Note</b><br>Make sure that your trading partner accepts truncated data.                                                                                                    |  |
|                 | (Continued on next page)                                                                                                    |  |

### 4 - 49

| (Contd)<br>Step | Action                                                                                                    |  |
|-----------------|----------------------------------------------------------------------------------------------------|--|
| 11              | Do you want to set extended rules at the File level?                                                                                                    |  |
|                 | • If <i>yes</i> , click the Loop Extended Rules tab and continue with the next step.                                                                                                    |  |
|                 | <b>System Response</b><br>The system displays the Loop Extended Rules tab.                                                                                                    |  |
|                 | • If <i>no</i> , click <b>OK</b> to save your changes and exit the NCPDP File Properties dialog box.                                                                                           |  |
| 12              | On the Loop Extended Rules tab, click either <b>On Begin</b> or <b>On End</b> to indicate when you want the extended rule executed (before the system processes the file or after processing). |  |
| 13              | Type the extended rule in the <b>Please enter the extended rule below</b> area.                                                                                                    |  |
| 14              | Click <b>Compile</b> to compile the extended rule.                                                                                                    |  |
| 15              | Resolve any errors displayed in the Errors portion of the dialog box.                                                                                                    |  |
| 16              | Repeat step 14 and 15 until the rule compiles without errors.                                                                                                    |  |
| 17              | Click <b>OK</b> to save your changes.                                                                                                    |  |

## How to Create the Batch Header Segment

#### Introduction

The batch header segment is a positional segment that contains the Sender ID and Receiver ID. Each file can have only one batch header segment.

#### Note

For inbound transmissions, you must map the Batch Number field in the batch header. This is necessary because you must use the same value in the Batch Response Header segment.

# Creating a batch

Use this procedure to create the batch header segment in the NCPDP side of a map.

header segment

| Step | Action                                                                                                    |
|------|----------------------------------------------------------------------------------------------------|
| 1    | Right-click the NCPDP file icon and select Create Sub/Positional Segment from the shortcut menu.                            |
|      | <b>System Response</b><br>The system displays the NCPDP Positional Segment Properties Dialog<br>Box.                        |
| 2    | Type the segment name in the first box on the Name tab.                                                                     |
|      | Example<br>Batch Header                                                                                                    |
| 3    | Type a description of the segment in the second box on the Name tab and then click <b>OK</b> to save your changes.          |
|      | Example<br>Batch Header Segment                                                                                             |
| 4    | Click the Tag tab.                                                                                                    |
|      | <b>System Response</b><br>The system displays the Tag tab.                                                                  |
| 5    | Complete the fields on the Tag tab:                                                                                         |
|      | • Type <b>00</b> in the <b>Transaction Code</b> box. This is the segment identification code for a batch header.            |
|      | • Type 0 (the default value) in the <b>Position</b> box. This is the position of the segment identifier within the segment. |
|      | • Click the checkbox labeled <b>This is a batch segment</b> .                                                               |
|      | <b>important</b><br>You must define the tag for an Input segment.                                                           |
| 6    | Click <b>OK</b> to save your changes.                                                                                       |
| 7    | Continue with <i>How to Create the Batch Detail Data Segment</i> on page 4 - 51.                                            |

# How to Create the Batch Detail Data Segment

| Introduction                                  | The batch detail data segment is a positional segment that contains the Transaction Reference Number.                                                                                        |                                                                                                    |  |
|-----------------------------------------------|----------------------------------------------------------------------------------------------------|----------------------------------------------------------------------------------------------------|--|
| Fields in the Batch<br>Detail Data<br>Segment | Segment                                                                                                    | n:Server NCPDP map, this segment contains only two fields:<br>nt Identifier<br>ction Reference Number                                                                                                    |  |
|                                               | In your map, the NCPDP Data Record described in the NCPDP Standard for a Detail Data Record follows the Batch Detail Data Segment. The Data Record begins with a Transaction Header Segment. |                                                                                                    |  |
|                                               |                                                                                                    | l transmissions, you must map the Transaction Reference Number field. This is<br>I have to use the same number when you send the outbound response.                                                                                                    |  |
|                                               | <b>Reference</b><br>See <i>How to</i>                                                                                                    | Create a Transaction Header Segment on page 4 - 53 for instructions.                                                                                                    |  |
| Procedure                                     |                                                                                                    |                                                                                                    |  |
| Procedure                                     | Use this pro                                                                                                    | cedure to create a batch detail data segment in the NCPDP side of a map.                                                                                                    |  |
| Procedure                                     | Use this pro Step                                                                                                    | Action                                                                                                    |  |
| Procedure                                     |                                                                                                    |                                                                                                    |  |
| Procedure                                     | Step                                                                                                    | Action Right-click the icon for the batch header segment and select Insert/                                                                                                    |  |
| Procedure                                     | Step                                                                                                    | Action         Right-click the icon for the batch header segment and select Insert/         Positional Segment from the shortcut menu.         System Response         The system displays the NCPDP Positional Segment Properties Dialog                                                                                              |  |
| Procedure                                     | Step<br>1                                                                                                    | Action         Right-click the icon for the batch header segment and select Insert/         Positional Segment from the shortcut menu.         System Response         The system displays the NCPDP Positional Segment Properties Dialog         Box.         Type the segment name in the first box on the Name tab.         Example |  |

Click the Tag tab.

System Response

The system displays the Tag tab.

4

(Continued on next page)

| (Contd)<br>Step | Action                                                                                                    |  |
|-----------------|----------------------------------------------------------------------------------------------------|--|
| 5               | Complete the fields on the Tag tab:                                                                        |  |
|                 | • Type G1 in the Transaction Code box. This is the segment identification code for a batch detail segment. |  |
|                 | • Type 0 (the position of the segment identifier within the segment) in the <b>Position</b> box.           |  |
|                 | Click the checkbox labeled <b>This is a batch segment</b> .                                                |  |
| 6               | Click <b>OK</b> to save your changes.                                                                      |  |
| 7               | Continue with <i>How to Create a Transaction Header Segment</i> on page 4 - 53.                            |  |

# How to Create a Transaction Header Segment

| Introduction | A Transaction Header segment is a positional segment that indicates if the transaction is a request or response. This header segment contains one field that Gentran:Server uses to determine the Trading Partnership code for inbound translation. |                                                                                                    |  |
|--------------|----------------------------------------------------------------------------------------------------|----------------------------------------------------------------------------------------------------|--|
| Location     | Each Batch Detail Data record has only one transaction header. In your map, the Transaction Header segment immediately follows the Batch Detail Data segment.                                                                                       |                                                                                                    |  |
| Procedure    | Use this procedure to create a Transaction Header segment in the NCPDP side of a map.                                                                                                    |                                                                                                    |  |
|              | Step                                                                                                    | Action                                                                                                    |  |
|              | 1                                                                                                    | Right-click the icon for the batch detail data segment and select <b>Insert</b> /<br><b>Positional Segment</b> from the shortcut menu.                                                      |  |
|              |                                                                                                    | <b>System Response</b><br>The system displays the NCPDP Positional Segment Properties Dialog<br>Box.                                                                                        |  |
|              | 2                                                                                                    | Type the segment name in the first box on the Name tab.<br>Example                                                                                                    |  |
|              |                                                                                                    | Transaction Header                                                                                                    |  |
|              | 3                                                                                                    | Type a description of the segment in the second box on the Name tab and then click <b>OK</b> to save your changes.                                                                          |  |
|              |                                                                                                    | Example<br>Transaction Header Segment                                                                                                    |  |
|              | 4                                                                                                    | Click the Tag tab.                                                                                                    |  |
|              |                                                                                                    | <b>System Response</b><br>The system displays the Tag tab.                                                                                                    |  |
|              | 5                                                                                                    | Complete the fields on the Tag tab:                                                                                                    |  |
|              |                                                                                                    | <ul> <li>Type the NCPDP transaction code (E1, B1, B2, etc.) in the<br/>Transaction Code box.</li> </ul>                                                                                     |  |
|              |                                                                                                    | <ul> <li>Type the starting position of the Transaction Code in the Position<br/>box.</li> </ul>                                                                                             |  |
|              | 6                                                                                                    | Click <b>OK</b> to save your changes.                                                                                                    |  |
|              | 7                                                                                                    | Continue with <i>How to Create the Batch Trailer Segment</i> on page 4 - 54 to create the Patient Segment, Billing Segment, and other segments you need to describe the layout of the data. |  |
|              | 8                                                                                                    | Select the checkbox to indicate this segment is a batch segment.                                                                                                    |  |

4 - 54

## How to Create the Batch Trailer Segment

**Introduction** The Batch Trailer segment is a positional segment that contains the total number of segments in the batch, including the Batch Header and Batch Trailer segments. This segment also contains a message field that can be used to include information about the batch transmission. Each file can have only one Batch Trailer segment.

### **Procedure** Use this procedure to create the batch header segment in the NCPDP side of a map.

| Step | Action                                                                                                    |
|------|----------------------------------------------------------------------------------------------------|
| 1    | Right-click the <b>last icon on the NCPDP side of the map</b> and select <b>Insert/Positional Segment</b> from the shortcut menu. |
|      | <b>System Response</b><br>The system displays the NCPDP Positional Segment Properties Dialog<br>Box.                              |
| 2    | Type the segment name in the first box on the Name tab.                                                                           |
|      | Example<br>Batch Trailer                                                                                                    |
| 3    | Type a description of the segment in the second box on the Name tab and then click <b>OK</b> to save your changes.                |
|      | Example<br>Batch Trailer Segment                                                                                                  |
| 4    | Click the Tag tab.                                                                                                    |
|      | <b>System Response</b><br>The system displays the Tag tab.                                                                        |
| 5    | Complete the fields on the Tag tab:                                                                                               |
|      | • Click the checkbox labeled <b>This is a batch segment</b> .                                                                     |
|      | • Type <b>99</b> in the <b>Transaction Code</b> box. This is the segment identification code for a batch trailer.                 |
|      | • Type the starting position of the Segment Identifier in the <b>Position</b> box.                                                |
| 6    | Click <b>OK</b> to save your changes.                                                                                             |
| 7    | Continue with <i>How to Create the Batch Detail Data Segment</i> on page 4 - 51.                                                  |
| 8    | Select the checkbox to indicate this segment is a batch segment.                                                                  |

# How to Create a Group

| Introduction                 | In an NCPE                                     | OP map, a transaction is represented by a map group.                                                                                                    |  |  |
|------------------------------|------------------------------------------------|----------------------------------------------------------------------------------------------------|--|--|
|                              | data ends or                                   | ntains related segments, groups, or both that repeat in sequence until either the<br>the maximum number of times that the loop is allowed to repeat is exhausted.<br>permits up to four repetitions.                                    |  |  |
| Group separator<br>character | (except for ]                                  | transmissions, a group separator character denotes the start of a transaction<br>Eligibility Verification transactions). You can choose to have Gentran:Server<br>CPDP group separator character when you create or modify a map group. |  |  |
|                              | Reference<br>See <i>Separat</i><br>character.  | <i>for characters</i> on page 2 - 5 for information about the group separator                                                                                                    |  |  |
| Procedure                    | Use this procedure to create a group in a map. |                                                                                                    |  |  |
|                              | Step                                           | Action                                                                                                    |  |  |
|                              | 1                                              | Select the map component that precedes the group you are creating in the file layout.                                                                                                    |  |  |
|                              | 2                                              | From the Edit menu select Create Sub or Insert, depending on the level.                                                                                                    |  |  |
|                              | 3                                              | Select <b>Group</b> from the submenu.                                                                                                    |  |  |
|                              |                                                | <b>System Response</b><br>The system displays the NCPDP Group Properties Dialog Box (the Name tab is displayed by default).                                                                                                    |  |  |
|                              | 4                                              | In the first box on the Name tab, type the name of the group, such as the transaction name.                                                                                                    |  |  |
|                              |                                                | <b>Warning</b><br>Do not use spaces or dashes (-) in the group name. You can use the<br>underscore (_) to separate words.                                                                                                    |  |  |
|                              | 5                                              | In the second box on the Name tab, type a description of this group; then click <b>OK</b> .                                                                                                    |  |  |
|                              | 6                                              | Do you want Gentran:Server to insert the NCPDP group separator before the data in this group?                                                                                                    |  |  |
|                              |                                                | <ul> <li>If <i>yes</i>, click the Separator tab and click the Use NCPDP Group<br/>Separator checkbox; then click OK.</li> </ul>                                                                                                    |  |  |
|                              |                                                | • If <i>no</i> , continue with the next step.                                                                                                    |  |  |
|                              |                                                | (Continued on next page)                                                                                                    |  |  |

| (Contd)<br>Step | Action                                                                                                    |
|-----------------|----------------------------------------------------------------------------------------------------|
| 7               | Select the Looping tab to access looping options.                                                                                                    |
|                 | <b>System Response</b><br>The system displays the Looping tab.                                                                                                    |
| 8               | In the <b>Minimum Usage</b> box, type the minimum number of times the loop must be repeated.                                                                                                    |
|                 | <b>Note</b><br>For a conditional loop, the minimum usage should always be 0 (zero). For<br>a mandatory loop, the minimum usage should be 1 or greater.                                                                                                    |
| 9               | In the <b>Maximum Usage</b> box, type the maximum number of times the loop can be repeated.                                                                                                    |
| 10              | <ul> <li>Is this a single iteration group?</li> <li>If <i>yes</i>, continue with Step 11.</li> <li>If <i>no</i>, continue with Step 12.</li> </ul>                                                                                                    |
| 11              | <ul> <li>Do you want to specify that the subordinate records and groups should be extracted and located in the parent group when the group is compiled?</li> <li>If <i>yes</i>, select <b>Promote records to parent</b>; then click <b>OK</b>.</li> <li>If <i>no</i>, click <b>OK</b> and continue with the next step.</li> </ul>                    |
| 12              | <ul> <li>Do you want to specify an extended rule for this group?</li> <li>If <i>yes</i>, click the Loop Extended Rules tab and type the extended rule.<br/>Click <b>OK</b> to save your changes.</li> <li><b>System Response</b><br/>The system displays the Loop Extended Rules tab.</li> <li>If <i>no</i>, continue with the next step.</li> </ul> |
| 13              | Click <b>OK</b> to create the group.                                                                                                    |

# How to Create a Positional Segment

**Introduction** The fields in positional segments are always in fixed positions and do not require separators. The NCPDP Positional Segment Properties tab enables you to specify an identifying value for a positional segment, the loop usage and type, and constants.

**Procedure** Use this procedure to create a positional segment in the NCPDP side of a map.

| Step | Action                                                                                                    |
|------|----------------------------------------------------------------------------------------------------|
| 1    | Select the map component which precedes the segment you are creating.                                                                                                    |
| 2    | From the <b>Edit</b> menu select either <b>Create Sub</b> or <b>Insert</b> , depending on the level of the selected map component.                                                                                          |
| 3    | Select <b>Positional Segment</b> from the submenu.                                                                                                    |
|      | <b>System Response</b><br>The system displays the NCPDP Positional Segment Properties Dialog<br>Box.                                                                                                    |
| 4    | Type the segment name in the first box on the Name tab.                                                                                                    |
|      | <b>Note</b><br>If a segment occurs more than once in a map it is identified by its name <id>. The second and subsequent occurrences are identified by <id>:n, where n is the number of the occurrence in the map.</id></id> |
| 5    | Type a description of the segment in the second box on the Name tab.                                                                                                    |
|      | <b>Note</b><br>Use this box to provide a brief explanation of the segment so that you can differentiate it from similar segments.                                                                                           |
| 6    | Do you want to specify an identification tag for this segment?                                                                                                    |
|      | ■ If <i>yes</i> , select the <b>Tag</b> tab and then type the segment identification code <tag> in the <b>Tag</b> box. Continue with the next step.</tag>                                                                   |
|      | <b>System Response</b><br>The system displays the Tag tab.                                                                                                    |
|      | • If <i>no</i> , continue with next step.                                                                                                    |
|      | <b>Important</b><br>You must define the tag for an Input segment.                                                                                                    |
|      | (Continued on next page)                                                                                                    |

| (Contd)<br>Step | Action                                                                                                    |
|-----------------|----------------------------------------------------------------------------------------------------|
| 7               | Do you want to use a key field?                                                                                                    |
|                 | • If <i>yes</i> , select the <b>Key Field</b> tab and then complete the appropriate fields.                                                                                   |
|                 | • If <i>no</i> , continue with the next step.                                                                                                    |
| 8               | Is the segment a looping structure?                                                                                                    |
|                 | • If <i>yes</i> , select the <b>Looping</b> tab.                                                                                                    |
|                 | <b>System Response</b><br>The system displays the Looping tab.                                                                                                    |
|                 | • If <i>no</i> , accept the defaults and continue with Step 10.                                                                                                    |
| 9               | In the <b>Min Usage</b> box, type the minimum amount of times the segment must repeat.                                                                                        |
|                 | <b>Note</b><br>If the <b>Min Usage</b> box contains a 0 (zero), the segment is conditional. If<br>the <b>Min Usage</b> box contains a 1 or greater, the segment is mandatory. |
| 10              | Do you want the segment to repeat (loop)?                                                                                                    |
|                 | • If <i>yes</i> , type the maximum amount of times it can repeat in the <b>Max Usage</b> box.                                                                                 |
|                 | • If <i>no</i> , continue with the next step.                                                                                                    |
| 11              | Click <b>OK</b> to save changes to the segment.                                                                                                    |

# How to Create a Delimited Segment

#### Introduction

The Patient, Insurance, Claim, Pharmacy Provider, and other transaction-level segments are delimited segments. Delimited segments and their fields require separators because their lengths are variable. The NCPDP Delimited Segment Properties dialog box enables you to create a delimited segment.

### **Procedure** Use this procedure to create a delimited segment in the NCPDP side of a map.

| Step | Action                                                                                                    |
|------|----------------------------------------------------------------------------------------------------|
| 1    | Right-click on the map component that precedes the segment you are creating.                                                                                                    |
| 2    | From the menu, select either <b>Create Sub</b> or <b>Insert</b> , depending on the level of the selected map component.                                                                                                    |
| 3    | Select <b>Delimited Segment</b> from the submenu.                                                                                                    |
|      | <b>System Response</b><br>The system displays the NCPDP Delimited Segment Properties Dialog<br>Box.                                                                                                    |
| 4    | Type the segment name in the first box on the Name tab.                                                                                                    |
|      | <b>Note</b><br>If a segment occurs more than once in a map it is identified by its name <id>. The second and subsequent occurrences are identified by <id>:n, where n is the number of the occurrence in the map.</id></id> |
| 5    | Type a description of the segment in the second box on the Name tab.                                                                                                    |
|      | <b>Note</b><br>Use this box to provide a brief explanation of the segment so that you can differentiate it from similar segments.                                                                                           |
| 6    | Click the Tag tab.                                                                                                    |
|      | <b>System Response</b><br>The system displays the Tag tab.                                                                                                    |
| 7    | Type the field identifier in the <b>Field ID</b> box and then type the segment identifier in the <b>Segment ID</b> box.                                                                                                    |
| 8    | Do you want to use a key field?                                                                                                    |
|      | • If <i>yes</i> , select the <b>Key Field</b> tab and then complete the appropriate fields.                                                                                                    |
|      | • If <i>no</i> , continue with the next step.                                                                                                    |
|      | (Continued on next page)                                                                                                    |

| (Contd)<br>Step | Action                                                                                                    |
|-----------------|----------------------------------------------------------------------------------------------------|
| 9               | Is the segment a looping structure?                                                                                                    |
|                 | • If <i>yes</i> , select the <b>Looping</b> tab and continue with the next step.                                                                                              |
|                 | <b>System Response</b><br>The system displays the Looping tab.                                                                                                    |
|                 | • If <i>no</i> , accept the defaults and go to Step 12.                                                                                                    |
| 10              | In the <b>Min Usage</b> box, type the minimum amount of times the segment must repeat.                                                                                        |
|                 | <b>Note</b><br>If the <b>Min Usage</b> box contains a 0 (zero), the segment is conditional. If<br>the <b>Min Usage</b> box contains a 1 or greater, the segment is mandatory. |
| 11              | Do you want to specify the maximum number of times the segment can repeat?                                                                                                    |
|                 | • If <i>yes</i> , type the maximum amount of times it can repeat in the <b>Max Usage</b> box and then continue with the next step.                                            |
|                 | • If <i>no</i> , continue with the next step.                                                                                                    |
| 12              | Click <b>OK</b> to save changes to the segment.                                                                                                    |

## How to Create a Positional Field

#### Introduction There are two ways to add positional fields to a map.

- If you have only one field to add, use the Create Sub function. This topic contains the procedure for using this function.
- If you need to add multiple positional fields to a record, use the Positional Field Þ Editor. Create the fields for the first record, and then proceed with each sequential record.

#### Reference

See Positional Field Editor on page 4 - 62 for instructions on using the Positional Field Editor to create multiple fields.

## **Create sub**

Use this procedure to create a positional field in the NCPDP side of a map.

#### procedure

| Step | Action                                                                                                    |
|------|----------------------------------------------------------------------------------------------------|
| 1    | Select the positional segment in which you intend to create a field.                                                    |
| 2    | Select Create Sub from the Edit menu.                                                                                   |
| 3    | Select Positional Field from the Create Sub menu.                                                                       |
|      | <b>System Response</b><br>The system displays the NCPDP Positional Field Properties Dialog Box.                         |
| 4    | Type the name of the positional field in the first box on the Name tab.                                                 |
|      | <b>Warning</b><br>Do not use spaces or dashes in the Name box. You can use the underscore symbol (_) to separate words. |
| 5    | Do you want to specify validation information for this field?                                                           |
|      | • If <i>yes</i> , click the <b>Validation</b> tab and enter the information; then continue with the next step.          |
|      | <b>System Response</b><br>The system displays the Validation tab.                                                       |
|      | • If <i>no</i> , continue with the next step.                                                                           |
| 6    | Do you want to specify an extended rule for this map component?                                                         |
|      | • If <i>yes</i> , click the <b>Extended Rule</b> tab and enter the rule; then continue with the next step.              |
|      | <b>System Response</b><br>The system displays the Extended Rule tab.                                                    |
|      | • If <i>no</i> , continue with the next step.                                                                           |
|      | (Continued on next page)                                                                                                |

| (Contd)<br>Step | Action                                                                                                    |
|-----------------|----------------------------------------------------------------------------------------------------|
| 7               | Do you want to specify a standard operation rule for this map component?                                    |
|                 | • If <i>yes</i> , click the <b>Standard Rule</b> tab and enter the rule; then continue with the next step.  |
|                 | <b>System Response</b><br>The system displays the Standard Rule tab.                                        |
|                 | • If <i>no</i> , continue with the next step.                                                               |
| 8               | Do you want to set conditional relationships between this field and another positional field?               |
|                 | • If <i>yes</i> , click the <b>Conditions</b> tab and set the conditions; then continue with the next step. |
|                 | <b>System Response</b><br>The system displays the Conditions tab.                                           |
|                 | • If <i>no</i> , continue with the next step.                                                               |
| 9               | Click <b>OK</b> to save the properties for this field.                                                      |

#### **Positional Field** or

Use this procedure to create positional fields for a record.

| Step | Action                                                                                                    |
|------|----------------------------------------------------------------------------------------------------|
| 1    | Right-click the positional segment and select <b>Edit Fields</b> from the shortcut menu.                                  |
|      | <b>System Response</b><br>The system displays the Positional Field Editor dialog box.                                     |
| 2    | Is the field you are creating the first field in the record?                                                              |
|      | • If <i>yes</i> , click <b>New</b> and continue with the next step.                                                       |
|      | • If <i>no</i> , highlight the field that precedes the field you are creating in the record layout and click <b>New</b> . |
|      | <b>System Response</b><br>The system displays a highlight bar in the Fields section where the new field is positioned.    |
|      | <b>Note</b><br>You need to fill in the field values in the Field Details section.                                         |
|      | (Continued on next page)                                                                                                  |

4 - 63

| (Contd)<br>Step | Action                                                                                                    |
|-----------------|----------------------------------------------------------------------------------------------------|
| 3               | In the <b>Name</b> box, type the field name.                                                                                                    |
|                 | <ul> <li>Notes</li> <li>Each application field must have a unique name. It is useful to tag the end of the fields that occur in multiple records with a suffix that identifies the record that contains it.</li> <li>Do not use spaces or dashes (-) in the field name. You can use the underscore (_) to separate words.</li> </ul>                                                                                                    |
| 4               | Do you want to designate the field as mandatory (must be present)?                                                                                                    |
|                 | ▶ If <i>yes</i> , select the <b>Mandatory</b> checkbox.                                                                                                    |
|                 | • If <i>no</i> , continue with the next step.                                                                                                    |
| 5               | In the <b>Description</b> box, type a description of the field.                                                                                                    |
|                 | <b>Note</b><br>Use the description to provide a brief explanation of the field so that you can differentiate it from similar fields.                                                                                                    |
| 6               | From the <b>Data Type</b> list, select the type of field.                                                                                                    |
|                 | Note                                                                                                    |
|                 | Valid values are:                                                                                                    |
|                 | • String = alpha (A/N)                                                                                                    |
|                 | • Number = signed numeric (D/overpunch) or unsigned numeric (N)                                                                                                    |
|                 | <ul> <li>Date/Time = date or time element (DATE)</li> </ul>                                                                                                    |
| 7               | From the <b>Format</b> list, select the field format.                                                                                                    |
|                 | <b>Note</b><br>The choices for this field depend on the type of field you selected from<br>the Data Type list. If you choose Number or Date/Time in the <b>Data</b><br><b>Type</b> box, you can select the data format from the Format list. If you<br>selected String from the <b>Data Type</b> box, you should type a syntax token<br>to denote that this field must be formatted as the specified syntax token<br>dictates. (The default syntax token is X.) |
|                 | <b>Reference</b><br>See <i>Field Format Values</i> on page 4 - 4 for more information on selecting your data format.                                                                                                    |
|                 | (Continued on next page)                                                                                                    |

| (Contd)<br>Step | Action                                                                                                    |
|-----------------|----------------------------------------------------------------------------------------------------|
| 8               | Do you want to indicate the exact position of the field in the record?                                                                                            |
|                 | • If <i>yes</i> , type the starting position of the field in the <b>Start Pos</b> box.                                                                            |
|                 | • If <i>no</i> , continue with the next step.                                                                                                    |
|                 | <b>Notes</b><br>You want to specify field start positions if, for example, you are using<br>only a few fields but you want them positioned exactly in the record. |
|                 | The alternative to specifying the start position of each field is to add the fields sequentially in the record and then use the Auto Position function.           |
|                 | <b>Reference</b><br>See Step 13 below for more information on the Auto Position function.                                                                         |
| 9               | In the <b>Min Length</b> box, type the minimum number of characters that is acceptable for this field.                                                            |
| 10              | In the <b>Max Length</b> box, type the maximum length of the field.                                                                                               |
| 11              | Click New.                                                                                                    |
|                 | <b>System Response</b><br>The system adds the field and creates a new field with blank values<br>ready for you to identify.                                       |
| 12              | Create the rest of the fields according to your record layout.                                                                                                    |
|                 | Note<br>Click Delete to stop adding fields.                                                                                                    |
|                 | (Continued on next page)                                                                                                    |

4 - 65

| (Contd)<br>Step | Action                                                                                                    |
|-----------------|----------------------------------------------------------------------------------------------------|
| 13              | After adding the last field, do you want the system to automatically position the fields in the record?                                                                                                    |
|                 | If yes, click Auto Position.                                                                                                    |
|                 | <b>Note</b><br>This option automatically calculates the start position in the record<br>of each field. The system bases the start positions on the assumption<br>that each field is positioned directly after the previous field and is of<br>the length specified in the <b>Max Length</b> box. |
|                 | Click <b>Yes</b> to acknowledge the warning message that fields are sequenced in order.                                                                                                    |
|                 | Warning<br>Use the Auto Position function only if you define a record tag, and<br>if you define every field in the record in the sequence that each field<br>occurs.                                                                                                    |
|                 | <b>Reference</b><br>See the <i>Gentran:Server Application Integration User's Guide</i> for<br>more information on defining record tags.                                                                                                    |
|                 | • If <i>no</i> , continue with the next step.                                                                                                    |
| 14              | Are you completely finished adding fields to the record?                                                                                                    |
|                 | If yes, click Close.                                                                                                    |
|                 | • If <i>no</i> , repeat Steps 2 through 13.                                                                                                    |
|                 | <b>Note</b><br>Repeat this procedure to add fields to the other records you defined.                                                                                                    |
|                 | <b>References</b><br>See the <i>Gentran:Server Application Integration User's Guide</i> for more information on mapping a constant to a field.                                                                                                    |

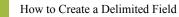

## How to Create a Delimited Field

**Introduction** Each NCPDP delimited segment contains a group of logically-related data fields, separated by the field delimiter character. This topic explains how to create a delimited field.

**Procedure** Use this procedure to create a delimited field.

| Step | Action                                                                                                    |
|------|----------------------------------------------------------------------------------------------------|
| 1    | Right-click the map object that precedes the delimited field you are creating.                                                                                      |
| 2    | Depending on the level of the map object you selected, click either <b>Create Sub</b> or <b>Insert</b> from the menu and then click Delimited Field on the submenu. |
|      | <b>System Response</b><br>The system displays the NCPDP Delimited Field Properties Dialog Box.                                                                      |
| 3    | Type the name of the field in the first box on the Name tab.                                                                                                    |
|      | <b>Warning</b><br>Do not use spaces or dashes in the Name box. You can use the<br>underscore symbol (_) to separate words.                                          |
| 4    | Type the description of the field in the second box on the Name tab.                                                                                                |
|      | <b>Tip</b><br>Use the description to provide a brief explanation of the field so that you can differentiate it from similar fields.                                 |
| 5    | Click the <b>Tag</b> tab and continue with the next step.                                                                                                    |
|      | <b>System Response</b><br>The system displays the Tag tab.                                                                                                    |
| 6    | Type the field identifier in the <b>Field ID</b> box.                                                                                                    |
| 7    | Do you want to designate that the order of this field is fixed?                                                                                                    |
|      | • If <i>yes</i> , click the <b>Fixed Order</b> checkbox.                                                                                                    |
|      | • If <i>no</i> , continue with the next step.                                                                                                    |
| 8    | Click the Validation tab and continue with the next step.                                                                                                    |
|      | <b>System Response</b><br>The system displays the Validation tab.                                                                                                   |
|      | (Continued on next page)                                                                                                    |

4 - 67

| (Contd)<br>Step | Action                                                                                                    |
|-----------------|----------------------------------------------------------------------------------------------------|
| 9               | Is the field mandatory (must be present)?                                                                                                    |
|                 | • If <i>yes</i> , click the <b>Check here if this field is mandatory</b> checkbox on the Validation tab.                                                                                                    |
|                 | • If <i>no</i> , continue with the next step.                                                                                                    |
| 10              | Specify the minimum and maximum length of the element by typing values in the <b>Minimum</b> and <b>Maximum</b> boxes.                                                                                                    |
|                 | <b>Note</b><br>If the data is less than the minimum length, the system generates a<br>compliance error during translation.                                                                                                    |
| 11              | Select the type of the field from the <b>Data Type</b> list.                                                                                                    |
|                 | Valid values are:                                                                                                    |
|                 | • String = alpha element $(A/N)$                                                                                                    |
|                 | • Number = signed numeric (D/overpunch) or unsigned numeric (N)                                                                                                    |
|                 | <ul> <li>Date/Time = date or time element (DATE)</li> </ul>                                                                                                    |
| 12              | Select the format of the field from the <b>Format</b> list.                                                                                                    |
|                 | <b>Note</b><br>The choices for this field depend on the value you selected from the <b>Data</b><br><b>Type</b> list. If you choose <b>Number</b> or <b>Date/Time</b> in the <b>Data Type</b> box,<br>you can select the data format from the <b>Format</b> list. If you selected<br><b>String</b> from the <b>Data Type</b> box, you should type a syntax token to<br>denote that this field must be formatted as the specified syntax token<br>dictates. The default syntax token is X. |
|                 | <b>Reference</b><br>See <i>Field Format Values</i> on page 4 - 4 for more information about data formats.                                                                                                    |
| 13              | Do you want to specify an extended rule for this field?                                                                                                    |
|                 | • If <i>yes</i> , click the <b>Extended Rule</b> tab and enter the rule; then continue with the next step.                                                                                                    |
|                 | <b>System Response</b><br>The system displays the Extended Rule tab.                                                                                                    |
|                 | • If <i>no</i> , continue with the next step.                                                                                                    |
|                 | (Continued on next page)                                                                                                    |

Ì

| (Contd)<br>Step | Action                                                                                                    |
|-----------------|----------------------------------------------------------------------------------------------------|
| 14              | Do you want to specify a standard operation rule for this field?                                                                                                    |
|                 | • If <i>yes</i> , click the <b>Standard Rule</b> tab and enter the rule; then continue with the next step.                                                                                    |
|                 | <b>System Response</b><br>The system displays the Standard Rule tab.                                                                                                    |
|                 | • If <i>no</i> , continue with the next step.                                                                                                    |
| 15              | Do you want to set conditional relationships between this field and another field?                                                                                                    |
|                 | • If <i>yes</i> , click the <b>Conditions</b> tab and continue with the next step.                                                                                                    |
|                 | System Response<br>The system displays the Conditions tab.                                                                                                    |
|                 | If <i>no</i> , continue with Step 18.                                                                                                    |
| 16              | Select the conditional relationship from the <b>Please choose the type of relationship to use</b> box.                                                                                        |
| 17              | Is the type of relationship Conditional or List Conditional?                                                                                                    |
|                 | • If <i>yes</i> , select the first field in the relationship from the <b>Please select the condition field</b> list.                                                                          |
|                 | • If <i>no</i> , continue with the next step.                                                                                                    |
| 18              | Select the fields that you want to use in the relationship from the <b>Available Fields</b> list and click the <b>Add</b> button to add them to the <b>Fields used in relationship list</b> . |
| 19              | Click <b>OK</b> to save the changes to the field.                                                                                                    |

4 - 60

## **Repeating Fields**

#### Introduction

Repeating fields within a segment occur as logical groups and must be submitted as a set. Only fields that are designated as repeating fields (looping fields) in the NCPDP Telecommunication Standard can be repeated. Count and counter fields identify repeating fields.

- A **count field** is used to specify the total number of repetitions of the fields in a grouping. All repeating fields must have a count field that accompanies the repeating field in the transaction.
- A **counter field** identifies a specific repeating loop in a series of loops, in sequential order. It is synonymous with occurrence number. Counter fields may occur multiple times with their associated repeating fields.

#### Example

In a repetition of four, the first occurrence of the field or set/logical grouping is preceded by a counter field with a value of 1. The second occurrence of that field or grouping is preceded by a counter with a value of 2, and so on.

#### Reference

See your *NCPDP Telecommunication Standard Implementation Guide* for information about how the standard uses count and counter fields.

## Example count field in map

This example shows a count field in an NCPDP map.

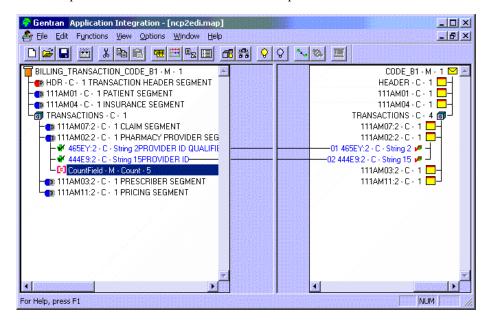

# Example counter field in map

This example shows a counter field in an NCPDP map.

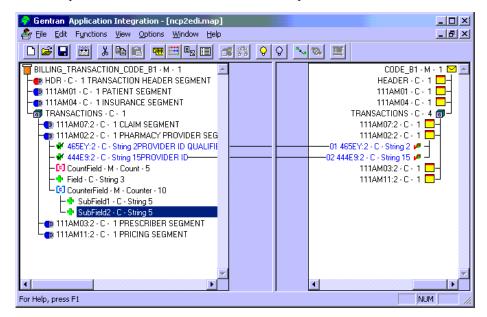

This counter field has two subfields. The second subfield is selected.

## How to Create a Count Field

#### Introduction

Count and counter fields are repeating fields. A **count field** is used to specify the total number of repetitions that follow the fields in a grouping.

Procedure

Use this procedure to create a count field.

| Step | Action                                                                                                    |
|------|----------------------------------------------------------------------------------------------------|
| ыср  |                                                                                                    |
| 1    | Right-click on the map object that precedes the count field you are creating.                                                                                                |
| 2    | Depending on the level of the map object you selected, click either<br><b>Create Sub</b> or <b>Insert</b> from the menu and then click <b>Count Field</b> on the<br>submenu. |
|      | <b>System Response</b><br>The system displays the NCPDP Count Field Properties Dialog Box with<br>the Name tab selected.                                                     |
| 3    | Type the name of the field in the first box on the Name tab.                                                                                                    |
|      | <b>Warning</b><br>Do not use spaces or dashes in the Name box. You can use the<br>underscore symbol (_) to separate words.                                                   |
| 4    | Type the description of the field in the second box on the Name tab; then click <b>OK</b> .                                                                                  |
|      | <b>Tip</b><br>Use the description to provide a brief explanation of the field so that you can differentiate it from similar fields.                                          |
| 5    | Click the Tag tab and continue with the next step.                                                                                                    |
|      | <b>System Response</b><br>The system displays the Tag tab.                                                                                                    |
| 6    | Type the field identifier in the <b>Field ID</b> box.                                                                                                    |
| 7    | Do you want to designate that the order of this field is fixed?                                                                                                    |
|      | • If <i>yes</i> , click the <b>Fixed Order</b> checkbox; then click <b>OK</b> .                                                                                              |
|      | • If <i>no</i> , click <b>OK</b> and continue with the next step.                                                                                                    |
|      | <b>Note</b><br>The NCPDP standard requires count fields to be in a fixed order.                                                                                              |
|      | (Continued on next page)                                                                                                    |

| (Contd)<br>Step | Action                                                                                                    |
|-----------------|----------------------------------------------------------------------------------------------------|
| 8               | Click the <b>Repeat</b> tab and continue with the next step.                                                                                                    |
|                 | <b>System Response</b><br>The system displays the Repeat tab.                                                                                                    |
| 9               | Specify the minimum and maximum number of times that the field can repeat by typing values in the <b>Minimum Usage</b> and <b>Maximum Usage</b> boxes. The default value for Maximum Usage is 1.                                                                                                    |
| 10              | If this field is part of a loop, click the <b>Treat this field as a repeating</b><br><b>field</b> checkbox. This option enables you to link this field to a field that is<br>at a different nesting level (one level up).                                                                                                    |
|                 | <ul> <li>Notes</li> <li>Selecting this checkbox reduces the nesting level of the segments within the group by one (1).</li> </ul>                                                                                                    |
|                 | • When you link fields on the Input side of your map to fields on the Output side, the Application Integration mapper normally requires that you link a single-occurring field to a field that is at the same level of nesting. The <b>Treat this field as a repeating field</b> option allows you to link fields that are in different nesting levels. If you do not select this checkbox, you must link this field to a field that is at the same nesting level. |
| 11              | Click <b>OK</b> to save the changes to the field.                                                                                                    |

## How to Create a Counter Field

#### Introduction

Count and counter fields are repeating fields. A **counter field** identifies a specific loop in a series of loops, in sequential order. Counter fields occur multiple times with their associated repeating fields.

#### **Procedure** Use this procedure to create a counter field.

| Step | Action                                                                                                    |  |
|------|----------------------------------------------------------------------------------------------------|--|
| 1    | Right-click on the map object that precedes the counter field you are creating.                                                                                                |  |
| 2    | Depending on the level of the map object you selected, click either<br><b>Create Sub</b> or <b>Insert</b> from the menu and then click <b>Counter Field</b> on<br>the submenu. |  |
|      | <b>System Response</b><br>The system displays the NCPDP Counter Field Properties Dialog Box<br>with the Name tab selected.                                                     |  |
| 3    | Type the name of the field in the first box on the Name tab.                                                                                                    |  |
|      | <b>Warning</b><br>Do not use spaces or dashes in the Name box. You can use the<br>underscore symbol (_) to separate words.                                                     |  |
| 4    | Type the description of the field in the second box on the Name tab; then click <b>OK</b> .                                                                                    |  |
|      | <b>Tip</b><br>Use the description to provide a brief explanation of the field so that you can differentiate it from similar fields.                                            |  |
| 5    | Click the <b>Tag</b> tab and continue with the next step.                                                                                                    |  |
|      | <b>System Response</b><br>The system displays the Tag tab.                                                                                                    |  |
| 6    | Type the field identifier in the <b>Field ID</b> box.                                                                                                    |  |
| 7    | Do you want to designate that the order of this field is fixed?                                                                                                    |  |
|      | • If <i>yes</i> , click the <b>Fixed Order</b> checkbox; then click <b>OK</b> .                                                                                                |  |
|      | • If <i>no</i> , click <b>OK</b> and continue with the next step.                                                                                                    |  |
|      | <b>Note</b><br>The NCPDP standard requires counter fields to be in a fixed order.                                                                                              |  |
|      | (Continued on next page)                                                                                                    |  |

| (Contd)<br>Step | Action                                                                                                    |  |
|-----------------|----------------------------------------------------------------------------------------------------|--|
| 8               | System Response                                                                                                    |  |
|                 | The system displays the Repeat tab.                                                                                                    |  |
| 9               | Specify the minimum and maximum number of times that the field can repeat by typing values in the <b>Minimum Usage</b> and <b>Maximum Usage</b> boxes. The default value for Maximum Usage must be 1.                                                                                                    |  |
|                 | <b>Note</b><br>If the value in the Minimum Usage is greater than 1, then the Counter<br>field is mandatory.                                                                                                    |  |
| 10              | If this field is part of a loop, click the <b>Treat this field as a repeating</b><br><b>field</b> checkbox. This checkbox enables you to link this field to a field<br>that is at a different nesting level (one level up).                                                                                                    |  |
|                 | Notes                                                                                                    |  |
|                 | • Selecting this checkbox reduces the nesting level of the segments within the group by one (1).                                                                                                    |  |
|                 | • When you link fields on the Input side of your map to fields on the Output side, the Application Integration mapper normally requires that you link a single-occurring field to a field that is at the same level of nesting. This checkbox allows you to link fields that are in different nesting levels. If you do not select this checkbox, you must link this field to a field that is at the same nesting level. |  |
| 11              | Click <b>OK</b> to save the changes to the field.                                                                                                    |  |

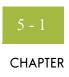

# Using Partner Editor with Gentran:Server for NCPDP

#### Contents

| ts | Overview. |                                                  | 5 - 2  |
|----|-----------|--------------------------------------------------|--------|
|    | )         | Introduction                                     | 5 - 2  |
|    | )         | Partner Editor Dialog Box                        | 5 - 4  |
|    | )         | Partner Definition (New/Edit) Dialog Box         | 5 - 6  |
|    | )         | Inbound Relationship Dialog Box                  |        |
|    | •         | Inbound Translation Object Dialog Box            | 5 - 12 |
|    | )         | Inbound Group Select Dialog Box                  | 5 - 18 |
|    | •         | Inbound Group Entry Dialog Box                   | 5 - 19 |
|    | •         | Inbound Interchange Select Dialog Box            |        |
|    | )         | Inbound Interchange Entry Dialog Box             |        |
|    | )         | Outbound Relationship Dialog Box                 |        |
|    | )         | Outbound Translation Object Dialog Box           | 5 - 29 |
|    | )         | Outbound Group Select Dialog Box                 |        |
|    | )         | Outbound Group Entry Dialog Box                  |        |
|    | )         | Outbound Interchange Select Dialog Box           |        |
|    | )         | Outbound Interchange Entry Dialog Box            |        |
|    | )         | Outbound NCPDP Envelope Dialog Box               |        |
|    | Procedure | 28                                               |        |
|    | ,         | How to Create a New NCPDP Partner Definition     |        |
|    | )         | How to Create a New NCPDP Inbound Relationship   |        |
|    | )         | How to Create a New NCPDP Outbound Relationship  |        |
|    | )         | How to Edit or Delete a NCPDP Partner Definition |        |

## Overview

## Introduction

| In this chapter    | <b>n this chapter</b> This chapter explains how to use the Gentran:Server Partner Editor with the NCPDP standard.                                                                                                    |  |
|--------------------|----------------------------------------------------------------------------------------------------|--|
| Partner Editor     | The Partner Editor allows you to define, edit, and delete all partner relationship information for your company and all of your trading partners. Partner relationships allow you to send and receive data to and from your trading partners. |  |
|                    | The Partner Editor also allows you to use an internal system partner (Internal System User) to define your company to the system.                                                                                                    |  |
|                    | <b>Reference</b><br>See "Using Partners" in the Gentran:Server <i>User's Guide</i> for more information on using<br>Partner Editor outside the scope of the NCPDP standard.                                                                   |  |
| Partner definition | A partner profile begins with a <i>partner definition</i> . The partner definition contains the basic information that the system needs before you define the rest of the partner profile.                                                    |  |
|                    | <b>Task</b><br>You need to create a partner definition for each partner with whom you are going to exchange data.                                                                                                    |  |
| Partner profile    | To complete the partner profile, you need to define an inbound and an outbound relationship.                                                                                                    |  |
|                    | Task<br>You need to create an inbound and outbound relationships for each partner with whom you<br>are going to exchange data.                                                                                                    |  |

#### Process of defining a partner profile

The following table describes the partner profile creation process.

| Stage | Description                                                                                                    |  |
|-------|----------------------------------------------------------------------------------------------------|--|
| 1     | Create the partner definition.                                                                                                    |  |
|       | <b>Reference</b><br>See <i>How to Create a New NCPDP Partner Definition</i> on page 5 - 44.                                                    |  |
| 2     | Create the inbound relationship.                                                                                                    |  |
|       | <b>Reference</b><br>See <i>How to Create a New NCPDP Inbound Relationship</i> on page 5 - 46.                                                  |  |
| 3     | Create the outbound relationship.                                                                                                    |  |
|       | <b>Reference</b><br>See <i>How to Create a New NCPDP Outbound Relationship</i> on page 5 - 52.                                                 |  |
| 4     | Do you need to use a cross-reference or lookup table with the partner relationship to supplement or convert data you enter or receive inbound? |  |
|       | • If <i>yes</i> , see "How to Create a Table" in the <i>Gentran:Server User's Guide</i> for more information.                                  |  |
|       | • If <i>no</i> , continue with stage 5.                                                                                                    |  |
| 5     | Do you need to use locations to contain address- and contact-related information about the partner?                                            |  |
|       | <ul> <li>If yes, see "How to Create Partner Locations" in the <i>Gentran:Server</i><br/>User's Guide for more information.</li> </ul>          |  |
|       | • If <i>no</i> , you have completed all the necessary tasks.                                                                                   |  |

## 5 - 4

## **Partner Editor Dialog Box**

**Introduction** Partner Editor enables you to define, edit, and delete all partner information for your company and all of your trading partners.

| <b>Diagram</b> This diagram illustrates the Partner Editor dialog box |
|-----------------------------------------------------------------------|
|-----------------------------------------------------------------------|

| 👾 Partner Editor          | _ 🗆 🗵            |
|---------------------------|------------------|
| <u>S</u> elect a Partner: |                  |
| Internal System User      | Exit             |
| PETZONE                   |                  |
|                           | <u>E</u> dit     |
|                           | <u>N</u> ew      |
|                           | <u>D</u> elete   |
|                           | Inbound          |
|                           | <u>O</u> utbound |
|                           | <u>T</u> ables   |
|                           | Locations        |
|                           | <u>R</u> efresh  |
|                           | <u>H</u> elp     |
| Processes                 | 7                |
| Copy Import Export        |                  |
|                           |                  |

# Parts and functions

G

Part Function Select a Partner Displays the list of partner profiles. Displays the Partner Copy dialog box, which allows you to copy Сору a partner profile. Import Displays the Import File Select dialog box, which allows you to import a partner profile. Displays the Export File Build dialog box, which allows you to Export export a partner profile. Exit Exits the Partner Editor dialog box. (Continued on next page)

This table lists the parts of the Partner Editor dialog box and their functions.

| (Contd)<br>Part | Function                                                                                                    |
|-----------------|----------------------------------------------------------------------------------------------------|
| Edit            | Displays the Partner Definition (New/Edit) Dialog Box for the selected partner.                             |
| New             | Displays the Partner Definition (New/Edit) Dialog Box, which allows you to create a new partner definition. |
| Delete          | Removes the selected partner profile from the system.                                                       |
| Inbound         | Displays the Inbound Relationship Dialog Box for the selected partner.                                      |
| Outbound        | Displays the Outbound Relationship Dialog Box for the selected partner.                                     |
| Tables          | Displays the Partner Tables dialog box for the selected partner.                                            |
| Locations       | Displays the Location Select dialog box for the selected partner.                                           |
| Refresh         | Refreshes the dialog box display.                                                                           |
| Help            | Accesses context-sensitive help information.                                                                |

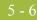

## Partner Definition (New/Edit) Dialog Box

Introduction The Partner Definition dialog box enables you to create a new partner definition and allows you to edit a previously defined partner definition.

Diagram

This diagram illustrates the Partner Definition - New dialog box.

| Partner Definition        | - New    | X            |
|---------------------------|----------|--------------|
| <u>P</u> rofile ID:       |          | Save         |
| <u>N</u> ame:             |          | Exit         |
| <u>E</u> DI Code:         |          | <u>H</u> elp |
| Application Code:         |          |              |
|                           |          |              |
| Default Mailbox           | <b>•</b> | New Mailbox  |
| Default<br>E-mail Address |          | Edit Mailbox |
|                           |          |              |

#### Parts and functions

This table lists the parts of the Partner Definition dialog box and their functions.

| Part             | Function                                                                                                    |
|------------------|----------------------------------------------------------------------------------------------------|
| Profile ID       | Specifies a unique identifier for the selected partner.                                                                                                    |
| Name             | Specifies a unique name for the partner.                                                                                                    |
|                  | <b>Note</b><br>Make this name as descriptive as possible because this is the<br>name displayed in the partner selection list.                                               |
| EDI Code         | Specifies the EDI identifier for this partner. The system uses this value during inbound processing to select the correct trading partner definition.                       |
| Application Code | Specifies an application code used to identify this partner. The system uses this value during outbound import processing to select the correct trading partner definition. |
| Default Mailbox  | Specifies a default mailbox to use in identifying this partner for EDI relationships.                                                                                       |
|                  | <b>Reference</b><br>See the <i>Communications User's Guide</i> for more information.                                                                                        |
|                  | (Continued on next page)                                                                                                    |

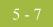

| (Contd)<br>Part                                                                          | Function                                                                                       |  |
|------------------------------------------------------------------------------------------|------------------------------------------------------------------------------------------------|--|
| Default E-mail<br>Address                                                                | Specifies a default e-mail address to use to identify this partne for EDI relationships.       |  |
|                                                                                          | <b>Reference</b><br>See the <i>Communications User's Guide</i> for more information.           |  |
| Save                                                                                     | Saves the modified information.                                                                |  |
| Exit                                                                                     | Exits the Partner Definition dialog box.                                                       |  |
| Help                                                                                     | Displays context-sensitive help information.                                                   |  |
| New Mailbox                                                                              | Displays the Create New Mailbox wizard, which allows you to create a new mailbox.<br>Reference |  |
|                                                                                          | See the <i>Communications User's Guide</i> for more information.                               |  |
| Edit MailboxDisplays the Mailbox Properties dialog box, which allow<br>edit the mailbox. |                                                                                                |  |
|                                                                                          | <b>Reference</b><br>See the <i>Communications User's Guide</i> for more information.           |  |

## **Inbound Relationship Dialog Box**

**Introduction** Inbound relationships define the parameters the system needs to receive a message from a trading partner. The Inbound Relationship dialog box controls other subordinate dialogs which allow you to define everything that is necessary to establish the relationship.

You are required to specify exactly which message is to be received. You also define which translation objects are used to define any turnaround messages, export rules, or printing requirements.

**Diagram** This diagram illustrates the Inbound Relationship dialog box with the Advanced options appended.

| Inbound Relationship - PETZONE                                     | ×                   |
|--------------------------------------------------------------------|---------------------|
|                                                                    |                     |
| Relationship Description:                                          | Save                |
|                                                                    | Exit                |
| Standard: D - NCPDP                                                | <u>N</u> ew         |
| ⊻ersion: <b>▼</b>                                                  | <u>D</u> elete      |
| Iransaction Set:                                                   | Iranslation         |
| Helease:                                                           | << <u>A</u> dvanced |
|                                                                    | Help                |
| Transaction is an Acknowledgement                                  |                     |
| Groups none selected                                               |                     |
| Interchanges none selected                                         |                     |
|                                                                    |                     |
| Seguence Checking Last Used Control Number; Generate Acknowledgmen | ts                  |
| None     O     No                                                  |                     |
| O Duplicate Documents O Yes - No Error Detail                      |                     |
| C Incremental<br>C Chronological Skip Compliance Check             | sil                 |
| Acknowledgement Process                                            | sing                |
|                                                                    |                     |
| Test Indicator: O Test O Production O Deferred O                   | Immediate           |
|                                                                    |                     |
|                                                                    |                     |

Parts and functions

9

This table lists the parts of the Inbound Relationship dialog box and their functions.

PartFunctionRelationship<br/>DescriptionSpecifies the existing inbound relationships.<br/>(Continued on next page)

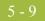

| (Contd)<br>Part | Function                                                                                                    |  |  |  |
|-----------------|----------------------------------------------------------------------------------------------------|--|--|--|
| Standard        | Function         Specifies the standard to be used in this relationship.         Note         Only standards for which you have existing translation         objects are displayed. This box cannot be changed for an existing relationship. Selection of this box is mandatory.         Valid values         A - TRADACOMS         B - OTHER         C - CII         D - NCPDP         E - EDIFACT         M - OTHER         O - ODETTE         R - ROSETTANET         T - TDCC |  |  |  |
|                 | <ul> <li>I - IDCC</li> <li>U - UCS</li> <li>V - VDA</li> </ul>                                                                                                    |  |  |  |
| Version         | Specifies the standard version to be used in this relationship.<br><b>Note</b><br>Only versions of the selected standard for which you have<br>existing translation objects are displayed. If this box is<br>changed for an existing relationship, all of the information<br>defined below it is cleared and must be reselected. Selection<br>of this box is mandatory.                                                                                                    |  |  |  |
| Transaction Set | Specifies the message to be used in this relationship.<br><b>Note</b><br>Only messages for the selected version (for which you have<br>existing translation objects) are displayed. If this box is<br>changed for an existing relationship, all of the information<br>defined below it is cleared and must be reselected. Selection<br>of this box is mandatory.                                                                                                    |  |  |  |
| Release         | Specifies the release number to be used in this relationship.<br><b>Note</b><br>Only releases for the selected message for which you have<br>existing translation objects are displayed. This box is<br>currently only used for messages defined in the<br>TRADACOMS standard. Selection of this box is mandatory<br>for all TRADACOMS messages.<br>(Continued on next page)                                                                                                    |  |  |  |

Ì

| (Contd)<br>Part                   | Function                                                                                                    |  |  |  |
|-----------------------------------|----------------------------------------------------------------------------------------------------|--|--|--|
| Transaction is an Acknowledgement | Specifies that the transaction defined in this partner relationship is an acknowledgement.                                                                                                    |  |  |  |
|                                   | <b>Note</b><br>If this checkbox is selected, the transaction is automatically<br>exported and reconciliation is performed using the exported<br>data.                                                                |  |  |  |
| Groups                            | Accesses the Inbound Group Select Dialog Box to configure the group-level relationship information.                                                                                                    |  |  |  |
| Interchanges                      | Accesses the Inbound Interchange Select Dialog Box to configure the interchange-level relationship information.                                                                                                    |  |  |  |
| Save                              | Saves the modified information.                                                                                                    |  |  |  |
| Exit                              | Exits the Inbound Relationship dialog box.                                                                                                    |  |  |  |
| New                               | Accesses the New Inbound Relationship dialog box, which allows you to create a new relationship.                                                                                                    |  |  |  |
| Delete                            | Removes the specified inbound relationship from the system.                                                                                                    |  |  |  |
| Translation                       | Accesses the Inbound Translation Object Dialog Box.                                                                                                    |  |  |  |
| Advanced                          | Toggles the display of the advanced options.                                                                                                    |  |  |  |
| Help                              | Displays context-sensitive help information.                                                                                                    |  |  |  |
| Sequence Checking                 | Specifies whether the system will use sequence checking and<br>whether that sequence checking is incremental or<br>chronological. You can also indicate that the system must<br>check for duplicate control numbers. |  |  |  |
|                                   | • None sequence checking will not be used                                                                                                    |  |  |  |
|                                   | • Duplicate check for duplicate control numbers                                                                                                    |  |  |  |
|                                   | <b>Note</b><br>Duplicate documents are not processed but outbound<br>receipts are still generated and sent.                                                                                                    |  |  |  |
|                                   | • Incremental the control number must be one greater than the last number                                                                                                    |  |  |  |
|                                   | • Chronological the control number must be greater than the last number                                                                                                    |  |  |  |
|                                   | (Continued on next page)                                                                                                    |  |  |  |

| (Contd)<br>Part               | Function                                                                                                    |  |  |  |
|-------------------------------|----------------------------------------------------------------------------------------------------|--|--|--|
| Last Used Control<br>Number   | Specifies a value that is used to sequence check the next<br>transaction set control number or message reference. This<br>value is replaced with the sequence number of the last<br>message received. This box is initially set to zero.<br><b>Note</b><br>This box is inactive if Sequence Checking is NONE. |  |  |  |
|                               |                                                                                                    |  |  |  |
| Duplicate Documents           | Indicates whether the system will check for duplicate message names.                                                                                                    |  |  |  |
| Skip Compliance<br>Check      | Indicates whether you want the system to compliance check the messages for this relationship.                                                                                                    |  |  |  |
| Generate<br>Acknowledgements  | Instructs the system to generate a functional<br>acknowledgement to this trading partner when you receive<br>the message defined in this relationship. The default value for<br>this box is No (do not generate an acknowledgement).                                                                          |  |  |  |
|                               | No do not generate acknowledgements                                                                                                    |  |  |  |
|                               | <ul> <li>Yes - No Error Detail<br/>generate acknowledgements without<br/>error detail</li> </ul>                                                                                                    |  |  |  |
|                               | <ul> <li>Yes - With Error Detail<br/>generate acknowledgements with<br/>error detail</li> </ul>                                                                                                    |  |  |  |
|                               | <b>Note</b><br>This entire box is inactive if the message in this relationship is<br>an acknowledgement.                                                                                                    |  |  |  |
| Test Indicator                | Specifies whether you want the system to treat the messages<br>that you receive from this trading partner as test or<br>production.                                                                                                    |  |  |  |
| Acknowledgement<br>Processing | Indicates whether acknowledgement reconciliation will occur<br>during the inbound break session ( <b>Immediate</b> ) or during its<br>scheduled interval ( <b>Deferred</b> ). The default is <b>Deferred</b> .                                                                                                |  |  |  |

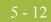

## **Inbound Translation Object Dialog Box**

Introduction

The Inbound Translation Objects dialog box is used to specify which translation objects are used to process the data defined by this relationship.

This table lists the inbound translation levels (hierarchically, from the lowest level up).

| Part        | Function                                                                                                    |  |  |  |
|-------------|----------------------------------------------------------------------------------------------------|--|--|--|
| Document    | Validate the message against the specified translation object<br>to verify if the message is compliant with the standard, and<br>translate from the message format to print or application<br>format. |  |  |  |
| Transaction | Remove the enveloping around a single message.                                                                                                    |  |  |  |
| Group       | Remove the enveloping around a set of related messages (the messages do not have to be the same type).                                                                                                |  |  |  |
| Interchange | Remove the enveloping around groups that are destined for<br>the same trading partner.                                                                                                    |  |  |  |

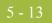

Diagram This diagram illustrates the Inbound Translation Object dialog box with the Advanced options appended.

| Inbound Translation Objects - PETZONE          | ×           |
|------------------------------------------------|-------------|
| Select Translation Objects                     |             |
| Turn Around                                    | Save        |
|                                                | Exit        |
|                                                | << Advanced |
| Print                                          | Help        |
| Export <u>F</u> ile Name                       |             |
|                                                |             |
| Export to Mailbox                              |             |
| Export to Mailbox                              | 7           |
| Use Partner Default Mailbox and E-mail Address | -           |
| Recipient Mailbox                              | J           |
| Recipient E-mail Address Edit Mailbox          |             |
| Content Type/SubType                           |             |
|                                                | _           |
| Application ID:                                | ]           |
| Application Alias Value:                       |             |
|                                                |             |
| Additional Translation Objects                 |             |
| Import                                         |             |
| Data Entry                                     |             |
| Transaction                                    |             |
|                                                |             |
|                                                |             |

## Parts and

This table lists the parts of the Inbound Translation Object dialog box and their functions.

### functions

| Part                 | Function                                                                                                    |
|----------------------|----------------------------------------------------------------------------------------------------|
| Turn Around/<br>Auto | Displays all of the turnaround message options. When a message is received, the turnaround message created is the natural response message that contains as many elements from the received message as possible.                      |
|                      | <b>Note</b><br>Click the Auto check box if you want the defined turnaround<br>process to be automatic. If the Auto box is deselected, the received<br>message will remain in the In Documents until it is selected for<br>processing. |
|                      | (Continued on next page)                                                                                                    |

| (Contd)<br>Part      | Function                                                                                                    |
|----------------------|----------------------------------------------------------------------------------------------------|
| Export File/<br>Auto | Displays all registered Export translation objects relative to the<br>Standard, Version, Transaction Set and Release defined by this<br>relationship. This allows you to specify that when a message is<br>received, it is exported into an output file.                                                                                                    |
|                      | <ul> <li>Notes</li> <li>Click the Auto check box if you want the export file created automatically upon receipt of the message. If the Auto box is deselected, the received message will remain in the In Documents until it is selected for processing.</li> </ul>                                                                                                    |
|                      | <ul> <li>If the Export File Name is defined for this relationship, each<br/>message is exported individually to a unique file. If you use<br/>formatting characters in the file name, the message key<br/>changes for each message that is exported, the Process ID stays<br/>the same (for all messages exported from the same<br/>interchange), and the unique ID changes.</li> </ul> |
|                      | <b>Reference</b><br>See <i>Export File Name</i> on page 5 - 15 for more information on these values.                                                                                                    |
| Print                | Displays all of the print translation objects registered with the<br>system for the Standard, Version, Transaction Set, and Release<br>defined by the relationship. The selected translation object is used<br>to print messages received from this partner.                                                                                                    |
|                      | (Continued on next page)                                                                                                    |

#### 5 - 15

| (Contd)<br>Part     | Function                                                                                                    |  |  |  |
|---------------------|----------------------------------------------------------------------------------------------------|--|--|--|
| Export File<br>Name | Specifies the name of the file to be created or appended to as a result of performing an export operation. This file name can contain a mix of regular characters and formatting characters that are replaced by the translator with the runtime value they represent. |  |  |  |
|                     | <b>Formatting characters supported</b><br>%y (two-digit year)                                                                                                    |  |  |  |
|                     | %Y (four-digit year)                                                                                                    |  |  |  |
|                     | %m (abbreviated month name)                                                                                                    |  |  |  |
|                     | %M (month as a decimal number)                                                                                                    |  |  |  |
|                     | %d (abbreviated weekday name)<br>%D (day of the month as a decimal number)                                                                                                    |  |  |  |
|                     | %H (hour in 24-hour format)                                                                                                    |  |  |  |
|                     | %N (minutes)                                                                                                    |  |  |  |
|                     | %S (seconds)                                                                                                    |  |  |  |
|                     | %K (message key)<br>%P (process identifier)                                                                                                    |  |  |  |
|                     | %U (unique number derived using the current time, export                                                                                                    |  |  |  |
|                     | filename, process identifier, and the rand() function)                                                                                                    |  |  |  |
|                     | Note                                                                                                    |  |  |  |
|                     | The runtime file name is generated once per export.                                                                                                    |  |  |  |
|                     | Example                                                                                                    |  |  |  |
|                     | This is an example of a runtime file name using formatting characters:                                                                                                    |  |  |  |
|                     | d:\GENSRVNT\exports\dockey%Kprocid%Puniqueid%U.dat                                                                                                    |  |  |  |
| Save                | Saves the modified information.                                                                                                    |  |  |  |
| Exit                | Exits the Inbound Translation Object dialog box.                                                                                                    |  |  |  |
| Advanced            | Toggles the display of the advanced options.                                                                                                    |  |  |  |
| Help                | Displays context-sensitive help information.                                                                                                    |  |  |  |
|                     | (Continued on next page)                                                                                                    |  |  |  |

| (Contd)<br>Part                                         | Function                                                                                                    |
|---------------------------------------------------------|----------------------------------------------------------------------------------------------------|
| Export to<br>Mailbox                                    | Checking this box invokes the "Export to Mailbox" function, which<br>allows the output of an inbound translation to be delivered back to<br>the Mailbox Server Manager. This allows the Mailbox Server<br>Manager to act as a message broker to be responsible for delivering<br>the data to its final destination.                                                                                                    |
|                                                         | Note                                                                                                    |
|                                                         | If you specified the Export File Name, it is still valid and will<br>become the Attachment Filename. Formatting characters are still<br>valid for the filename and could cause multiple attachments to be<br>created if document key is used. For example, if the following<br>filename is used<br>"d:\gensrvnt\exports\dockey%Kprocid%Puniqueid%U.dat," this<br>causes a new attachment to be created for each document since the<br>document key creates a unique name for each document processed. |
| Use Partner<br>Default Mailbox<br>and E-Mail<br>Address | Checking this box specifies that the output of the inbound<br>translation is exported to the default mailbox and E-mail address<br>configured for this partner.                                                                                                    |
| Recipient<br>Mailbox                                    | Contains a list of mailboxes so you can select the mailbox to which<br>the output of an inbound translation will be delivered.                                                                                                    |
| New Mailbox                                             | Displays the Create New Mailbox wizard, which allows you to create a new mailbox.                                                                                                    |
|                                                         | <b>Reference</b><br>See the <i>Communications User's Guide</i> for more information.                                                                                                    |
| Recipient E-mail<br>Address                             | Contains the E-mail address to which the output of an inbound translation will be delivered.                                                                                                    |
| Edit Mailbox                                            | Displays the Create New Mailbox wizard, which allows you to edit the mailbox.                                                                                                    |
|                                                         | <b>Reference</b><br>See the <i>Communications User's Guide</i> for more information.                                                                                                    |
| Content Type/<br>SubType                                | Contains the content type/sub type of the message containing the output of the inbound translation.                                                                                                    |
|                                                         | <b>Reference</b><br>See the <i>Communications User's Guide</i> for more information.                                                                                                    |
|                                                         | (Continued on next page)                                                                                                    |

| 5 | 1 | 7 |  |
|---|---|---|--|
|   |   |   |  |

| (Contd)<br>Part | Function                                                                                                    |
|-----------------|----------------------------------------------------------------------------------------------------|
| Application ID  | Specifies the application identifier that indicates the destination of the messages.                                                                                                    |
|                 | <b>Note</b><br>This value is not used for inbound.                                                                                                    |
| Application     | Contains (typically) the transaction set ID from the relationship.                                                                                                    |
| Alias Value     | <b>Note</b><br>This value is used during the break process to identify a<br>relationship, but it is only used if the 5-key lookup fails (sender ID,<br>agency, version, test/production flag, and transaction set ID).                                                                           |
| Import          | Not used for NCPDP.                                                                                                    |
| Data Entry      | Not used for NCPDP.                                                                                                    |
| Transaction     | Not used for NCPDP.                                                                                                    |
| Acknowledge     | Contains other translation objects associated with the relationship, giving you the capability to change the system behavior at the message translation level. This allows you to use translation objects that are as partner-specific as required and/or perform as many functions as required. |
|                 | <b>Note</b><br>You will select a translation object from the Acknowledge list if<br>you have created a specific translation object for this relationship<br>and if you want to change the way the system behaves for this<br>partner relationship.                                               |
|                 | When the system reconciles an acknowledgement, it maps the<br>acknowledgement to an internal file and then processes it. If you<br>need the system to process acknowledgements differently, you<br>should select an additional translation object from the<br>Acknowledge list.                  |
|                 | If the message is an acknowledgement and you choose an<br>additional Acknowledge translation object, the system will use the<br>additional translation object in place of the export translation object<br>for acknowledgement reconciliation.                                                   |

5 - 18

## **Inbound Group Select Dialog Box**

Introduction The Inbound Group Select dialog box is used to select an existing functional group definition to be associated with this relationship. It can also be used to initiate the definition of a new functional group or to modify or delete an existing definition. The groups available to you are determined by the version you selected on the Inbound Relationship dialog.

#### Note

Functional groups are optional for NCPDP.

Diagram This diagram illustrates the Inbound Group Select dialog box.

| ×               |
|-----------------|
| Select          |
| Exit            |
| <u>N</u> ew     |
| [ <u>E</u> dit] |
| <u>D</u> elete  |
| <u>H</u> elp    |
|                 |

#### Parts and functions

This table lists the parts of the Inbound Group Select dialog box and their functions.

| Part   | Function                                                                                                    |
|--------|----------------------------------------------------------------------------------------------------|
| Groups | Displays all of the functional group definitions that are established for this trading partner.                               |
| Select | Selects the indicated functional group to be used with this relationship.                                                     |
|        | <b>Note</b><br>Select <none> if the standard you are using does not require<br/>groups and you do not want to use one.</none> |
| Exit   | Exits the Inbound Group Select dialog box.                                                                                    |
| New    | Displays the Inbound Group Entry Dialog Box, which allows you to create a new group.                                          |
| Edit   | Displays the Inbound Group Entry Dialog Box, which allows you to edit the selected group.                                     |
| Delete | Removes the selected group from the system.                                                                                   |
| Help   | Displays context-sensitive help information.                                                                                  |

## **Inbound Group Entry Dialog Box**

| Introduction | The Inbound Group Entry dialog box is used to specify a functional group definition. |
|--------------|--------------------------------------------------------------------------------------|
|--------------|--------------------------------------------------------------------------------------|

**Diagram** This diagram illustrates the Inbound Group Entry dialog box with the Advanced options appended.

| Description: Inbound                                 | NCPDP                       | Save                                                     |
|------------------------------------------------------|-----------------------------|----------------------------------------------------------|
| Standard:                                            | D - NCPDP                   | Exit                                                     |
| Version:                                             | 1.0                         | << <u>A</u> dvanced                                      |
| Functional <u>G</u> roup ID:                         |                             | Help                                                     |
|                                                      | Ised Group Control Number:  | 🔽 Ackno <u>w</u> ledge Group                             |
| None     Duplicate     Incremental     Chronological | isea laroup Lonirol Number: | ✓ Acknowledge Group<br>Ack Transaction Set ID:<br>Receip |

# Parts and functions

This table lists the parts of the Inbound Group Entry dialog box and their functions.

| Part                   | Function                                                                                                    |
|------------------------|----------------------------------------------------------------------------------------------------|
|                        |                                                                                                    |
| Description            | Contains the name of the functional group description.                                                                                                    |
| Standard               | Displays the standard the system is using for this relationship definition.                                                                                                    |
| Version                | Displays the version of the standard the system is using for this relationship.                                                                                                    |
| Functional Group<br>ID | Defines the identification of the functional group specified.<br>These identification boxes are defined by the appropriate<br>standard group to categorize messages. The standard defines<br>which functional group ID should be used with each message<br>type. This is a mandatory box. |
|                        | <b>Example</b><br>PO                                                                                                    |
|                        | (Continued on next page)                                                                                                    |

| (Contd)<br>Part                   | Function                                                                                                    |  |
|-----------------------------------|----------------------------------------------------------------------------------------------------|--|
| Save                              | Saves the modified information.                                                                                                    |  |
| Exit                              | Exits the Inbound Group Entry dialog box.                                                                                                    |  |
| Advanced                          | Toggles the display of the advanced options.                                                                                                    |  |
| Help                              | Displays context-sensitive help information.                                                                                                    |  |
| Sequence Checking                 | Specifies whether inbound sequence checking is used and<br>whether the type of sequence checking is incremental or<br>chronological. You can also indicate that the system must check<br>for duplicate control numbers.              |  |
|                                   | None sequence checking will not be used                                                                                                    |  |
|                                   | Duplicate check for duplicate control numbers                                                                                                    |  |
|                                   | Incremental the control number must be one greater than the last number                                                                                                    |  |
|                                   | Chronological the control number must be greater than the last number                                                                                                    |  |
|                                   | <b>Note</b><br>If the system detects duplicate control numbers or detects<br>incremental or chronological control numbers that are out of<br>sequence, those messages are stored in the ?In Documents.                               |  |
| Last Used Group<br>Control Number | Specifies a value that the system will use to sequence check the group control number. The number is replaced by the group control number that the system receives. This value is initially set to zero.                             |  |
| Acknowledge<br>Group              | Instructs the system to send a functional acknowledgement to<br>this trading partner when you receive the group defined in this<br>relationship. The default value for this box is deselected (do not<br>expect an acknowledgement). |  |
|                                   | <b>Note</b><br>This check box is inactive if the message is an acknowledgement.                                                                                                    |  |
| Ack Translation Set<br>ID         | Contains the acknowledgement that you want generated for this group.                                                                                                    |  |
|                                   | <b>Example</b><br>Receipt                                                                                                    |  |
|                                   | (Continued on next page)                                                                                                    |  |

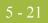

| (Contd)<br>Part             | Function            |
|-----------------------------|---------------------|
| Group Transl. Obj.          | Not used for NCPDP. |
| Acknowledge<br>Transl. Obj. | Not used for NCPDP. |

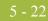

## **Inbound Interchange Select Dialog Box**

Introduction The Inbound Interchange Select dialog box is used to select an existing interchange definition to be associated with this relationship. You can also use it to initiate the definition of a new interchange or to modify or delete an existing definition. The interchanges available to you are determined by the version you selected on the Inbound Relationships dialog. Interchanges are optional for NCPDP.

#### Diagram This diagram illustrates the Inbound Interchange Select dialog box.

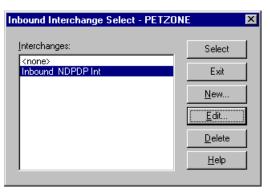

## Parts and

This table lists the parts of the Inbound Interchange Select dialog box and their functions.

#### functions

| Part         | Function                                                                                                    |
|--------------|----------------------------------------------------------------------------------------------------|
| Interchanges | Displays all of the Interchange definitions that have been established for this trading partner.                                                                                                    |
| Select       | Selects the indicated interchange to be used with this<br>relationship.<br><b>Note</b><br>Select <none> if the standard you are using does not require<br/>interchanges and you do not want to use one.</none> |
| Exit         | Exits the Inbound Interchange Select dialog box.                                                                                                    |
| New          | Displays the Inbound Interchange Entry Dialog Box, which allows you to create a new interchange.                                                                                                    |
| Edit         | Displays the Inbound Interchange Entry Dialog Box, which allows you to edit the selected interchange.                                                                                                    |
| Delete       | Removes the selected interchange from the system.                                                                                                    |
| Help         | Displays context-sensitive help information.                                                                                                    |

### **Inbound Interchange Entry Dialog Box**

| Introduction | The Inbound Interchange Entry dialog box is used to specify a new interchange definition. |
|--------------|-------------------------------------------------------------------------------------------|
|--------------|-------------------------------------------------------------------------------------------|

**Diagram** This diagram illustrates the Inbound Interchange Entry dialog box with the Advanced options appended.

| nbound Interchange Entry                                                                                                    | - PETZONE   | ×                   |
|----------------------------------------------------------------------------------------------------|-------------|---------------------|
| Description: Inboun                                                                                                    | d NCPDP Int | Save                |
| Standard:                                                                                                    | D - NCPDP   | Exit                |
| Version:                                                                                                    | 1.0         | << <u>A</u> dvanced |
| Interchange ID:                                                                                                    | NCPDP 💌     | <u>H</u> elp        |
| Seguence Checking       Last Used Control Number: <ul> <li>None</li> <li>Duplicate</li> <li>Incremental</li> <li>Chronological</li> </ul> <ul> <li>Acknowledge Interchange</li> <li>Ack Transaction Set ID:</li> <li>Image: Chronological</li> </ul> <ul> <li>Image: Chronological</li> <li>Image: Chronological</li> <li>Image: Chronological</li> <li>Image: Chronological</li> <li>Image: Chronological</li> <li>Image: Chronological</li> <li>Image: Chronological</li> <li>Image: Chronological</li> <li>Image: Chronological</li> </ul> <ul> <li>Image: Chronological</li> <li>Image: Chronological</li></ul> |             |                     |
| Interchange <u>T</u> ransl. Obj.<br><u>A</u> cknowledge Transl. Obj.                                                                                                    |             | <b>•</b>            |
|                                                                                                    |             |                     |

# Parts and functions

This table lists the parts of the Inbound Interchange Entry dialog box and their functions.

| Part           | Function                                                                                                    |
|----------------|----------------------------------------------------------------------------------------------------|
| Description    | Contains the name of the interchange description.                                                                                                    |
| Standard       | Displays the standard the system is using for this relationship definition.                                                                                        |
| Version        | Displays the version of the standard the system is using for this relationship.                                                                                    |
| Interchange ID | Defines the type of interchange you specified. The standard defines which interchange ID should be used with each standard. This is a mandatory box. Example NCPDP |
| Save           | Saves the modified information.                                                                                                    |
|                | (Continued on next page)                                                                                                    |

| (Contd)<br>Part             | Function                                                                                                    |  |
|-----------------------------|----------------------------------------------------------------------------------------------------|--|
| Exit                        | Exits the Inbound Interchange Entry dialog box.                                                                                                    |  |
| Advanced                    | Toggles the display of the advanced options.                                                                                                    |  |
| Help                        | Displays context-sensitive help information.                                                                                                    |  |
| Sequence Checking           | Specifies whether or not the system will use sequence checking<br>and whether the sequence checking is incremental or<br>chronological. You can also indicate that the system must check<br>for duplicate control numbers.                     |  |
|                             | Nonesequence checking will not be usedDuplicatecheck for duplicate control numbersIncrementalthe control number must be one greater than the<br>last numberChronologicalthe control number must be greater than the last<br>number             |  |
|                             | <b>Note</b><br>If the system detects duplicate control numbers or detects<br>incremental or chronological control numbers that are out of<br>sequence, those messages are stored in the ?In Documents.                                         |  |
| Last Used Control<br>Number | Specifies a value that is used to sequence check the next<br>interchange control number. The number is replaced by the<br>control number on the last interchange received. This box is<br>initially set to zero.                               |  |
|                             | <b>Note</b><br>This box is inactive if Sequence Checking is NONE.                                                                                                    |  |
| Acknowledge<br>Interchange  | Instructs the system to send a functional acknowledgement to<br>this trading partner when you receive the interchange set defined<br>in this relationship. The default value for this box is deselected<br>(do not expect an acknowledgement). |  |
| Ack Translation Set<br>ID   | Specifies the acknowledgement that you want the system to generate for this interchange.                                                                                                    |  |
|                             | <b>Example</b><br>NCPDP                                                                                                    |  |
| Interchange Transl.<br>Obj. | Not used for NCPDP.                                                                                                    |  |
| Acknowledge<br>Transl. Obj. | Not used for NCPDP.                                                                                                    |  |

### **Outbound Relationship Dialog Box**

#### Introduction Outbound relationships define the parameters needed to send a message to a trading partner. The Outbound Relationship dialog box controls other subordinate dialogs which allow you to define everything that is necessary to establish the relationship.

You are required to specify exactly which message the system sends. You must also specify which translation objects are used to define the data entry formatting, import rules, or printing requirements. In addition, for NCPDP you need to define the specific enveloping requirements that you agreed on with your trading partner.

Diagram This diagram illustrates the Outbound Relationship dialog box with the Advanced options appended.

| Outbound Relationship - PETZONE                   | ×                   |
|---------------------------------------------------|---------------------|
|                                                   |                     |
| Relationship Description:                         | Save                |
| NCPDP                                             | Exit                |
| Standard: D - NCPDP                               | <u>N</u> ew         |
| Version: 1.0                                      | <u>D</u> elete      |
| Iransaction Set:                                  | <u>T</u> ranslation |
| Helease:                                          | Envel <u>o</u> pe   |
|                                                   | << <u>A</u> dvanced |
|                                                   | <u>H</u> elp        |
| Groups none selected                              |                     |
| Interchanges none selected                        |                     |
|                                                   |                     |
| Last Used Control Number: 0                       |                     |
| Expect Acknowledgement Duplicate Documents        |                     |
| Hours Overdue:  Test Indicator:  Test  Production |                     |

#### Parts and functions

This table lists the parts of the Outbound Relationship dialog box and their functions.

| Part         | Function                                |
|--------------|-----------------------------------------|
| Relationship | Indicates the relationship description. |
| Description  | (Continued on next page)                |

| (Contd)<br>Part | Function                                                                                                    |
|-----------------|----------------------------------------------------------------------------------------------------|
| Standard        | <ul> <li>Specifies the standard to be used in this relationship.</li> <li>Note Only standards for which you have existing translation objects are displayed. This box cannot be changed for an existing relationship. Selection of this box is mandatory.</li> <li>Valid values <ul> <li>A - TRADACOMS</li> <li>B - OTHER</li> <li>C - CII</li> <li>D - NCPDP</li> <li>E - EDIFACT</li> <li>M - OTHER</li> <li>O - ODETTE</li> <li>R - ROSETTANET</li> <li>T - TDCC</li> <li>U - UCS</li> <li>V - VDA</li> </ul> </li> </ul> |
| Version         | Specifies the standard version to be used in this relationship.<br><b>Note</b><br>Only versions of the selected standard for which you have<br>existing translation objects are displayed. If this box is<br>changed for an existing relationship, all of the information<br>defined below it is cleared and must be reselected. Selection<br>of this box is mandatory.                                                                                                    |
| Transaction Set | Specifies the message to be used in this relationship.<br><b>Note</b><br>Only transaction sets for the selected version (for which you<br>have existing translation objects) are displayed. If this box is<br>changed for an existing relationship, all of the information<br>defined below it is cleared and must be reselected. Selection<br>of this box is mandatory.                                                                                                    |
| Release         | Specifies the release number to be used in this relationship.<br><b>Note</b><br>Only releases for the selected message for which you have<br>existing translation objects are displayed. This box is<br>currently only used for messages defined in the<br>TRADACOMS standard. Selection of this box is mandatory<br>for all TRADACOMS messages.                                                                                                    |
| Groups          | Accesses the Outbound Group Select Dialog Box.                                                                                                    |
| Interchanges    | Accesses the Outbound Interchange Select Dialog Box.<br>(Continued on next page)                                                                                                    |

| (Contd)<br>Part             | Function                                                                                                    |  |
|-----------------------------|----------------------------------------------------------------------------------------------------|--|
| Save                        | Saves the modified information.                                                                                                    |  |
| Exit                        | Exits the Outbound Relationship dialog box.                                                                                                    |  |
| New                         | Accesses the New Outbound Relationship dialog box, which allows you to create a new relationship.                                                                                                    |  |
| Delete                      | Removes the specified outbound relationship from the system.                                                                                                    |  |
| Translation                 | Accesses the Outbound Translation Object Dialog Box.                                                                                                    |  |
| Envelope                    | Accesses one of the Outbound Envelope dialog boxes below, depending on which version you specified.                                                                                                    |  |
|                             | <ul> <li>Outbound UNH Envelope</li> </ul>                                                                                                    |  |
|                             | <ul> <li>Outbound MHD Envelope</li> </ul>                                                                                                    |  |
|                             | <ul> <li>Outbound ST Envelope</li> </ul>                                                                                                    |  |
|                             | <ul> <li>Outbound Generic Envelope</li> </ul>                                                                                                    |  |
|                             | <b>Reference</b><br>Refer to the Partner Editor online help for specific<br>information about the relationship-level envelope dialog<br>boxes.                                                                                                    |  |
| Advanced                    | Toggles the display of the advanced options.                                                                                                    |  |
| Help                        | Displays context-sensitive help information.                                                                                                    |  |
| Last Used Control<br>Number | Specifies a value that is used to generate the next transaction<br>set control number or message reference. The number that is<br>generated will always be one more than the number in this<br>box. Initially, this box is set to zero.                                           |  |
| Expect<br>Acknowledgement   | Instructs the system to expect a functional acknowledgement<br>to be received from this trading partner as a result of your<br>partner receiving the message defined in this relationship. The<br>default value for this box is deselected (do not expect an<br>acknowledgement). |  |
|                             | (Continued on next page)                                                                                                    |  |

5 - 27

| (Contd)<br>Part     | Function                                                                                                    |
|---------------------|----------------------------------------------------------------------------------------------------|
| Hours Overdue       | Defines how many hours must elapse before an expected<br>functional acknowledgement is considered overdue. This box<br>is only valid if the Expect Acknowledgement box is selected.<br>The default value for this box is "48," indicating that the<br>acknowledgement is considered overdue in two days. If you<br>enter a value of zero in this box, the acknowledgement is<br>immediately considered overdue. |
|                     | <b>Note</b><br>This box is inactive if Expect Acknowledgement is<br>deselected.                                                                                                    |
| Duplicate Documents | Instructs the system to check for duplicate message names.<br><b>Note</b><br>This function checks for duplicate messages when messages<br>are imported manually into the Workspace. Duplicate<br>messages remain in the Workspace until they are deleted. If<br>you try to move or post a duplicate message, a warning<br>message is displayed.                                                                 |
| Test Indicator      | Defines whether this relationship definition is in test or<br>production status. The default value is production.                                                                                                    |

### **Outbound Translation Object Dialog Box**

#### Introduction

The Outbound Translation Objects dialog box is used to specify which translation objects are used to process the data defined by this relationship.

This table lists the outbound translation levels (hierarchically, starting with the lowest level).

| Part        | Function                                                                                              |
|-------------|----------------------------------------------------------------------------------------------------|
| Document    | Translate from import format or data entry to EDI.                                                    |
| Transaction | Build the enveloping around a single message.                                                         |
| Group       | Build the enveloping around a set of related messages (the messages do not have to be the same type). |
| Interchange | Build the enveloping around groups that are destined for the same trading partner.                    |

**Diagram** This diagram illustrates the Outbound Translation Object dialog box with the Advanced options appended.

| Outbound Trans       | ation Objects - PETZONE | ×                   |
|----------------------|-------------------------|---------------------|
| Select Translatio    | n Objects               |                     |
| Import               |                         | Save                |
| <u>P</u> rint        |                         | Exit                |
| <u>D</u> ata Entry   |                         | << <u>A</u> dvanced |
|                      |                         | <u>H</u> elp        |
| Application ID:      |                         |                     |
| Application Alia     | s ⊻alue:                |                     |
|                      |                         |                     |
| Additional Transl    | ation Objects           |                     |
| TurnAround           |                         |                     |
| <u>E</u> xport       |                         |                     |
| T <u>r</u> ansaction |                         |                     |
| Ac <u>k</u> nowledge |                         |                     |
|                      |                         |                     |

HIPAA and NCPDP Compliance Guide

# Parts and functions

This table lists the parts of the Outbound Translation Object dialog box and their functions.

| Part                       | Function                                                                                                    |
|----------------------------|----------------------------------------------------------------------------------------------------|
| Import                     | Displays all of the import translation objects that are in the system for the Standard, Version, Transaction Set, and Release defined by the relationship.                                                                                         |
| Print                      | Displays all of the print translation objects that are in the system<br>for the Standard, Version, Transaction Set, and Release defined<br>by the relationship. The selected translation object is used to<br>print messages sent to this partner. |
| Data Entry                 | Displays all of the screen entry translation objects that are in the system for the Standard, Version, Transaction Set, and Release defined by the relationship.                                                                                   |
| Save                       | Saves the modified information.                                                                                                    |
| Exit                       | Exits the Outbound Translation Object dialog box.                                                                                                    |
| Advanced                   | Toggles the display of the advanced options.                                                                                                    |
| Help                       | Displays context-sensitive help information.                                                                                                    |
| Application ID             | Defines the application identifier that indicates the destination of the messages.                                                                                                    |
|                            | <b>Note</b><br>This value is used only if the system import process uses a 3-key lookup.                                                                                                    |
| Application Alias<br>Value | Defines criteria for this relationship definition, which is used<br>instead of another relationship definition, during the application<br>import function.                                                                                         |
|                            | Notes                                                                                                    |
|                            | • This box will only be used if you receive translation objects that are defined to use the Application Alias Value.                                                                                                    |
|                            | <ul> <li>This value is used only if the system import process uses a 3-key lookup.</li> </ul>                                                                                                    |
| TurnAround                 | Not used for NCPDP.                                                                                                    |
| Export                     | Not used for NCPDP.                                                                                                    |
|                            | (Continued on next page)                                                                                                    |

| 5 | 2 |  |
|---|---|--|
|   |   |  |

| (Contd)<br>Part | Function                                                                                                    |
|-----------------|----------------------------------------------------------------------------------------------------|
| Transaction     | Contains other translation objects associated with the<br>relationship, which gives you the capability to change the system<br>behavior at the message translation level. This allows you to use<br>translation objects that are as partner-specific as required and/or<br>perform as many functions as required. |
|                 | You select a translation object from the Transaction list if you<br>have created a specific Transaction Build translation object for<br>this relationship and if you want to change the way the system<br>behaves for this partner relationship.                                                                  |
| Acknowledge     | Not used for NCPDP.                                                                                                    |

### **Outbound Group Select Dialog Box**

**Introduction** The Outbound Group Select dialog box is used to select an existing functional group definition to be associated with this relationship. You can also use it to initiate the definition of a new functional group or to modify or delete an existing definition. The groups that are available to you are determined by the version you selected on the Outbound Relationship dialog box.

Functional groups are not specified for NCPDP.

**Diagram** This diagram illustrates the Outbound Group Select dialog box.

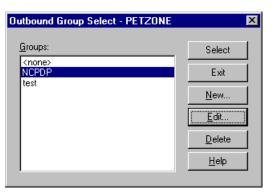

## Parts and functions

This table lists the parts of the Outbound Group Select dialog box and their functions.

| Part   | Function                                                                                              |
|--------|----------------------------------------------------------------------------------------------------|
| Groups | Displays all of the functional group definitions that have been established for this trading partner. |
| Select | Selects the indicated functional group as the one the system uses for this relationship.              |
| Exit   | Exits the Outbound Group Select dialog box.                                                           |
| New    | Displays the Outbound Group Entry Dialog Box, which allows you to create a new group.                 |
| Edit   | Displays the Outbound Group Entry Dialog Box, which allows you to edit the selected group.            |
| Delete | Removes the selected group from the system.                                                           |
| Help   | Displays context-sensitive help information.                                                          |

#### Gentran:Server for Windows – November 2005

5 - 33

### **Outbound Group Entry Dialog Box**

| Introduction | The Outbound Group Entry dialog box is used to specify a new functional group |
|--------------|-------------------------------------------------------------------------------|
|              | definition.                                                                   |

**Diagram** This diagram illustrates the Outbound Group Entry dialog box with the Advanced options appended.

| Description: NCPDP              |                      | Save                  |
|---------------------------------|----------------------|-----------------------|
| Standard:                       | D - NCPDP            | Exit                  |
| Version:                        | 1.0                  | Envelope              |
| Functional <u>G</u> roup ID:    |                      | << <u>A</u> dvanced   |
|                                 |                      | <u>H</u> elp          |
| Last Used Group Control Number: | Expect Ack           | no <u>w</u> ledgement |
| 0                               | Hours Overdue        | 48                    |
| ransaction Control Numbers      |                      |                       |
| Sequence From Group             | Format               |                       |
| Last Used Control Number:       | Normal     O     6/3 |                       |
| 0                               | C 5/4                |                       |
|                                 | 0 3/3                |                       |
| Group <u>T</u> ransl. Obj:      |                      |                       |
| Acknowledge Transl. Obj:        |                      | •                     |

#### Parts and

This table lists the parts of the Outbound Group Entry dialog box and their functions.

#### functions

| Part        | Function                                                                        |
|-------------|---------------------------------------------------------------------------------|
| Description | Contains the name of the functional group description.                          |
| Standard    | Displays the standard the system is using for this relationship definition.     |
| Version     | Displays the version of the standard the system is using for this relationship. |
|             | (Continued on next page)                                                        |

| (Contd)<br>Part                   | Function                                                                                                    |
|-----------------------------------|----------------------------------------------------------------------------------------------------|
| Functional Group<br>ID            | Defines the identification of the functional group being<br>specified. These identification boxes are defined by each<br>appropriate standards group to group like messages. The<br>standard defines which functional group ID should be used with<br>each message type. This is a mandatory box.<br><b>Example</b><br>PO |
| Save                              | Saves the modified information.                                                                                                    |
| Exit                              | Exits the Outbound Group Entry dialog box.                                                                                                    |
| Envelope                          | Accesses one of the Outbound Functional Group Envelope<br>dialog boxes below, depending on which version you specified<br>on the Outbound Relationship Dialog Box.                                                                                                    |
|                                   | <ul> <li>Outbound GS Functional Group</li> </ul>                                                                                                    |
|                                   | <ul> <li>Outbound UNG Functional Group</li> </ul>                                                                                                    |
|                                   | Outbound BAT Functional Group                                                                                                    |
|                                   | <b>Note</b><br>This button is inactive for NCPDP partner relationships.                                                                                                    |
|                                   | <b>Reference</b><br>Refer to the Partner Editor online help for specific information<br>about the envelope dialog boxes.                                                                                                    |
| Advanced                          | Toggles the display of the advanced options.                                                                                                    |
| Help                              | Displays context-sensitive help information.                                                                                                    |
| Last Used Group<br>Control Number | Specifies a value that is used to generate the next interchange<br>control number. The number that is generated will always be one<br>more than the number in this box. This box will initially be set to<br>zero.                                                                                                    |
|                                   | <b>Note</b><br>To ensure that functional acknowledgements work correctly you<br>must define a unique control number for each group relationship<br>that exists for the same partner relationship.                                                                                                    |
| Expect<br>Acknowledgement         | Instructs the system to expect a functional acknowledgement to<br>be received from this trading partner as a result of your partner<br>receiving the group defined in this relationship. The default<br>value for this box is deselected (do not expect an<br>acknowledgement).                                           |
|                                   | (Continued on next page)                                                                                                    |

#### 5 - 35

| (Contd)<br>Part             |                                                                                                    | Function                                                                                                    |
|-----------------------------|----------------------------------------------------------------------------------------------------|----------------------------------------------------------------------------------------------------|
| Hours Overdue               | Defines how many hours must elapse before an expected<br>functional acknowledgement is considered overdue. This box is<br>only valid if the Expect Acknowledgement box is selected. The<br>default value for this box is "48," indicating that the<br>acknowledgement is considered overdue in two days. If you<br>enter a value of "0" (zero) in this box, the acknowledgement is<br>immediately considered overdue. |                                                                                                    |
|                             |                                                                                                    | is inactive if Expect Acknowledgement is deselected.                                                                                                    |
| Sequence From<br>Group      | Indicates whether the transaction set control number options for<br>this group setup should be controlled at the group level. If this<br>box is deselected, then the following boxes are inactive .                                                                                                    |                                                                                                    |
| Last Used Control<br>Number | Specifies a value that is used to generate the next transaction set<br>control number for the sets defined within this functional group.<br>The number that is generated will always be one more than the<br>number in this box. This box will initially be set to zero.<br><b>Note</b>                                                                                                    |                                                                                                    |
|                             |                                                                                                    | is inactive if Sequence From Group is deselected.                                                                                                    |
| Format                      | generated                                                                                                    | the format of the transaction set control number that is                                                                                                    |
|                             |                                                                                                    | The number is generated by incrementing the last used<br>control number. The length of the number is defined by<br>the standard.                                                                                                    |
|                             |                                                                                                    | The number is a composite of two numbers. The first<br>six digits are the last six digits of the functional group<br>control number. The last three digits are a counter<br>beginning at "1" within the functional group. Use this<br>format only as instructed by your trading partner.                                                                                       |
|                             |                                                                                                    | The number is a composite of two numbers. The first<br>five digits are the last five digits of the functional<br>group control number. The last four digits are a counter<br>beginning at "1" within the functional group. This is<br>the normal TDCC numbering convention. It is used by<br>the Motor, Rail, and Ocean transportation industries.<br>(Continued on next page) |

Ì

| (Contd)<br>Part             | Function                                                                                                    |  |
|-----------------------------|----------------------------------------------------------------------------------------------------|--|
| Format<br>(contd)           | 5/3 The number is a composite of two numbers. The first five digits are the last five digits of the functional group control number. The last three digits are a counter beginning at "1" within the functional group. This is the normal UCS convention, which is used by the Grocery and Warehousing industries. |  |
|                             | <b>Note</b><br>This box is inactive if Sequence From Group is deselected.                                                                                                    |  |
| Group Transl. Obj.          | Contains a partner-specific Group Build Map translation object<br>if this trading partner group deviates from the normal system<br>behavior. You will select a translation object from this list if you<br>want the system to perform partner-specific grouping.                                                   |  |
|                             | <b>Warning</b><br>We strongly recommend that you do not change the translation<br>objects in the Group Transl. Obj. and Acknowledge Transl. Obj.<br>lists, unless you have a specific reason for doing so.                                                                                                    |  |
| Acknowledge<br>Transl. Obj. | Not used for NCPDP.                                                                                                    |  |

#### **Outbound Interchange Select Dialog Box**

**Introduction** The Outbound Interchange Select dialog box is used to select an existing interchange definition to be associated with this relationship. It can also be used to initiate the definition of a new interchange, or to modify or delete an existing definition. The interchanges available to you are determined by the version you selected on the Outbound Relationship dialog box. Interchanges are required for NCPDP.

#### Note

All outbound document relationships that are configured to use the same interchange definition will be placed into the same interchange during the build process.

#### **Diagram** This diagram illustrates the Outbound Interchange Select dialog box.

| Outbound Interchange Select - PETZ | CONE 🗵         |
|------------------------------------|----------------|
| Interchanges:                      | Select         |
| <none></none>                      | Exit           |
|                                    | <u>N</u> ew    |
|                                    | <u>E</u> dit   |
|                                    | <u>D</u> elete |
|                                    | <u>H</u> elp   |
|                                    |                |

## Parts and functions

This table lists the parts of the Outbound Interchange Select dialog box and their functions.

| Part         | Function                                                                                                    |
|--------------|----------------------------------------------------------------------------------------------------|
| Interchanges | Displays all of the interchange definitions that have been established for this trading partner.                                    |
| Select       | Selects the indicated interchange to be used with this relationship.                                                                |
|              | <b>Note</b><br>Select <none> if the standard you are using does not require<br/>interchanges and you do not want to use one.</none> |
| Exit         | Exits the Inbound Interchange Select dialog box.                                                                                    |
| New          | Displays the Outbound Interchange Entry Dialog Box, which allows you to create a new interchange.                                   |
|              | (Continued on next page)                                                                                                    |

| (Contd)<br>Part | Function                                                                                               |
|-----------------|----------------------------------------------------------------------------------------------------|
| Edit            | Displays the Outbound Interchange Entry Dialog Box, which allows you to edit the selected interchange. |
| Delete          | Removes the selected interchange from the system.                                                      |
| Help            | Displays context-sensitive help information.                                                           |

### **Outbound Interchange Entry Dialog Box**

| Introduction | The Outbound Interchange Entry dialog box is used to specify a new interchange |
|--------------|--------------------------------------------------------------------------------|
|              | definition.                                                                    |

**Diagram** This diagram illustrates the Outbound Interchange Entry dialog box with the Advanced options appended.

| tbound Interchange Entry - PETZONE                                                     |                       |
|----------------------------------------------------------------------------------------|-----------------------|
|                                                                                        | -                     |
| Description:                                                                           | Save                  |
| Standard:                                                                              | Exit                  |
| Version:                                                                               | Envel <u>o</u> pe     |
| Interchange ID:                                                                        | < <u>A</u> dvanced    |
|                                                                                        | Help                  |
|                                                                                        |                       |
| Use the default Mailbox and E-mail Address                                             |                       |
| Mailbox GENTRAN Application                                                            | New Mailbox           |
| E-mail Address                                                                         | Edit Mailbox          |
|                                                                                        |                       |
|                                                                                        |                       |
| Content Type: Application/EDI                                                          |                       |
|                                                                                        |                       |
| Set Max Number of Documents per Interchange Max Number of Documents per Interchange: 1 |                       |
| maximumber or blocuments per merchange:                                                |                       |
| Last Used Control Number: Expect Ack                                                   | no <u>w</u> ledgement |
| 0 Hours Overdue                                                                        | 0                     |
|                                                                                        |                       |
| Interchange <u>T</u> ransl. Obj.                                                       | <b>T</b>              |
| Acknowledge Transl. Obj.                                                               | <b>_</b>              |
|                                                                                        |                       |

# Parts and functions

This table lists the parts of the Outbound Interchange Entry dialog box and their functions.

| Part        | Function                                                                    |
|-------------|-----------------------------------------------------------------------------|
| Description | Contains the name of the interchange description.                           |
| Standard    | Displays the standard the system is using for this relationship definition. |
|             | (Continued on next page)                                                    |

| (Contd)<br>Part                                   | Function                                                                                                    |
|---------------------------------------------------|----------------------------------------------------------------------------------------------------|
| Version                                           | Displays the version of the standard the system is using for this relationship.                                                                                                    |
| Interchange ID                                    | Defines the type of interchange you specified. The standard defines which interchange ID should be used with each standard. This is a mandatory box.                                                                                                    |
|                                                   | Example<br>NCPDP                                                                                                    |
| Save                                              | Saves the modified information.                                                                                                    |
| Exit                                              | Exits the Outbound Interchange Entry dialog box.                                                                                                    |
| Advanced                                          | Toggles the display of the advanced options.                                                                                                    |
| Envelope                                          | <ul> <li>Accesses one of the Outbound Interchange Envelope dialog boxes below, depending on which version you specified on the Outbound Relationship Dialog Box.</li> <li>Outbound ISA Envelope</li> <li>Outbound ICS Envelope</li> <li>Outbound BG Envelope</li> <li>Outbound UNB Envelope</li> <li>Outbound UNA Envelope</li> <li>Outbound STX Envelope</li> <li>Outbound VDA Envelope</li> <li>Outbound NCPDP Envelope</li> <li>Reference</li> <li>See Outbound NCPDP Envelope Dialog Box on page 5 - 43 for more information.</li> </ul> |
| Help                                              | Displays context-sensitive help information.                                                                                                    |
| Use the default<br>Mailbox and E-<br>mail Address | Indicates that the system will use the default Mailbox and E-mail<br>address specified on the Partner Definition (New/Edit) Dialog<br>Box when sending this interchange.                                                                                                    |
| Mailbox                                           | Specifies a mailbox to use to identify this partner for NCPDP relationships.                                                                                                    |
|                                                   | Reference<br>See the <i>Communications User's Guide</i> for more information.<br>(Continued on next page)                                                                                                    |

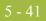

| (Contd)<br>Part                                   | Function                                                                                                    |
|---------------------------------------------------|----------------------------------------------------------------------------------------------------|
| E-mail Address                                    | Specifies the destination mailbox for this interchange.                                                                                                    |
|                                                   | <b>Reference</b><br>See the <i>Communications User's Guide</i> for more information.                                                                                                    |
| New Mailbox                                       | Displays the Create New Mailbox wizard, which allows you to create a new mailbox.                                                                                                    |
|                                                   | <b>Reference</b><br>See the <i>Communications User's Guide</i> for more information.                                                                                                    |
| Edit Mailbox                                      | Displays the Mailbox Properties dialog box, which allows you to edit the mailbox.                                                                                                    |
|                                                   | <b>Reference</b><br>See the <i>Communications User's Guide</i> for more information.                                                                                                    |
| Content Type                                      | Defines the content type and subcontent type of the interchange.                                                                                                    |
| Set Max Number of<br>Documents per<br>Interchange | Instructs the system to only allow the specified maximum<br>number of messages per interchange for this relationship.                                                                                                    |
| Max Number of<br>Documents per<br>Interchange     | Specifies the maximum number of messages allowed per interchange for this relationship.                                                                                                    |
| Last Used Control<br>Number                       | Specifies a value that is used to generate the next interchange<br>control number. The number that is generated is always one<br>more than the number in this box. Initially, this box is set to zero.                                                                                                    |
| Expect<br>Acknowledgement                         | Instructs the system to expect a functional acknowledgement to<br>be received from this trading partner as a result of your partner<br>receiving the interchange set defined in this relationship. The<br>default value for this box is deselected (do not expect an<br>acknowledgement).                                                                                                    |
| Hours Overdue                                     | Defines how many hours must elapse before an expected<br>functional acknowledgement is considered overdue. This box is<br>only valid if the Expect Acknowledgement box is selected. The<br>default value for this box is "48," indicating that the<br>acknowledgement is considered overdue in two days. If you<br>enter a value of zero in this box, the acknowledgement is<br>immediately considered overdue. |
|                                                   | Note<br>This box is inactive if Expect Acknowledgement is deselected.<br>(Continued on next page)                                                                                                    |

| (Contd)<br>Part             | Function                                                                                                    |
|-----------------------------|----------------------------------------------------------------------------------------------------|
| Interchange Transl.<br>Obj. | Allows you to select a partner-specific Interchange Build Map<br>translation object if this trading partner interchange deviates<br>from the normal system behavior. You will select a translation<br>object from this list if you want the system to perform partner-<br>specific interchanging.<br>Warning |
|                             | We strongly recommend that you do not change the translation<br>objects in this list, unless you have a specific reason for doing so.                                                                                                    |
| Acknowledge<br>Transl. Obj. | Not used for NCPDP.                                                                                                    |

## **Outbound NCPDP Envelope Dialog Box**

#### Introduction

The Outbound NCPDP Envelope enables you to specify outbound parameters for the NCPDP standard. The translator uses this information during the build process to generate batch segments.

Outbound This d Envelope NCPDP dialog box diagram

This diagram illustrates the Outbound Envelope NCPDP Envelope dialog box.

| Outbound NCPDP Envelope - NCPDP |                                 | ×            |
|---------------------------------|---------------------------------|--------------|
| Iransmission Type:              | ● Transaction ○ Response 880-K6 | Save         |
| <u>S</u> ender ID:              | 880-K1                          | Exit         |
| Batch Number:                   | 0 806-50                        | <u>H</u> elp |
| <u>F</u> ile Type:              | C Production C Test 702         |              |
| Version / Release Number:       | 102-A2                          |              |
| <u>R</u> eceiver ID:            | 880-K7                          |              |
|                                 |                                 |              |

# Parts and functions

This table lists the parts of the Outbound NCPDP Envelope dialog box and their functions.

unctions \_\_\_\_\_

| Part                      | Function                                                                                           |
|---------------------------|----------------------------------------------------------------------------------------------------|
| Transmission Type         | Identifies whether the transmission is a Transaction or Response.                                  |
| Sender ID                 | Specifies the sender identifier defined by the processor/switch.                                   |
| Batch Number              | Specifies the number of the batch, which matches the trailer record and is assigned by the sender. |
| File Type                 | Specifies whether the file is Production or Test.                                                  |
| Version/Release<br>Number | Specifies the version/release number of the header data.                                           |
| Receiver ID               | Specifies the sender identifier defined by the processor.                                          |
| Save                      | Saves the changes and exits the dialog box.                                                        |
| Exit                      | Exits the dialog box without saving changes.                                                       |
| Help                      | Accesses context-sensitive online help.                                                            |

G

5 - 43

### Procedures

### How to Create a New NCPDP Partner Definition

| The partner definition contains the basic information about that partner that the system needs before you define the rest of the partner profile.                                                                                                    |
|----------------------------------------------------------------------------------------------------|
| <ul> <li>Before setting up a new partner definition, you must have the following information.</li> <li>The communication profile name you use to communicate with this partner.</li> <li>The EDI code for this partner.</li> <li>The application code used to identify this partner in the import file. This application code is needed only if the messages are processed using the file Import facility.</li> </ul> |
|                                                                                                    |

**Procedure** Use this procedure to create a new partner definition.

| Step | Action                                                                                                    |
|------|----------------------------------------------------------------------------------------------------|
| 1    | From the Start menu, select Programs\Gentran Server\Gentran Server.                                                                                                   |
|      | System Response<br>The system displays the Gentran:Server for Windows Electronic Commerce<br>Manager.                                                                 |
| 2    | From the Gentran:Server Tools menu, select Partner Editor.                                                                                                    |
|      | System Response<br>The system displays the Partner Editor Dialog Box.                                                                                                 |
| 3    | Click New.                                                                                                    |
|      | <b>System response</b><br>The system displays the Partner Definition (New/Edit) Dialog Box.                                                                           |
| 4    | In the Profile ID box, type a unique alphanumeric Profile ID for this partner.                                                                                        |
|      | Note<br>You may not use special characters.                                                                                                    |
| 5    | In the Name box, type the partner name.                                                                                                    |
| 6    | In the EDI Code box, type the EDI identifier for this partner.                                                                                                    |
|      | <b>Note</b><br>The system uses this identifier during inbound processing, to select the correct partner. This correlates to the Sender ID in the Inbound Interchange. |
|      | (Continued on next page)                                                                                                    |

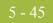

| (Contd)<br>Step | Action                                                                                                    |
|-----------------|----------------------------------------------------------------------------------------------------|
| 7               | If necessary, in the Application Code box, type an application code to identify this partner.                                                                                                |
|                 | <b>Note</b><br>The system uses this identifier during outbound import processing, to select the correct partner.                                                                             |
| 8               | After you enter all the partner definition information, click Save.                                                                                                    |
| 9               | Click <b>Exit</b> to return to the Partner Editor dialog box.<br><b>Note</b><br>To complete the partner profile you need to define an inbound and outbound<br>relationship for this partner. |

5 - 46

## How to Create a New NCPDP Inbound Relationship

| Introduction                       | To correctly receive and process information from a trading partner, you must have an appropriate inbound relationship established that defines the parameters needed to receive data files from that partner. Each inbound relationship defines which business messages are received from a partner.                                                                                                    |  |
|------------------------------------|----------------------------------------------------------------------------------------------------|--|
| Necessary<br>parameters            | You must set up several parameters that are used to create an inbound relationship. These parameters tell the system the following information.                                                                                                    |  |
|                                    | • The type of data which is received.                                                                                                    |  |
|                                    | • The criteria the system uses to validate the information it receives.                                                                                                    |  |
|                                    | • The functional groups and interchanges in which you expect to receive the messages.                                                                                                    |  |
|                                    | • Which receipt acknowledgement translation object should be used.                                                                                                    |  |
| Translation objects                | Each inbound relationship must have one or more associated inbound translation objects.<br>These translation objects determine how the received data is processed. You need to<br>specify which translation objects are used to define the rules for exporting, printing, and<br>creating turnaround messages. At a minimum, one translation object must be available.                                                  |  |
|                                    | Note                                                                                                    |  |
|                                    | If this relationship requires a new translation object, you <i>must</i> register that translation object with the system before creating the inbound relationship. See "How to Register a New Translation Object" in the Gentran:Server User's Guide for instructions on how to register translation objects.                                                                                                    |  |
| Inbound groups<br>and interchanges | For NCPDP, you must define or select an inbound interchange and inbound functional group before the system allows you to complete the setup of an inbound relationship. The inbound functional group defines the format of the functional group and the parameters that should be used to verify it. The inbound interchange defines the format of the interchange and the parameters that should be used to verify it. |  |
|                                    | <b>Note</b><br>If you do not want to use an optional functional group or interchange you must still select <none> from the appropriate dialog box to alert the system that you are not using a group.</none>                                                                                                    |  |

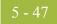

| Before you begin                                  |                          | ing up an inbound relationship, you must know the following information to uplementation of this partner:                                                                                                    |
|---------------------------------------------------|--------------------------|----------------------------------------------------------------------------------------------------|
|                                                   | • The st                 | andard that you expect from this trading partner (e.g., NCPDP).                                                                                                    |
|                                                   | • The st                 | andard version that you expect from this trading partner (e.g., 5.1 for NCPDP).                                                                                                    |
|                                                   | ► The co<br>Reque        | ode for the message you expect from this trading partner (e.g., Purchase Order est).                                                                                                    |
|                                                   |                          | pe of functional group and interchange the message is wrapped in when it is ed from this partner.                                                                                                    |
| Inbound<br>relationship dialog<br>box             | inbound re<br>Relationsh | complete your implementation planning for this partner, you can set up the<br>lationship by using the Inbound Relationship dialog box. The Inbound<br>ip dialog box controls other subordinate dialog boxes, where you define<br>that is necessary to establish the relationship. |
| Process of defining<br>an inbound<br>relationship | The proces table.        | ss you use when defining an inbound relationship is explained in the following                                                                                                    |
| relationship                                      | Stage                    | Description                                                                                                    |
|                                                   | 1                        | Create a new inbound relationship.                                                                                                    |
|                                                   |                          |                                                                                                    |
|                                                   | 2                        | Select at least one inbound translation object.                                                                                                    |
|                                                   | 2                        | Select at least one inbound translation object.Create and select at least one inbound group to define how the message is<br>received from this partner.                                                                                                    |
|                                                   |                          | Create and select at least one inbound group to define how the message is                                                                                                    |
|                                                   | 3                        | Create and select at least one inbound group to define how the message is received from this partner.<br>Create and select at least one inbound interchange to define how the                                                                                                    |

#### Procedure

**e** Use this procedure to create an inbound relationship.

| Step | Action                                                                                                    |  |
|------|----------------------------------------------------------------------------------------------------|--|
|      | Creating a new inbound relationship                                                                                             |  |
| 1    | From the Start menu, select Programs\Gentran Server\Gentran Server.                                                             |  |
|      | System Response<br>The system displays the Gentran:Server for Windows Electronic Commerce<br>Manager.                           |  |
| 2    | From the Gentran:Server Tools menu, select Partner Editor.                                                                      |  |
|      | System Response<br>The system displays the Partner Editor Dialog Box.                                                           |  |
| 3    | <ul> <li>Select the partner profile for which you want to create an inbound relationship and</li> <li>click Inbound.</li> </ul> |  |
|      | <b>System response</b><br>The system displays the Inbound Relationship Dialog Box.                                              |  |
|      | <b>Note</b><br>You must have already created a partner definition for this partner.                                             |  |
|      | <b>Reference</b><br>See <i>How to Create a New NCPDP Partner Definition</i> on page 5 - 44 for more information.                |  |
| 4    | Click New.                                                                                                    |  |
|      | <b>System response</b><br>The system displays the New Inbound Relationship dialog box.                                          |  |
| 5    | In the description box, type a unique relationship name.                                                                        |  |
| 6    | Click Save.                                                                                                    |  |
|      | <b>System response</b><br>The system creates a new inbound relationship and returns to the Inbound<br>Relationship dialog box.  |  |
|      | (Continued on next page)                                                                                                    |  |

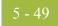

| (Contd)<br>Step | Action                                                                                                    |
|-----------------|----------------------------------------------------------------------------------------------------|
| 7               | From the appropriate drop-down lists on the Inbound Relationship dialog box, select the following:                                                                                                    |
|                 | • Standard (D - NCPDP),                                                                                                    |
|                 | • Version, and                                                                                                    |
|                 | Transaction Set.                                                                                                    |
|                 | <b>Note</b><br>The information required for this dialog box should be provided to you by<br>your trading partner when this partner defines the details of the messages<br>they send you.                     |
| 8               | If you need to define parameters to comply with the processing needs of your partner (e.g., Sequence Checking, Last Used Control, Duplicate Documents, or Generate Acknowledgement), click <b>Advanced</b> . |
|                 | <b>System response</b><br>This extends the Inbound Relationship dialog box.                                                                                                    |
|                 | Selecting an inbound translation object                                                                                                    |
| 1               | On the Inbound Relationship dialog box, click <b>Translation</b> .                                                                                                    |
|                 | <b>System response</b><br>The system displays the Inbound Translation Object Dialog Box.                                                                                                    |
| 2               | From the drop-down lists, select the translation objects that are required for this inbound relationship from the lists.                                                                                     |
|                 | <b>Note</b><br>The lists display all the translation objects that are registered in the system that are appropriate for the type of translation object (e.g., Export, Print, etc.) and the message.          |
|                 | If there are no translation objects displayed in the drop-down lists, no translation objects of that type are registered for the correct version of the message defined in the relationship.                 |
| 3               | If you selected an Export File translation object and you want to export to a specific file, type the universal naming convention (UNC) name of that file in the Export File Name box.                       |
| 4               | Click <b>Save</b> to save your selections and return to the Inbound Relationship dialog box.                                                                                                    |
|                 | (Continued on next page)                                                                                                    |

Ì

| (Contd)<br>Step | Action                                                                                                    |
|-----------------|----------------------------------------------------------------------------------------------------|
|                 | Selecting an inbound interchange                                                                                                    |
| 1               | On the Inbound Relationship dialog box, click <b>Interchanges</b> to display a list of existing interchanges.                                          |
|                 | <b>System response</b><br>The system displays the Inbound Interchange Select Dialog Box.                                                               |
| 2               | Is the required interchange in the Interchanges list?                                                                                                  |
|                 | • If <i>yes</i> , select the interchange and click <b>Select</b> . Continue with the <i>Finalizing the inbound relationship</i> section of this table. |
|                 | <b>System response</b><br>This action selects the highlighted interchange and returns you to the<br>Inbound Relationship dialog box.                   |
|                 | • If <i>no</i> , continue with the next step to create the interchange.                                                                                |
| 3               | On the Inbound Interchange Select dialog box, click New.                                                                                               |
|                 | <b>System response</b><br>The system displays the Inbound Interchange Entry Dialog Box.                                                                |
| 4               | In the Description box, type the interchange description.                                                                                              |
| 5               | In the Interchange ID box, type the identification of the interchange you are specifying.                                                              |
|                 | <b>Note</b><br>Your standards group defines which interchange ID should be used for each type of message.                                              |
| 6               | Click <b>Advanced</b> to display the full list of interchange setup options.                                                                           |
|                 | <b>System response</b><br>This extends the Inbound Interchange Entry dialog box.                                                                       |
| 7               | From the Acknowledge Transl.Obj. list, select the appropriate receipt acknowledgement map and click <b>Save</b> .                                      |
|                 | <b>System response</b><br>The system stores the information and return to the Inbound Interchange<br>Select dialog box.                                |
| 8               | <ul> <li>Highlight the new interchange and</li> <li>click Select.</li> </ul>                                                                           |
|                 | System response<br>Selects the interchange and returns to the Inbound Relationship dialog box.<br>(Continued on next page)                             |

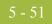

| (Contd)<br>Step | Action                                                                                      |
|-----------------|---------------------------------------------------------------------------------------------|
|                 | Finalizing the inbound relationship                                                         |
| 1               | On the Inbound Relationship dialog box, click <b>Save</b> to save the inbound relationship. |
| 2               | Click Exit to return to the Partner Editor dialog box.                                      |

5 - 52

## How to Create a New NCPDP Outbound Relationship

| Introduction                        | To correctly send information to a trading partner, you need to define an outbound relationship. Outbound relationships define the parameters needed to send a data file to a trading partner. Each outbound relationship defines the format of a single business message, and how that business message is formatted and sent to the specified trading partner.                                                             |
|-------------------------------------|----------------------------------------------------------------------------------------------------|
| Necessary<br>parameters             | You must set up several parameters that are used to create an outbound relationship. These parameters tell the system the following information:                                                                                                    |
|                                     | • How to create the required message.                                                                                                    |
|                                     | • The criteria that the system uses to validate the information entered.                                                                                                    |
|                                     | • How to create the interchange envelope in preparation for sending.                                                                                                    |
| Translation objects                 | Each outbound relationship must have one or more associated outbound translation objects. These translation objects determine how the sent data is formatted. You need to specify which translation objects are used to define the rules for screen entry or file import. At a minimum, one translation object must be available.                                                                                            |
|                                     | Note                                                                                                    |
|                                     | If this relationship requires a new translation object, you <i>must</i> register that translation object with the system before creating the outbound relationship. See "How to Register a New Translation Object" in the <i>Gentran:Server User's Guide</i> for instructions on how to register translation objects.                                                                                                    |
| Outbound groups<br>and interchanges | For NCPDP, you must define or select an outbound interchange and outbound functional group before the system allows you to complete the setup of an outbound relationship. The outbound functional group defines the format of the functional group and the parameters that should be used to verify it. The outbound interchange defines the format of the interchange and the parameters that should be used to verify it. |
|                                     | <b>Note</b><br>If you do not want to use an optional functional group or interchange you must still select <none> from the appropriate dialog box to alert the system that you are not using a group.</none>                                                                                                    |

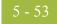

| Before you begin                       |                                            | ing up an outbound relationship, you must know the following information to uplementation of this partner:                                                                                                    |
|----------------------------------------|--------------------------------------------|----------------------------------------------------------------------------------------------------|
|                                        | The st                                     | andard that you expect from this trading partner (e.g., NCPDP).                                                                                                    |
|                                        | • The st                                   | andard version that you expect from this trading partner (e.g., 5.1 for NCPDP).                                                                                                    |
|                                        | The concept                                | ode for the message you expect from this trading partner (e.g., Purchase Order st).                                                                                                    |
|                                        | -                                          | pe of functional group and interchange the message is wrapped in when it is o this partner.                                                                                                    |
| Outbound<br>relationship dialog<br>box | outbound r<br>Relationsh                   | complete your implementation planning for this partner, you can set up the<br>elationship by using the Outbound Relationship dialog box. The Outbound<br>ip dialog box controls other subordinate dialog boxes, where you define<br>that is necessary to establish the relationship.                           |
| Process of defining                    | The proces                                 | s you use when defining an outbound relationship is explained in the following                                                                                                    |
| an outbound                            | table.                                     |                                                                                                    |
| 6                                      |                                            | Description                                                                                                    |
| an outbound                            | table.                                     |                                                                                                    |
| an outbound                            | table.                                     | Description                                                                                                    |
| an outbound                            | table. Stage 1                             | Description           Create a new outbound relationship.                                                                                                    |
| an outbound                            | table.       Stage       1       2         | Description         Create a new outbound relationship.         Select at least one outbound translation object.         Create and select at least one outbound interchange to define how the                                                                                                    |
| an outbound                            | table.       Stage       1       2       3 | Description         Create a new outbound relationship.         Select at least one outbound translation object.         Create and select at least one outbound interchange to define how the message is received from this partner.         If you are using the NCPDP standard, complete the Outbound NCPDP |

#### Procedure

e Use this procedure to create an outbound relationship.

| Step | Action                                                                                                    |  |
|------|----------------------------------------------------------------------------------------------------|--|
|      | Creating a new outbound relationship                                                                                             |  |
| 1    | From the Start menu, select Programs\Gentran Server\Gentran Server.                                                              |  |
|      | System Response<br>The system displays the Gentran:Server for Windows Electronic Commerce<br>Manager.                            |  |
| 2    | From the Gentran:Server Tools menu, select <b>Partner Editor</b> .                                                               |  |
|      | <b>System Response</b><br>The system displays the Partner Editor Dialog Box.                                                     |  |
| 3    | • Select the partner profile for which you want to create an outbound relationship and                                           |  |
|      | • click <b>Outbound</b> .                                                                                                    |  |
|      | <b>System response</b><br>The system displays the Outbound Relationship Dialog Box.                                              |  |
|      | <b>Note</b><br>You must have already created a partner definition for this partner.                                              |  |
|      | <b>Reference</b><br>See <i>How to Create a New NCPDP Partner Definition</i> on page 5 - 44 for more information.                 |  |
| 4    | Click New.                                                                                                    |  |
|      | <b>System response</b><br>The system displays the New Outbound Relationship dialog box.                                          |  |
| 5    | In the description box, type a unique relationship name.                                                                         |  |
| 6    | Click Save.                                                                                                    |  |
|      | <b>System response</b><br>The system creates a new outbound relationship and returns to the<br>Outbound Relationship dialog box. |  |
|      | (Continued on next page)                                                                                                    |  |

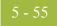

| (Contd)<br>Step | Action                                                                                                    |
|-----------------|----------------------------------------------------------------------------------------------------|
| 7               | From the appropriate drop-down lists on the Outbound Relationship dialog box, select the following:                                                                                                    |
|                 | • Standard (D - NCPDP),                                                                                                    |
|                 | • Version, and                                                                                                    |
|                 | Transaction Set.                                                                                                    |
|                 | <b>Note</b><br>The information required for this dialog box should be provided to you by<br>your trading partner when this partner defines the details of the messages<br>they send you.                                      |
| 8               | If you need to define parameters to comply with the processing needs of your partner (e.g., Last Used Control Number, Expect Acknowledgement, Hours Overdue, Duplicate Documents, or Test Indicator), click <b>Advanced</b> . |
|                 | System response<br>This extends the Outbound Relationship dialog box.                                                                                                    |
|                 | Selecting an outbound translation object                                                                                                    |
| 1               | On the Outbound Relationship dialog box, click <b>Translation</b> .                                                                                                    |
|                 | <b>System response</b><br>The system displays the Outbound Translation Object Dialog Box.                                                                                                    |
| 2               | From the drop-down lists, select the translation objects that are required for this outbound relationship from the lists.                                                                                                    |
|                 | <b>Note</b><br>The lists display all the translation objects that are registered in the system that are appropriate for the type of translation object (e.g., Import, Print, etc.) and the message.                           |
|                 | If there are no translation objects displayed in the drop-down lists, no translation objects of that type are registered for the correct version of the message defined in the relationship.                                  |
| 3               | If you selected an Import translation object, you may need to define the following if your import process uses a 3-key lookup:                                                                                                |
|                 | • In the Application ID box, type the application identifier that indicates the destination for the messages.                                                                                                    |
|                 | • In the Application Alias Value box, type criteria that the system will use to distinguish this relationship from others during the application import function.                                                             |
| 4               | Click <b>Save</b> to save your selections and return to the Outbound Relationship dialog box.                                                                                                    |
|                 | (Continued on next page)                                                                                                    |

| (Contd)<br>Step | Action                                                                                                    |
|-----------------|----------------------------------------------------------------------------------------------------|
|                 | Selecting an outbound interchange                                                                                                    |
| 1               | On the Outbound Relationship dialog box, click <b>Interchanges</b> to display a list of existing interchanges.                                          |
|                 | <b>System response</b><br>The system displays the Outbound Interchange Select Dialog Box.                                                               |
| 2               | Is the required interchange in the Interchanges list?                                                                                                   |
|                 | • If <i>yes</i> , select the interchange and click <b>Select</b> . Continue with the <i>Finalizing the outbound relationship</i> section of this table. |
|                 | <b>System response</b><br>This action selects the highlighted interchange and returns you to the<br>Outbound Relationship dialog box.                   |
|                 | • If <i>no</i> , continue with the next step to create the interchange.                                                                                 |
| 3               | On the Outbound Interchange Select dialog box, click New.                                                                                               |
|                 | <b>System response</b><br>The system displays the Outbound Interchange Entry Dialog Box.                                                                |
| 4               | In the Description box, type the interchange description.                                                                                               |
| 5               | In the Interchange ID box, type the identification of the interchange you are specifying.                                                               |
|                 | <b>Note</b><br>Your standards group defines which interchange ID should be used for each type of message.                                               |
| 6               | Click <b>Advanced</b> to display the full list of interchange setup options.                                                                            |
|                 | <b>System response</b><br>This extends the Outbound Interchange Entry dialog box.                                                                       |
| 7               | Do you want to use the default Mailbox and E-mail Address?                                                                                              |
|                 | • If <i>yes</i> , continue with step 9.                                                                                                    |
|                 | • If <i>no</i> , continue with the next step.                                                                                                    |
| 8               | • Select the appropriate mailbox from the Mailbox list, or                                                                                              |
|                 | <ul> <li>click New Mailbox to create a new mailbox.</li> </ul>                                                                                          |
|                 | <b>Note</b><br>See the <i>Communications User's Guide</i> for more information on creating mailboxes.                                                   |
|                 | (Continued on next page)                                                                                                    |

I

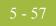

| (Contd)<br>Step | Action                                                                                                    |  |
|-----------------|----------------------------------------------------------------------------------------------------|--|
| 9               | From the Interchange Transl. Obj. list, select the appropriate build translation object and click <b>Save</b> .                                                            |  |
|                 | <b>System response</b><br>The system stores the information and returns to the Outbound Interchange<br>Entry dialog box.                                                   |  |
| 10              | Click <b>Envelope</b> to set up the parameters for the generation of the interchange segment.                                                                              |  |
|                 | <b>System response</b><br>The system displays the Outbound NCPDP Envelope Dialog Box.                                                                                      |  |
| 11              | After you set up the required parameters in the enveloping dialog box, click <b>Save</b> to store the information and return to the Outbound Interchange Entry dialog box. |  |
| 12              | Click <b>Save</b> to store the information on the Outbound Interchange Entry dialog box and return to the Outbound Interchange Select dialog box.                          |  |
| 13              | <ul> <li>Highlight the new interchange and</li> <li>click Select.</li> </ul>                                                                                               |  |
|                 | <b>System response</b><br>Selects the interchange and returns to the Outbound Relationship dialog box.                                                                     |  |
|                 | Finalizing the outbound relationship                                                                                                    |  |
| 1               | On the Outbound Relationship dialog box, click <b>Save</b> to save the outbound relationship.                                                                              |  |
| 2               | Click Exit to return to the Partner Editor dialog box.                                                                                                    |  |

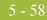

### How to Edit or Delete a NCPDP Partner Definition

**Introduction** The partner definition contains the basic profile information about that partner to which the system associates the rest of that partner's records. You can edit or delete the partner definition from the Partner Editor dialog box.

# Editing a partner profile

Use this procedure to edit a partner profile.

| Step | Action                                                                                                    |
|------|----------------------------------------------------------------------------------------------------|
| 1    | From the Start menu, select Programs\Gentran Server\Gentran Server.                                                                                                    |
|      | <b>System Response</b><br>The system displays the Gentran:Server for Windows Electronic Commerce<br>Manager.                                                                                                    |
| 2    | From the Tools menu, select Partner Editor.                                                                                                    |
|      | <b>System Response</b><br>The system displays the Partner Editor Dialog Box.                                                                                                    |
| 3    | • Select the appropriate partner from the Select a Partner list and                                                                                                    |
|      | • click Edit.                                                                                                    |
|      | <b>System response</b><br>The system displays the Partner Definition (New/Edit) Dialog Box for that partner.                                                                                                    |
| 4    | • Make the necessary changes and                                                                                                    |
|      | • click Save.                                                                                                    |
|      | <b>System response</b><br>Return to the Partner Editor dialog box.                                                                                                    |
|      | <b>Note</b><br>You can also edit other aspects of a partner relationship (e.g., inbound relationship, outbound relationship) by clicking the appropriate button ( <b>Inbound</b> or <b>Outbound</b> ) on the Partner Editor dialog box. |
|      | You are not able to edit any boxes that are unavailable; these are the "keys" to the relationship. In this case, you must create a new inbound or outbound relationship for that partner.                                               |
|      | <b>Reference</b><br>See <i>How to Create a New NCPDP Inbound Relationship</i> on page 5 - 46 and<br><i>How to Create a New NCPDP Outbound Relationship</i> on page 5 - 52.                                                              |

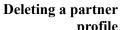

Use this procedure to delete a partner profile.

#### profile

| Step | Action                                                                                                    |
|------|----------------------------------------------------------------------------------------------------|
| 1    | From the Start menu, select Programs\Gentran Server\Gentran Server.                                                                    |
|      | <b>System Response</b><br>The system displays the Gentran:Server for Windows Electronic Commerce<br>Manager.                           |
| 2    | From the Tools menu, select <b>Partner Editor</b> .                                                                                    |
|      | <b>System Response</b><br>The system displays the Partner Editor Dialog Box.                                                           |
| 3    | <ul> <li>Select the appropriate partner from the Select a Partner list and</li> <li>click Delete.</li> </ul>                           |
|      | <b>System response</b><br>You are prompted to confirm the deletion.                                                                    |
|      | <b>Warning</b><br>When you delete a partner relationship, the messages and interchanges associated with that partner are also deleted. |
|      | If any messages or interchanges exist for a partner you choose to delete, you are warned before the actual deletion.                   |
| 4    | Click <b>Yes</b> to delete the selected partner profile.                                                                               |
|      | <b>System response</b><br>The partner profile and all associated records are deleted.                                                  |

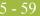

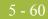

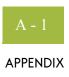

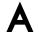

# **Batch Transaction Sets**

#### Contents

|   | Introduction                              |
|---|-------------------------------------------|
| ▶ | Batch Transaction Header                  |
| ▶ | Batch Detail Data Record A - 4            |
| ▶ | Batch Trailer Record                      |
| ▶ | Request Transaction Header Segment        |
| ▶ | Response Transaction Header Segment A - 7 |
|   |                                           |

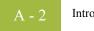

## Introduction

In this appendix This appendix contains the schematics of the batch transaction sets.

#### A - 3

### **Batch Transaction Header**

Record

Format: fixed-length (non-delimited)

Length: 75 characters

Segment ID: 2-characters (00)

| Field  | Field Name                    | Туре | Length | Key<br>Field | Value                                                                                                    |
|--------|-------------------------------|------|--------|--------------|----------------------------------------------------------------------------------------------------|
| 880-K4 | Text Indicator                | A/N  | 1      |              | Start of text (STX) = $X'02'$                                                                                                    |
| 701    | Segment<br>Identifier         | A/N  | 2      |              | 00                                                                                                    |
| 880-K6 | Transmission<br>Type          | A/N  | 1      |              | <ul> <li>T = Transaction</li> <li>R = Response</li> <li>E = Error</li> </ul>                                                                    |
| 880-K1 | Sender ID                     | A/N  | 24     | Yes          | Defined by processor or switch                                                                                                    |
| 806-5C | Batch Number                  | N    | 7      |              | Number that the sender<br>assigns. Matches Batch<br>Number in Trailer. To be<br>returned in Response or<br>Error file from processor/<br>switch |
| 880-K2 | Creation Date                 | N    | 8      |              | Format = CCYYMMDD                                                                                                    |
| 880-K3 | Creation Time                 | N    | 4      |              | Format = HHMM                                                                                                    |
| 702    | File Type                     | A/N  | 1      |              | <ul> <li>P = Production</li> <li>T = Test</li> </ul>                                                                                            |
| 102-A2 | Version/<br>Release<br>Number | A/N  | 2      |              | Version/release number of<br>Header data                                                                                                    |
| 880-K7 | Receiver ID                   | A/N  | 24     | Yes          | Identifier defined by processor or switch                                                                                                    |
| 880-K4 | Text Indicator                | A/N  | 1      |              | End of text (ETX)-X'03'                                                                                                    |

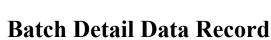

**Record** Format: variable-length (contains both fixed- and variable-length fields)

Segment ID: 2-character segment ID (G1)

| Field  | Field Name                          | Туре | Length | Key<br>Field | Value                                                                |
|--------|-------------------------------------|------|--------|--------------|----------------------------------------------------------------------|
| 880-K4 | Text Indicator                      | A/N  | 1      |              | Start of text (STX) = $X'02'$                                        |
| 701    | Segment<br>Identifier               | A/N  | 2      |              | G1                                                                   |
| 880-K5 | Transmission<br>Reference<br>Number | A/N  | 1      |              | Reference number that the provider assigns to the batch transmission |
|        | NCPDP Data<br>Record                |      | Varies |              |                                                                      |
| 880-K4 | Text Indicator                      | A/N  | 1      | Yes          | End of text (ETX)-X'03'                                              |

## **Batch Trailer Record**

#### **Record** Format: fixed-length

Length: 56 characters

Segment ID: 2-character (99)

| Field  | Field Name            | Туре | Length | Key<br>Field | Value                                                                                 |
|--------|-----------------------|------|--------|--------------|---------------------------------------------------------------------------------------|
| 880-K4 | Text Indicator        | A/N  | 1      |              | Start of text (STX) = $X'02'$                                                         |
| 701    | Segment<br>Identifier | A/N  | 2      |              | 99                                                                                    |
| 806-5C | Batch Number          | N    | 7      |              | Number that the sender<br>assigns to the batch.<br>Matches Batch Number in<br>Header. |
| 751    | Record Count          | N    | 10     |              | Total number of enrollment segments in the entire file                                |
| 504-F4 | Message               | A/N  | 35     |              | Free-form message                                                                     |
| 880-K4 | Text Indicator        | A/N  | 1      | Yes          | End of text (ETX)-X'03'                                                               |

A - 5

## **Request Transaction Header Segment**

#### Segment Format: fixed-length

Length: 56 characters

| Field  | Field Name                                 | Туре  | Length | Key<br>Field | Value                                                                                 |
|--------|--------------------------------------------|-------|--------|--------------|---------------------------------------------------------------------------------------|
| 101-A1 | BIN Number                                 | 9(6)  | 6      |              | Card issuer ID or bank ID<br>number used for network<br>routing.                      |
| 102-A2 | Version/<br>Release#                       | X(2)  | 2      | Yes          | 01,03,3151 (51 is version 5.1)                                                        |
| 103-A3 | Transaction<br>Code                        | X(2)  | 2      | Yes          | E1, B1, B2, B3, C1, C2, C3,<br>N1, N2, N3, P1, P2, P3, P4                             |
| 104-A4 | Processor<br>Control #                     | X(10) | 10     |              | Control number assigned by the processor                                              |
| 109-A9 | Transaction<br>Count                       | X(1)  | 1      |              | Blank or 1, 2, 3, 4                                                                   |
| 202-B2 | Service<br>Provider ID<br>Qualifier        | X(2)  | 2      | Yes          | 01, 02,, 13, 14, 99 (07 is<br>NCPDP Provider ID)                                      |
| 201-B1 | Service<br>Provider ID                     | X(15) | 15     | Yes          | Pharmacy number or provider identifier                                                |
| 401-D1 | Date of Service                            | 9(8)  | 8      |              | Format = CCYYMMDD                                                                     |
| 110-AK | Software<br>Vendor/<br>Certification<br>ID | X(10) | 10     |              | Identifier that the switch or<br>processor assigns to<br>identify the software source |

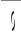

## **Response Transaction Header Segment**

#### Segment Format: fixed-length

Length: 31 characters

| Field  | Field Name                          | Туре  | Length | Key<br>Field | Value                                                     |
|--------|-------------------------------------|-------|--------|--------------|-----------------------------------------------------------|
| 102-A2 | Version/<br>Release#                | X(2)  | 2      | Yes          | 01,03,3151 (51 is version 5.1)                            |
| 103-A3 | Transaction<br>Code                 | X(2)  | 2      | Yes          | E1, B1, B2, B3, C1, C2, C3,<br>N1, N2, N3, P1, P2, P3, P4 |
| 109-A9 | Transaction<br>Count                | X(1)  | 1      |              | Blank or 1, 2, 3, 4                                       |
| 501-F1 | Header<br>Response<br>Status        | X(1)  | 1      |              | <ul> <li>A = Accept</li> <li>R = Reject</li> </ul>        |
| 202-B2 | Service<br>Provider ID<br>Qualifier | X(2)  | 2      | Yes          | 01, 02,, 13, 14, 99 (07 is<br>NCPDP Provider ID)          |
| 201-B1 | Service<br>Provider ID              | X(15) | 15     | Yes          | Pharmacy number or provider identifier                    |
| 401-D1 | Date of Service                     | 9(8)  | 8      |              | Format = CCYYMMDD                                         |

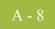